# **CMTS Mainframe for TE&Y Menu Options 07 thru 18**

*Prepared by Union Pacific Technologies 1400 Douglas Omaha, NE 68179* 

*May 2005* 

#### **Table of Contents**

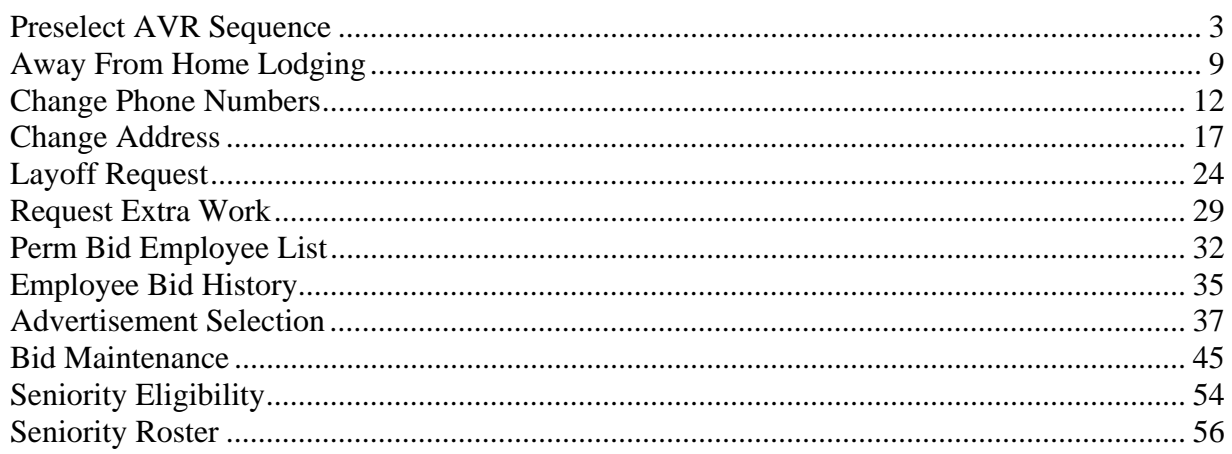

# <span id="page-2-0"></span>**Preselect AVR Sequence**

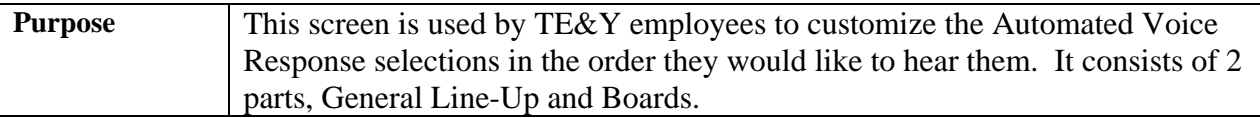

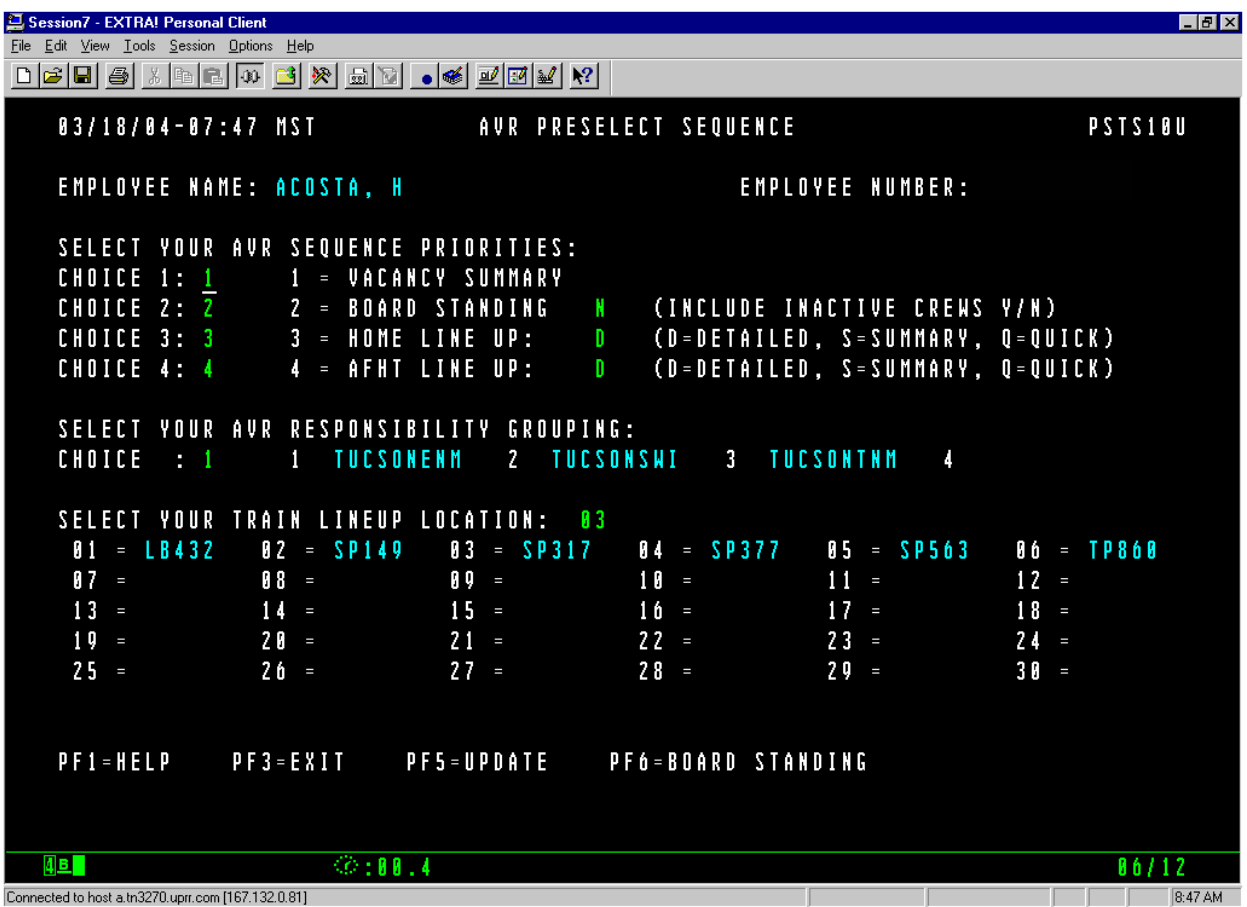

## **General Input Procedures**

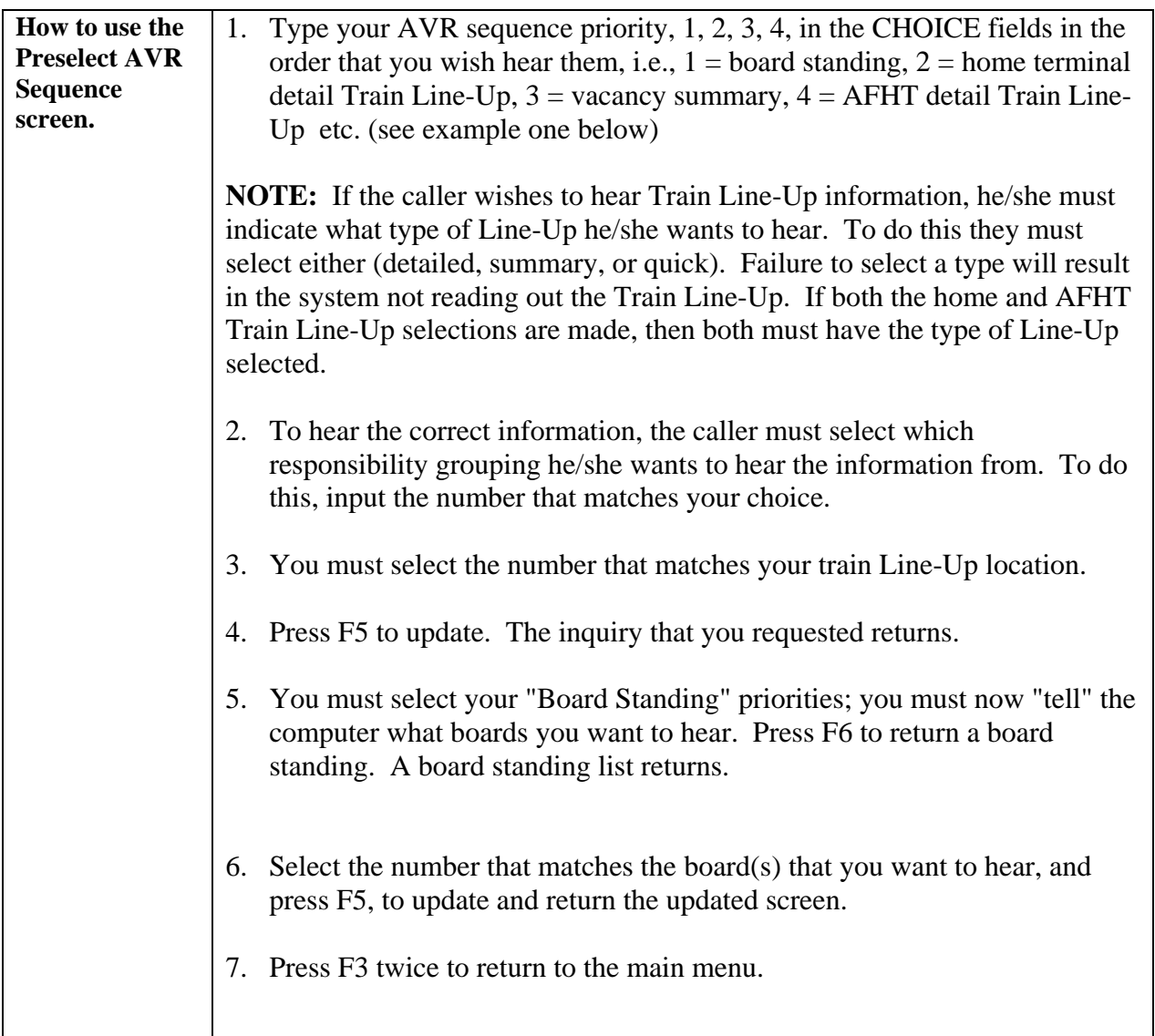

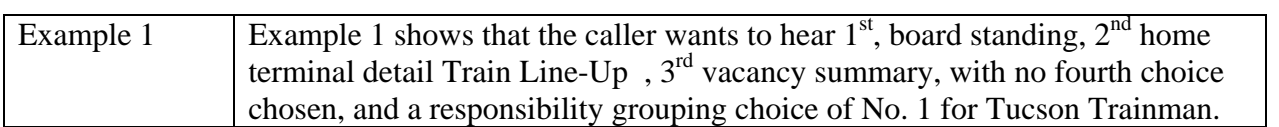

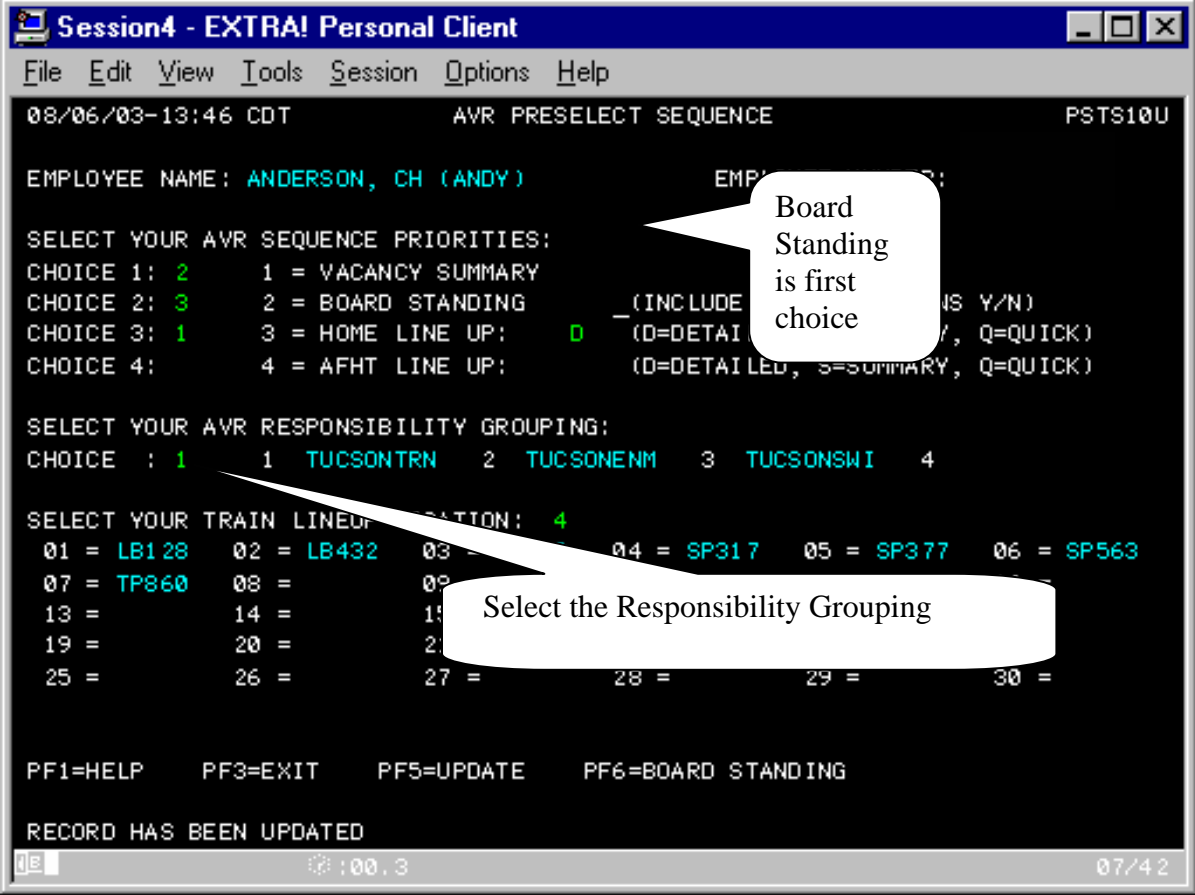

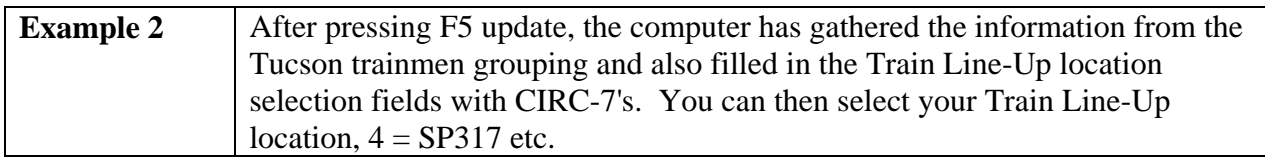

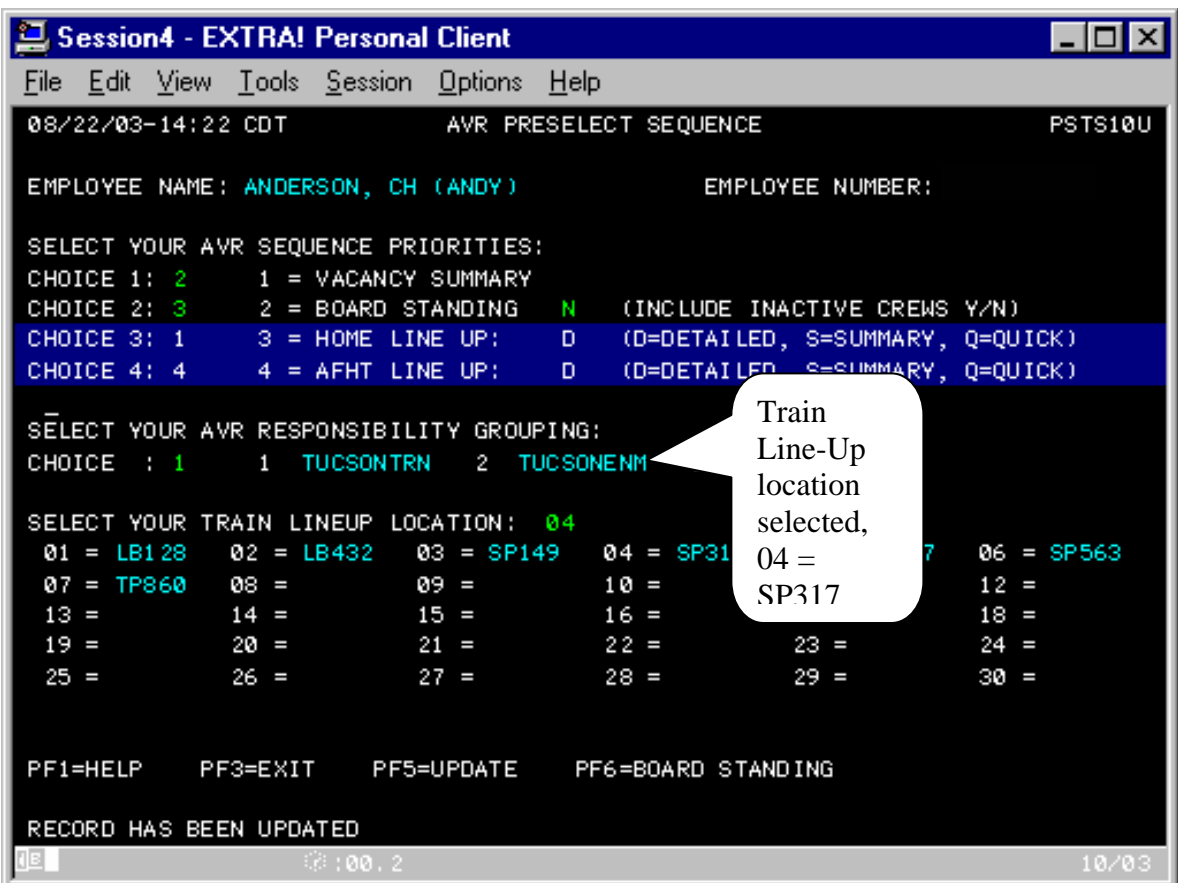

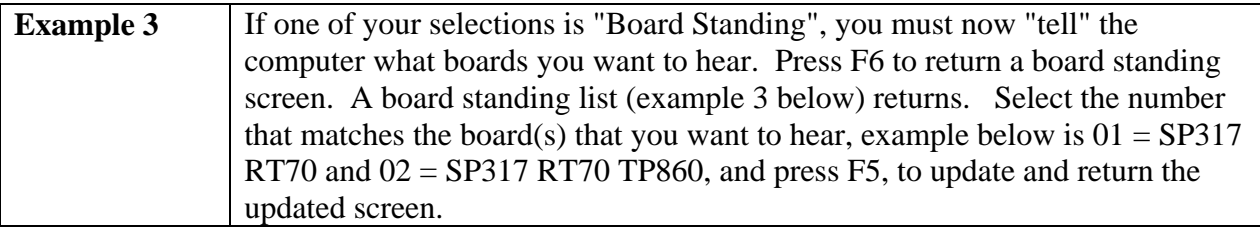

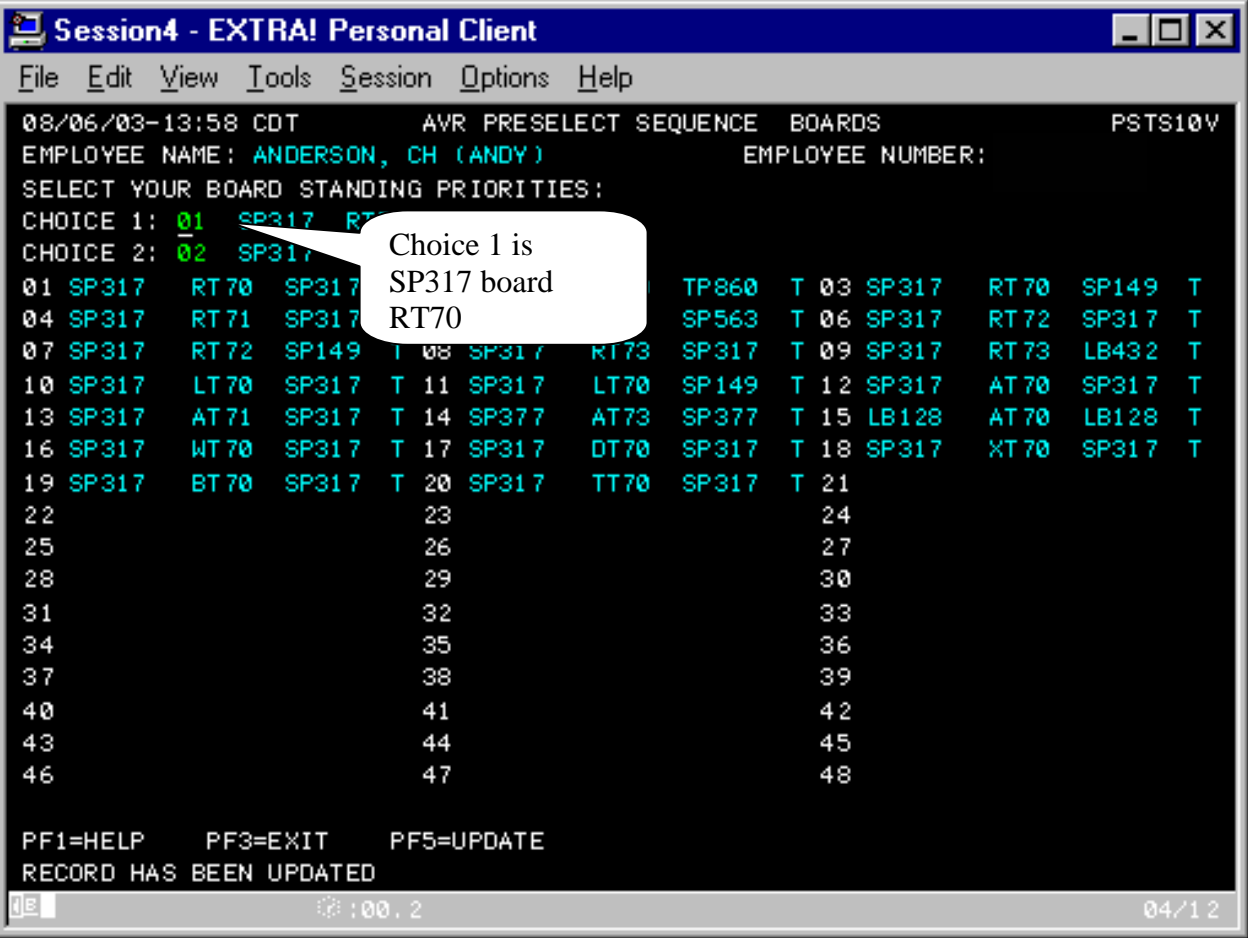

## **On Screen Descriptions**

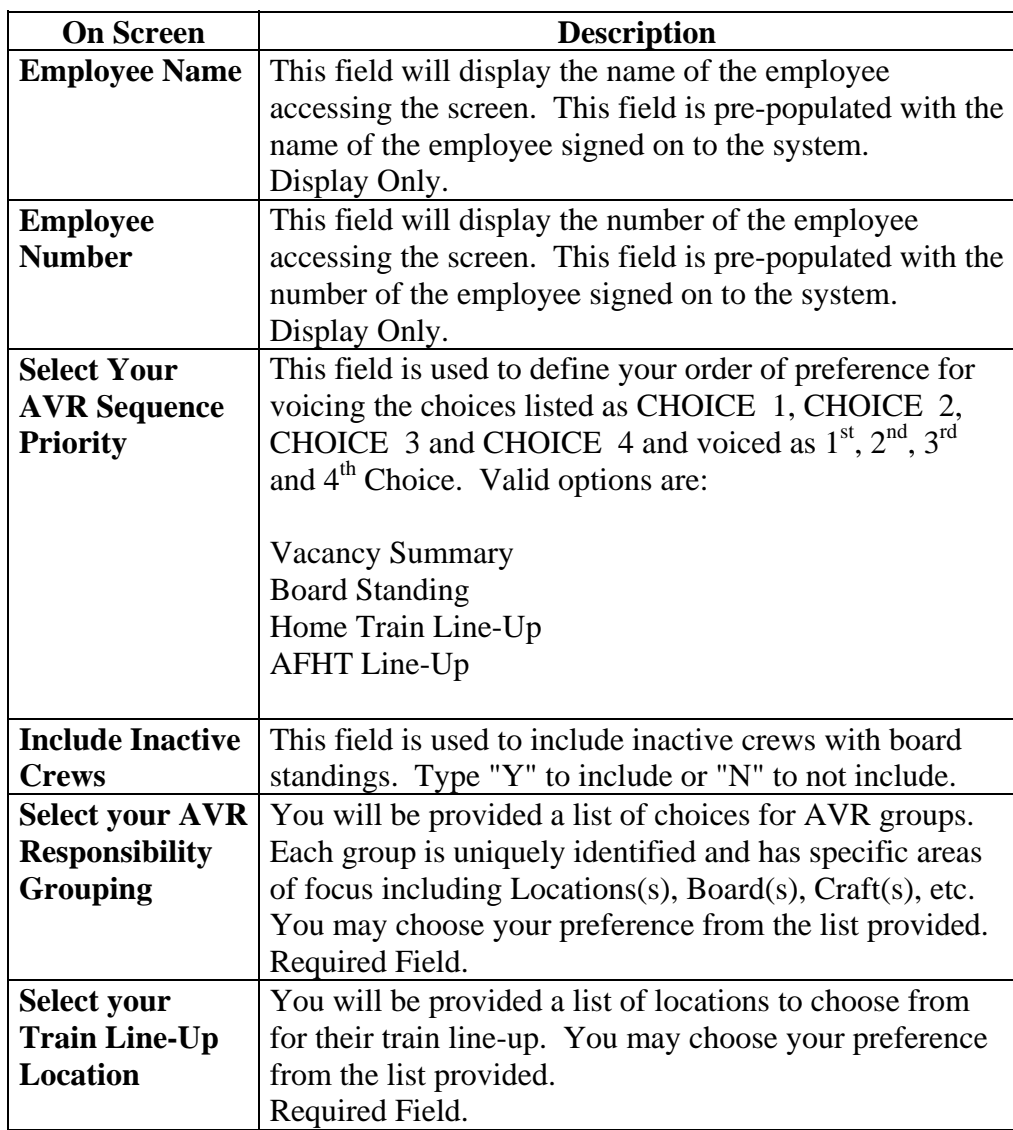

#### <span id="page-8-0"></span>**Away From Home Lodging**

**Purpose** This screen is used by the Crew Member(s) at Away From Home Locations to make a change in lodging facility. Additionally they can indicate which contact numbers should be used by the Crew Dispatcher to contact them when necessary. This screen is automatically displayed during the Tie-Up at the Away From Home Terminal. This screen is also available from the field menu for update after Tie-Up. Besides a TE&Y employee, a Crew Caller may enter this data for the employee, and then enter AFHT Lodging data, if the employee entered is currently at an AFHT.

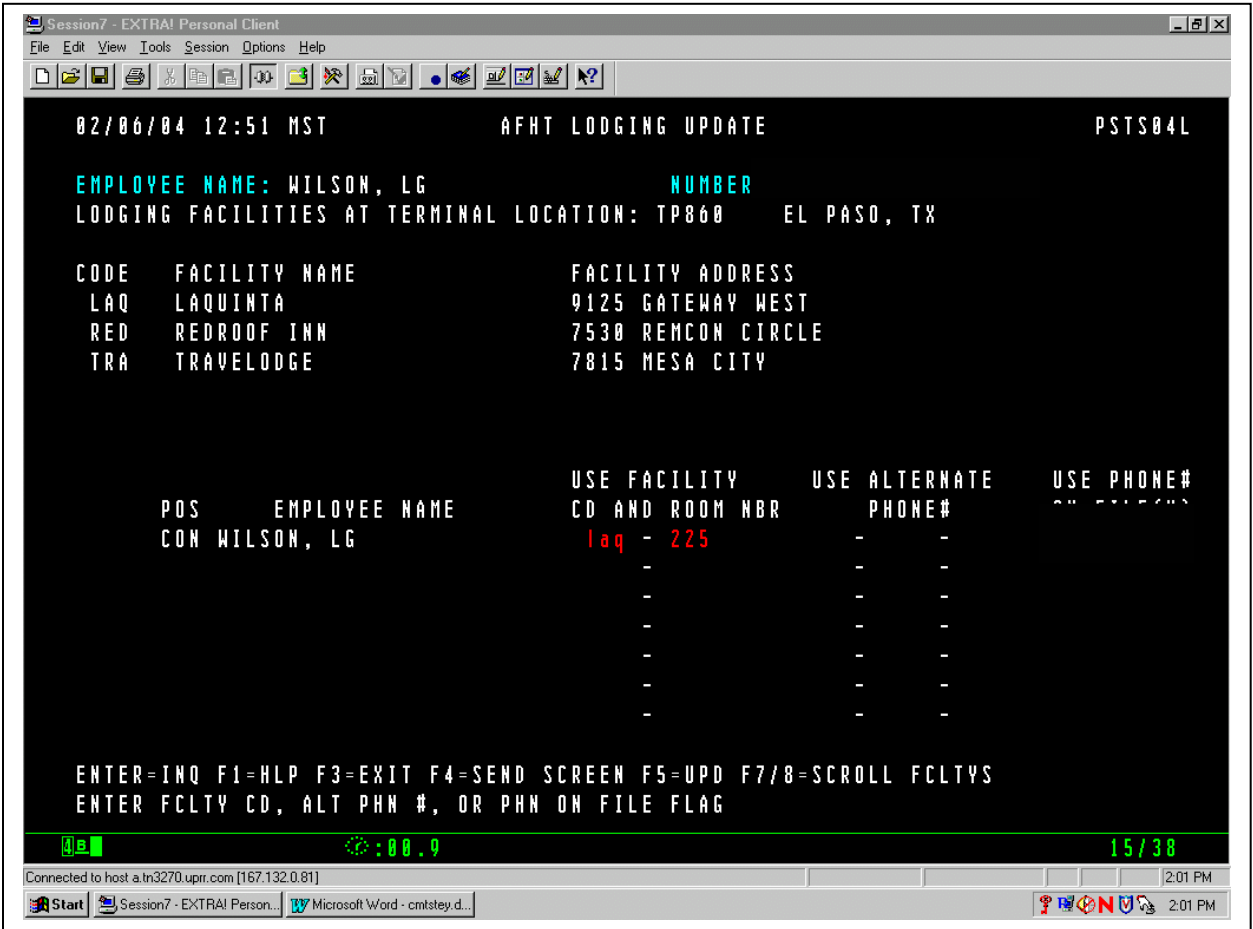

# **Away From Home Lodging, Continued**

#### **General Input Procedures**

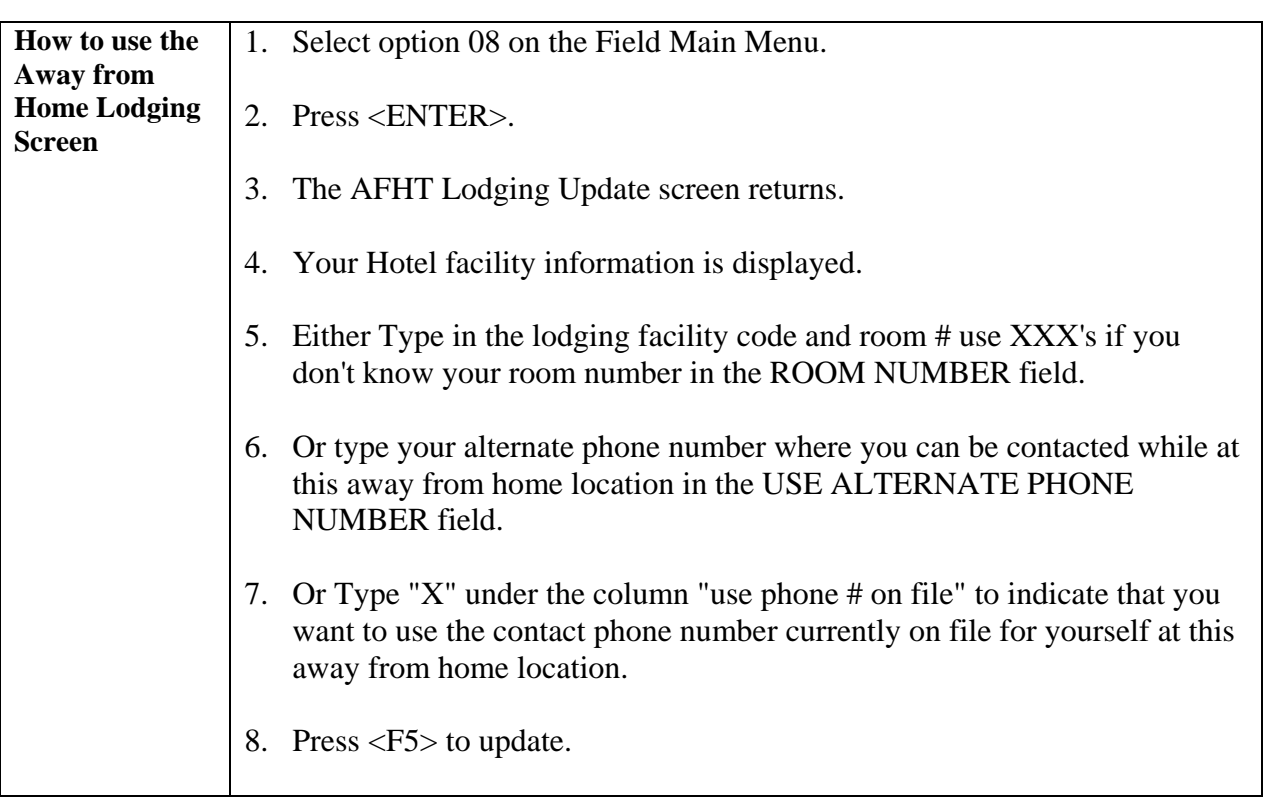

# **Away From Home Lodging, Continued**

## **On Screen Descriptions**

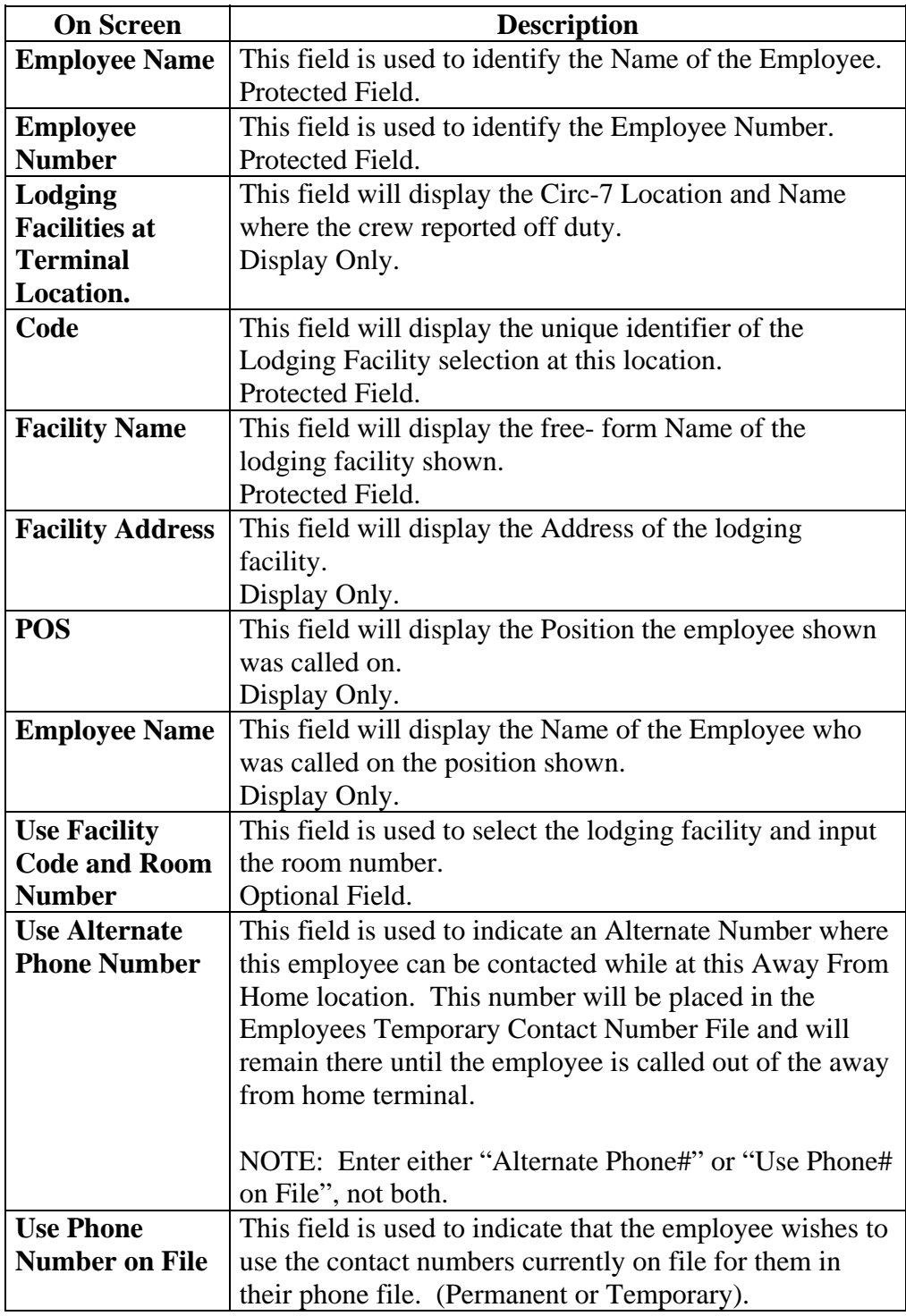

# <span id="page-11-0"></span>**Change Phone Numbers**

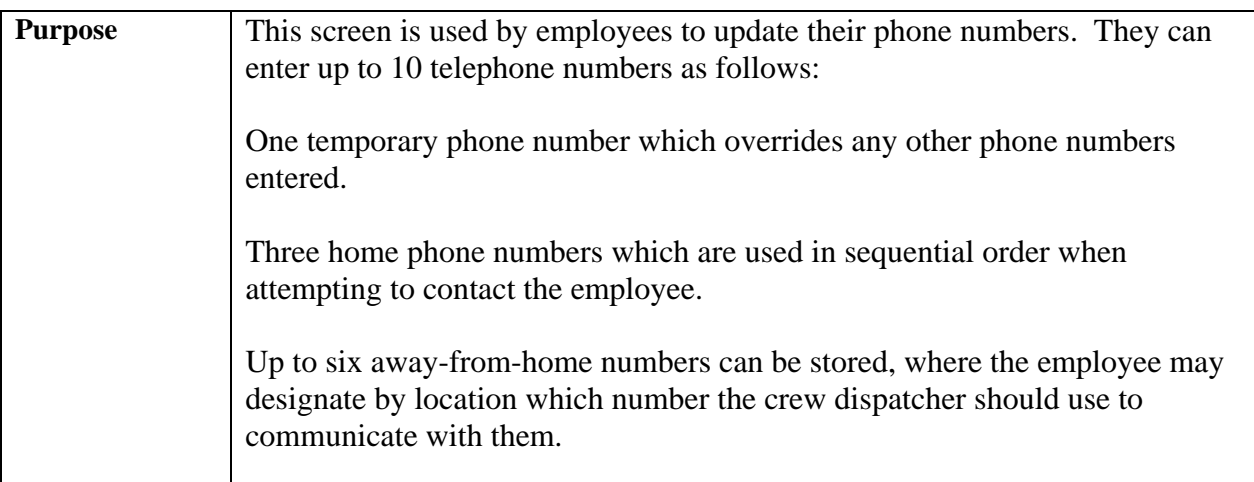

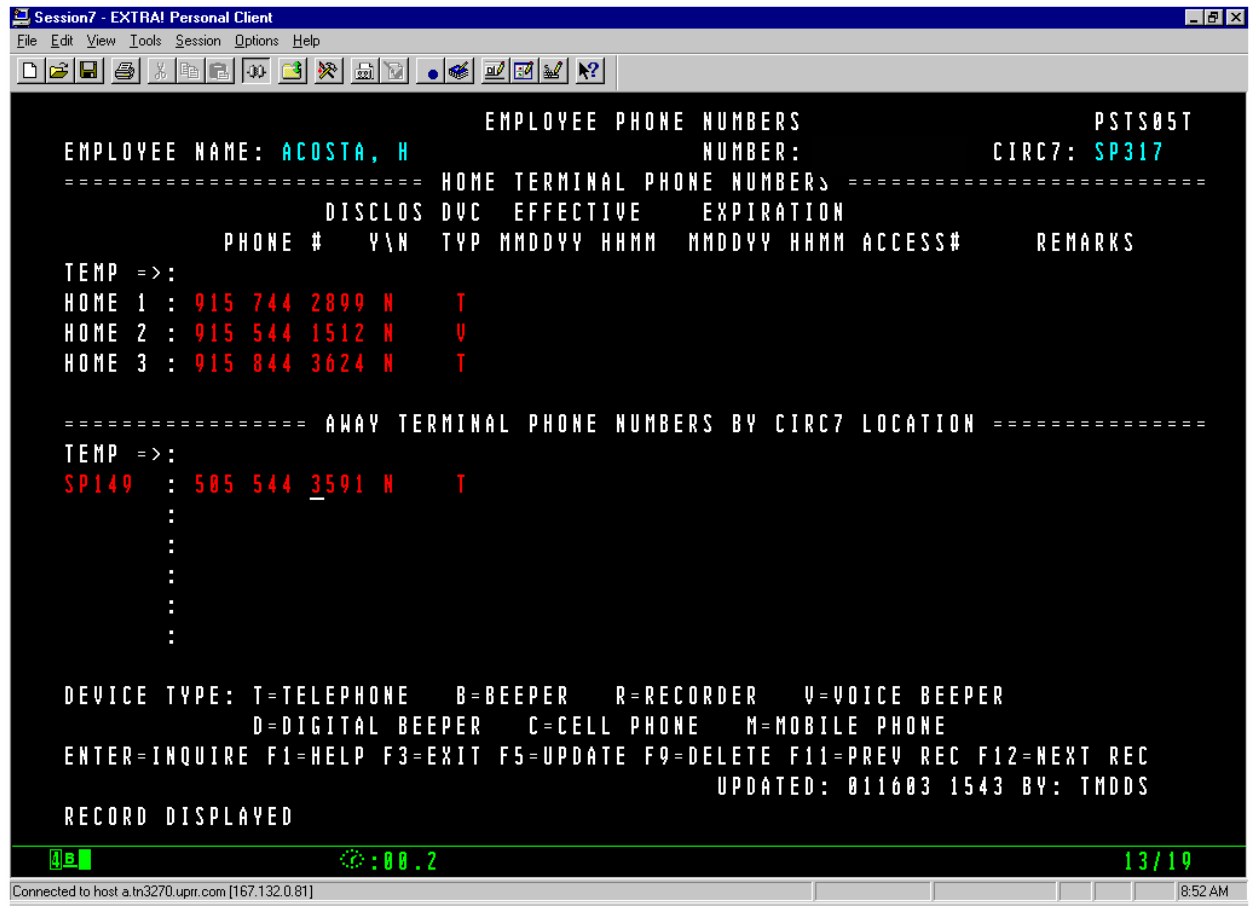

#### **General Input Procedures**

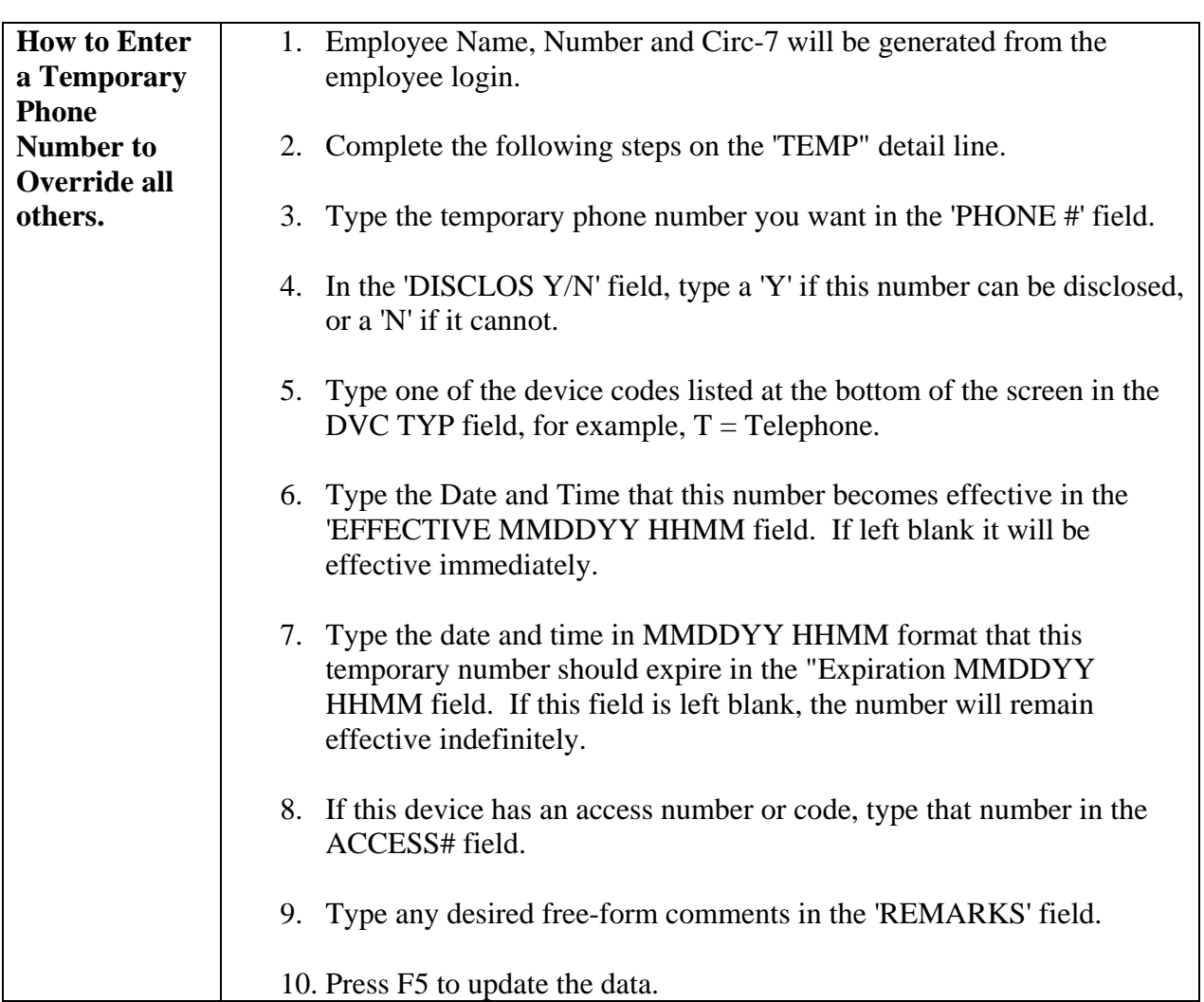

## **General Input Procedures**

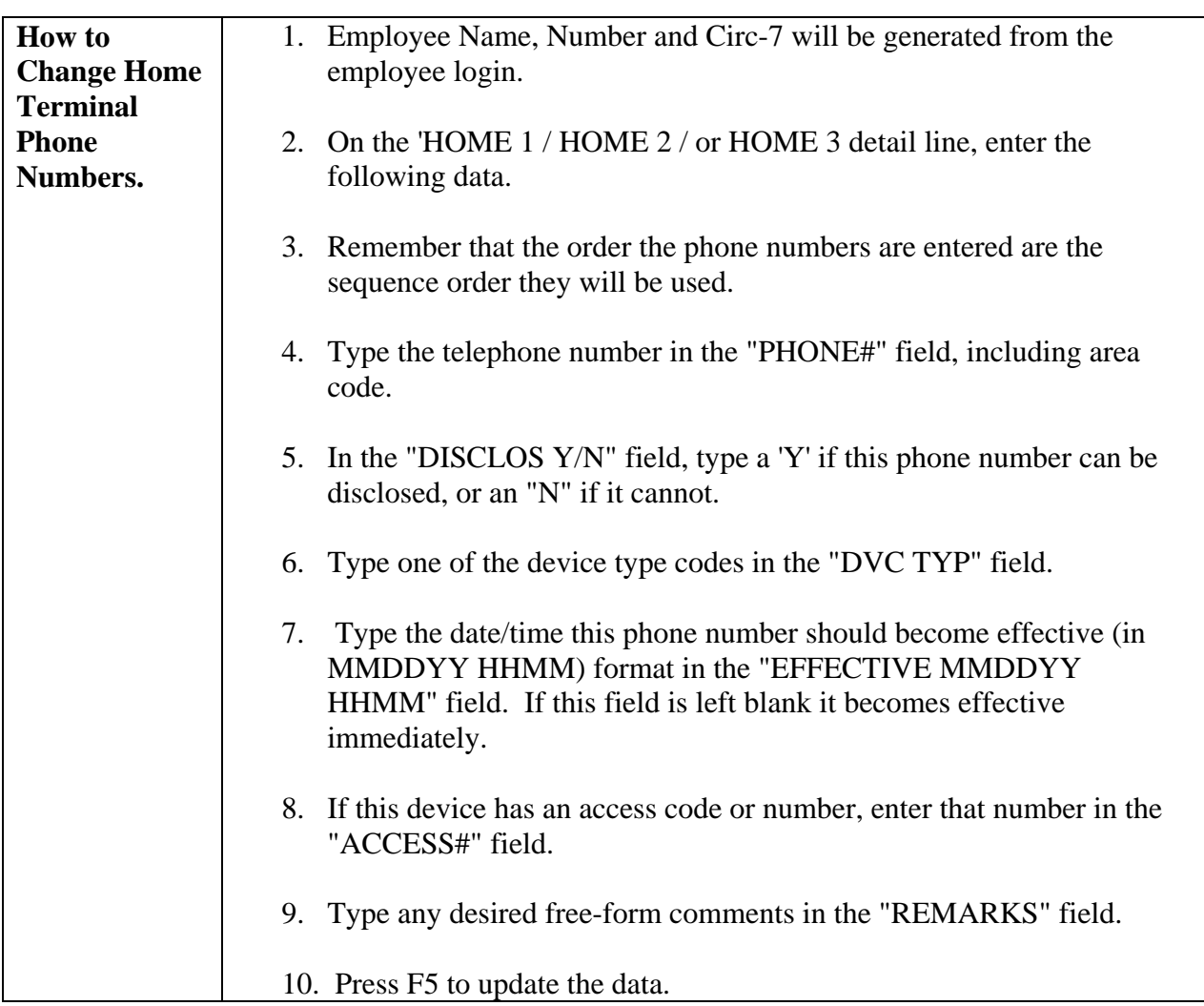

#### **General Input Procedures**

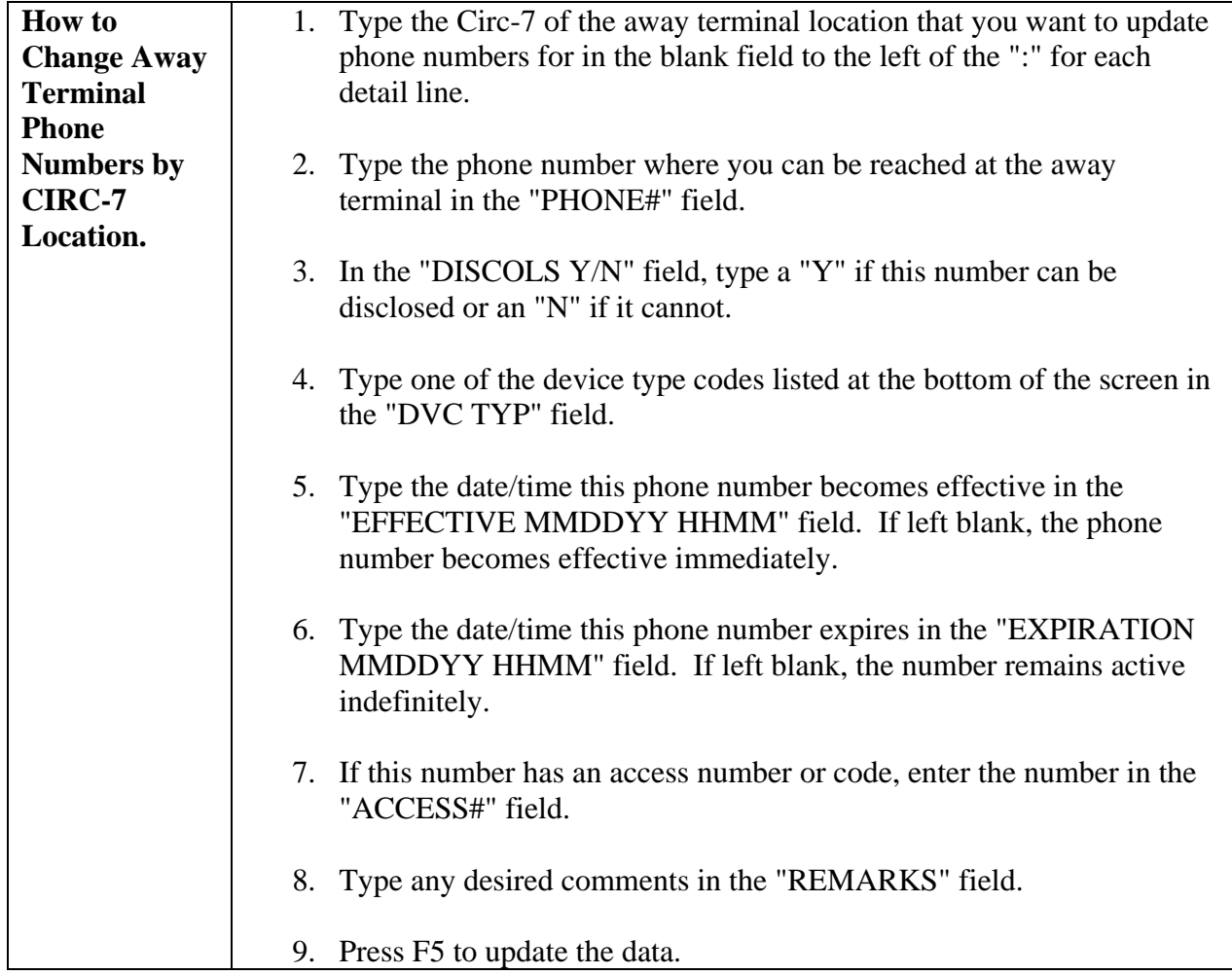

## **On Screen Descriptions**

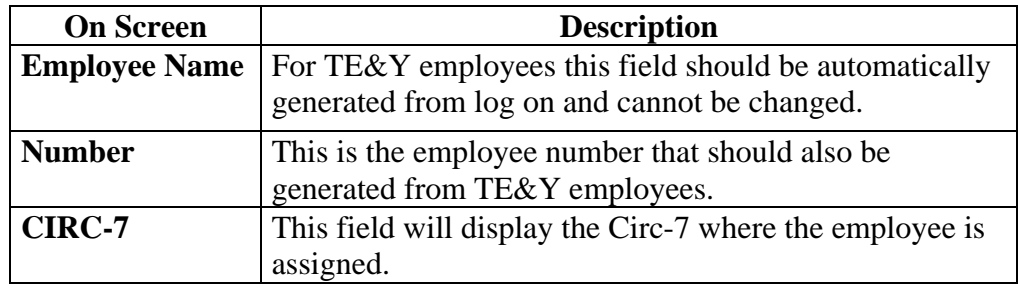

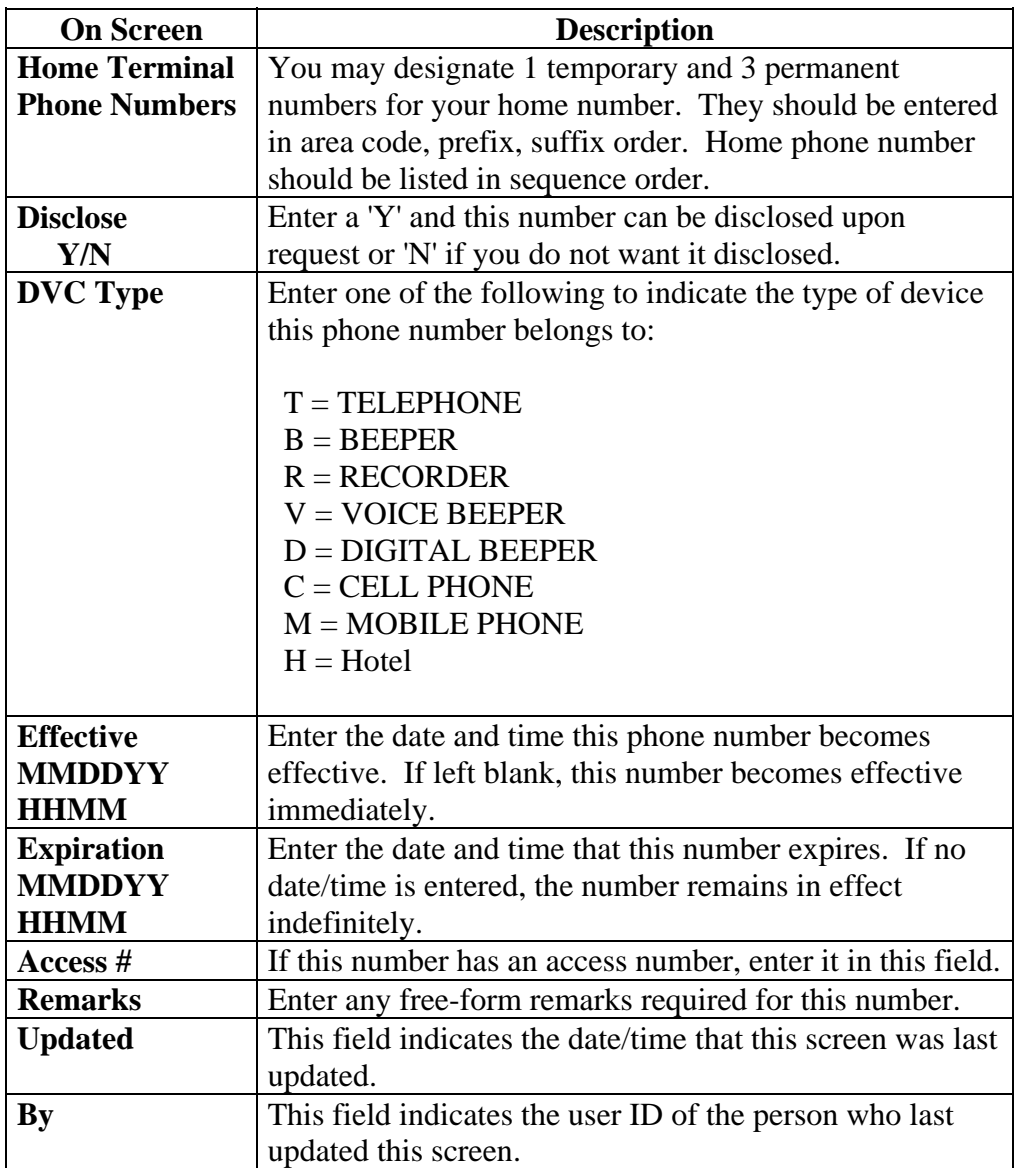

# <span id="page-16-0"></span>**Change Address**

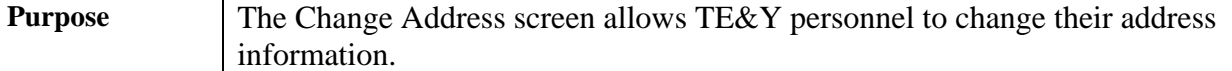

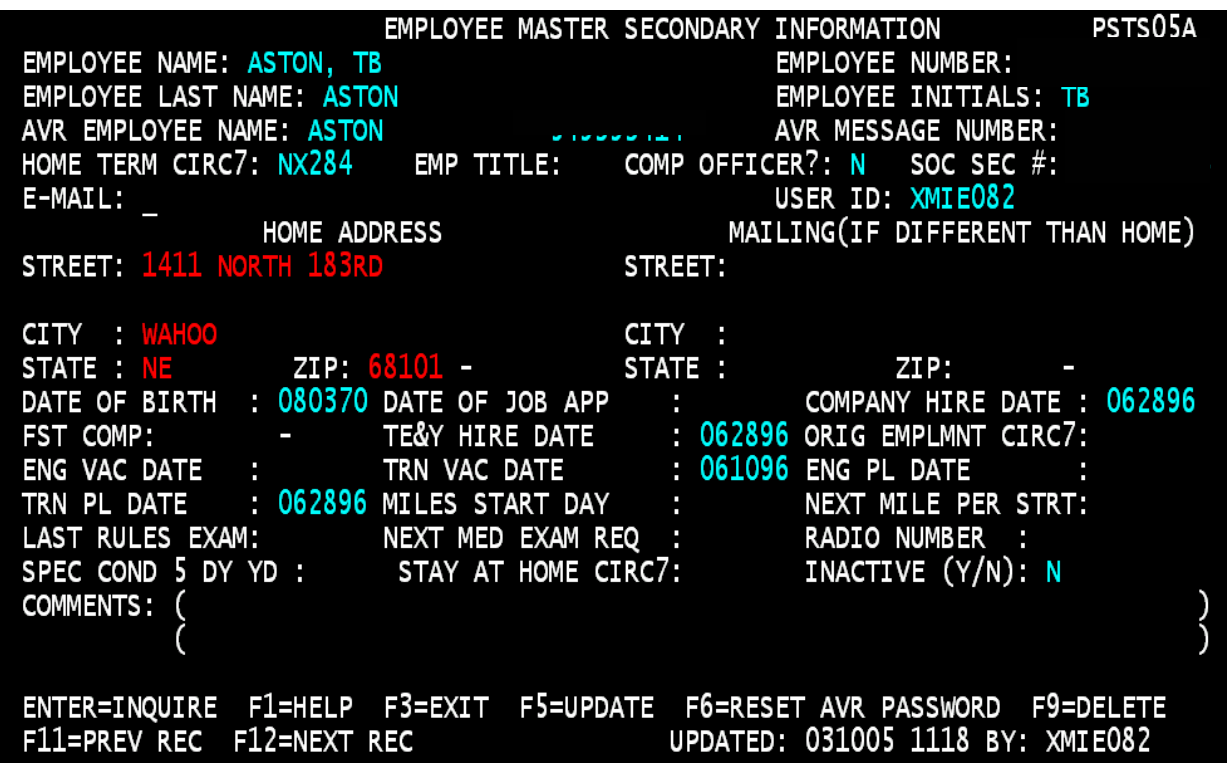

#### **General Input Procedures**

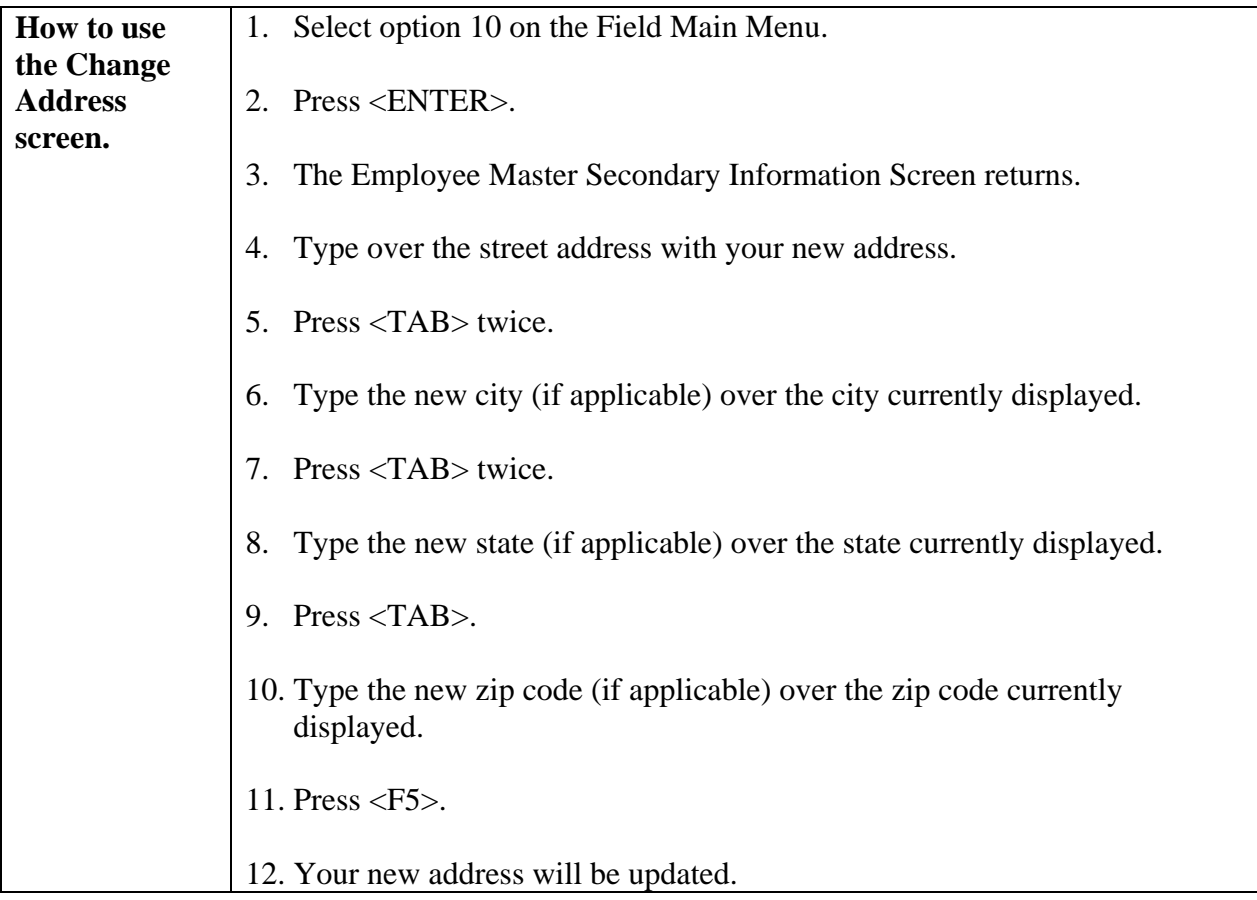

#### **On Screen Descriptions**

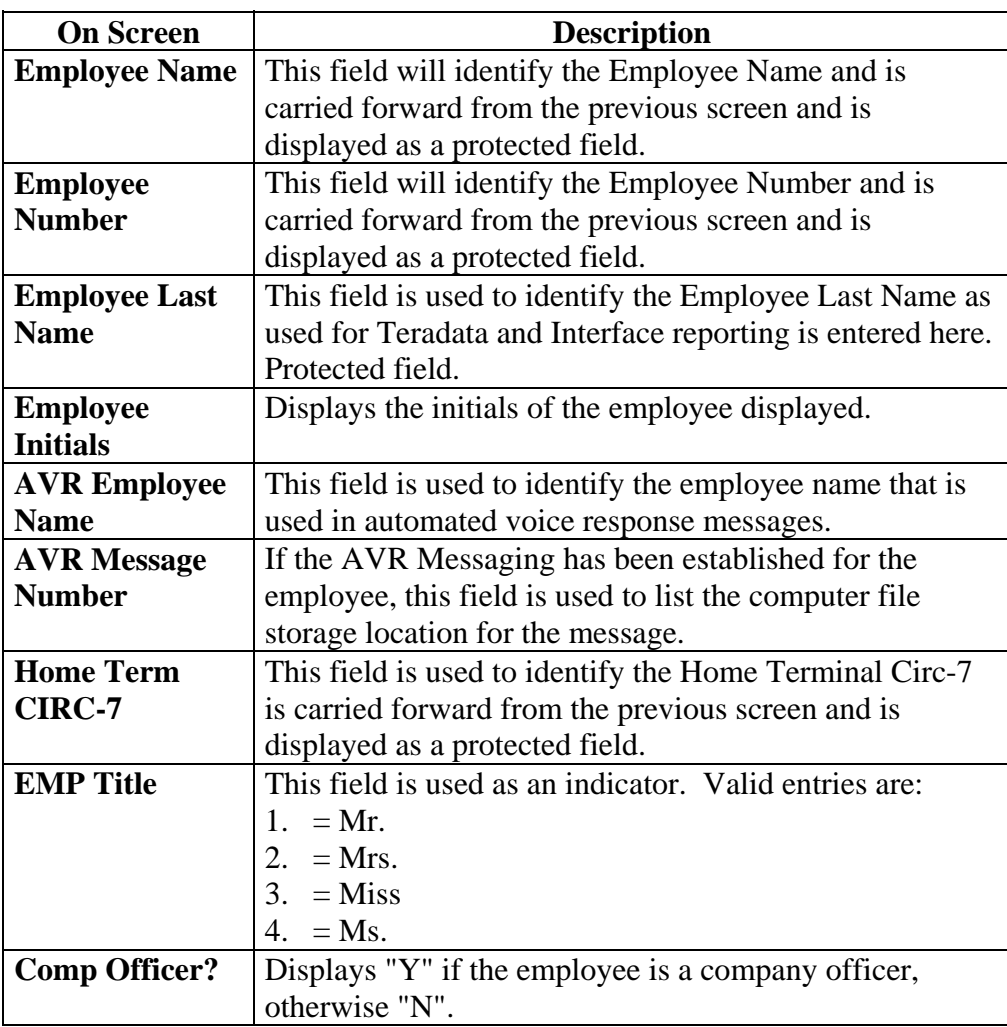

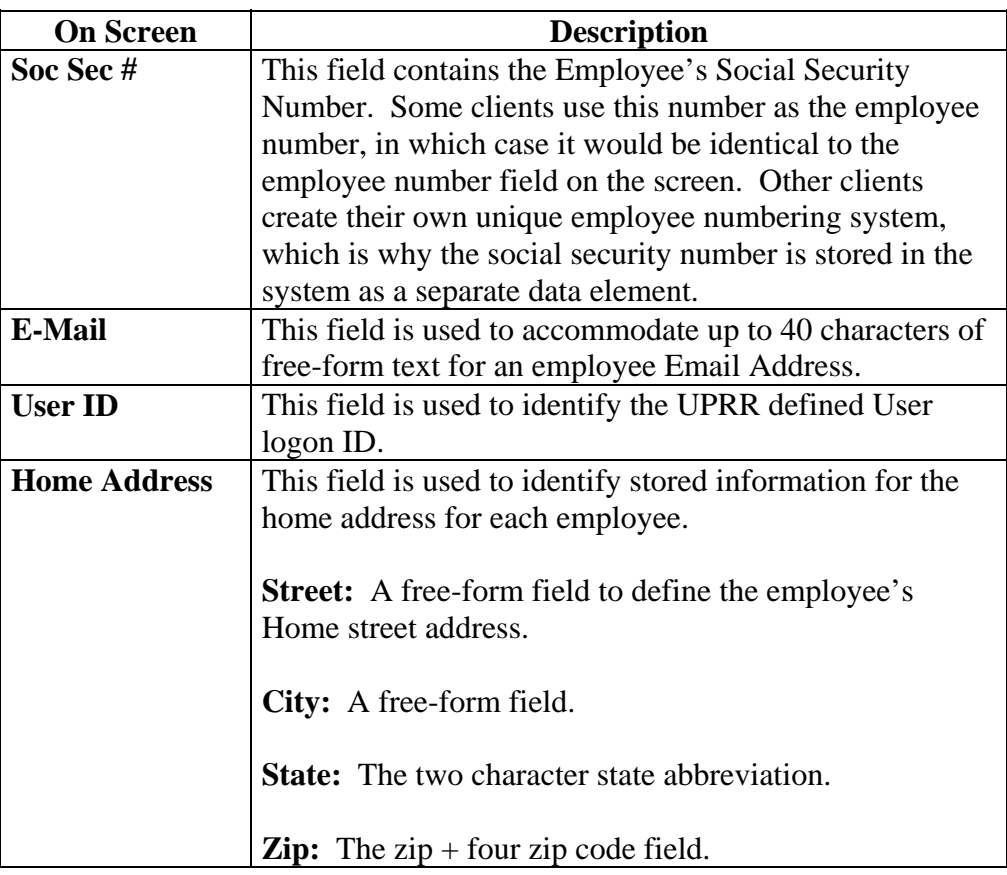

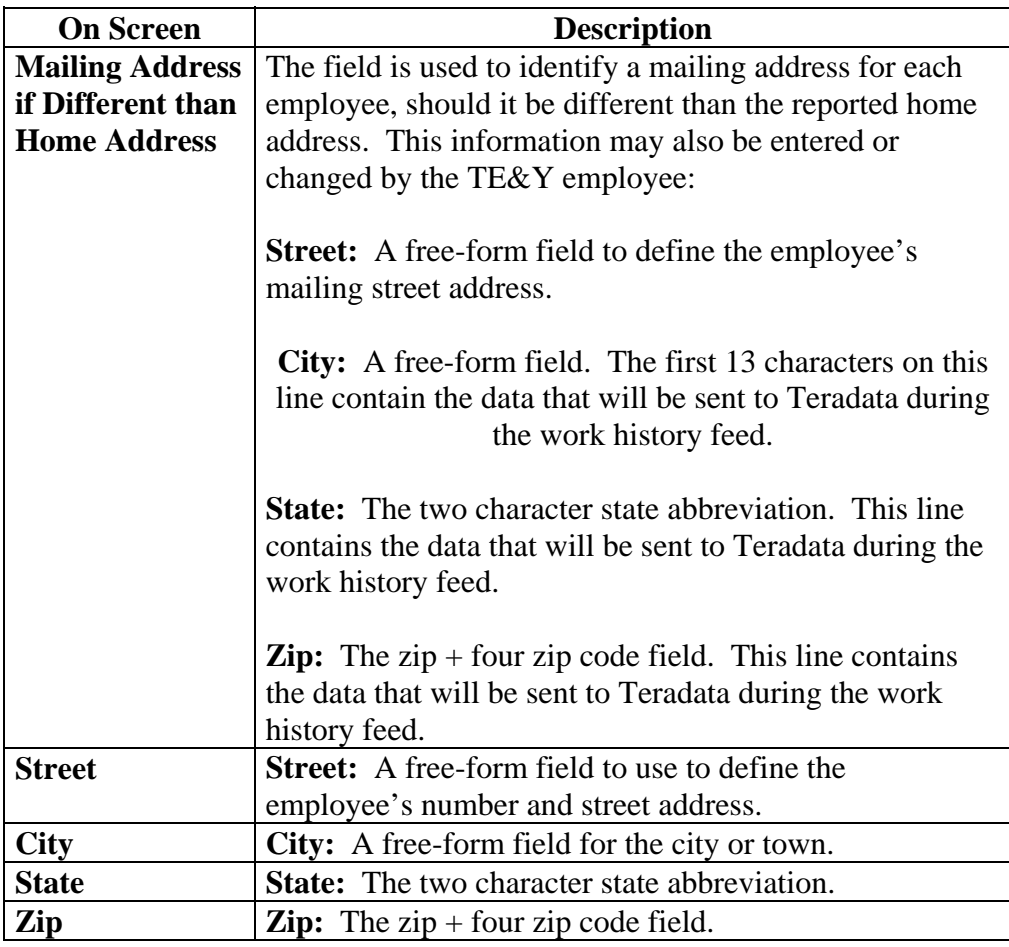

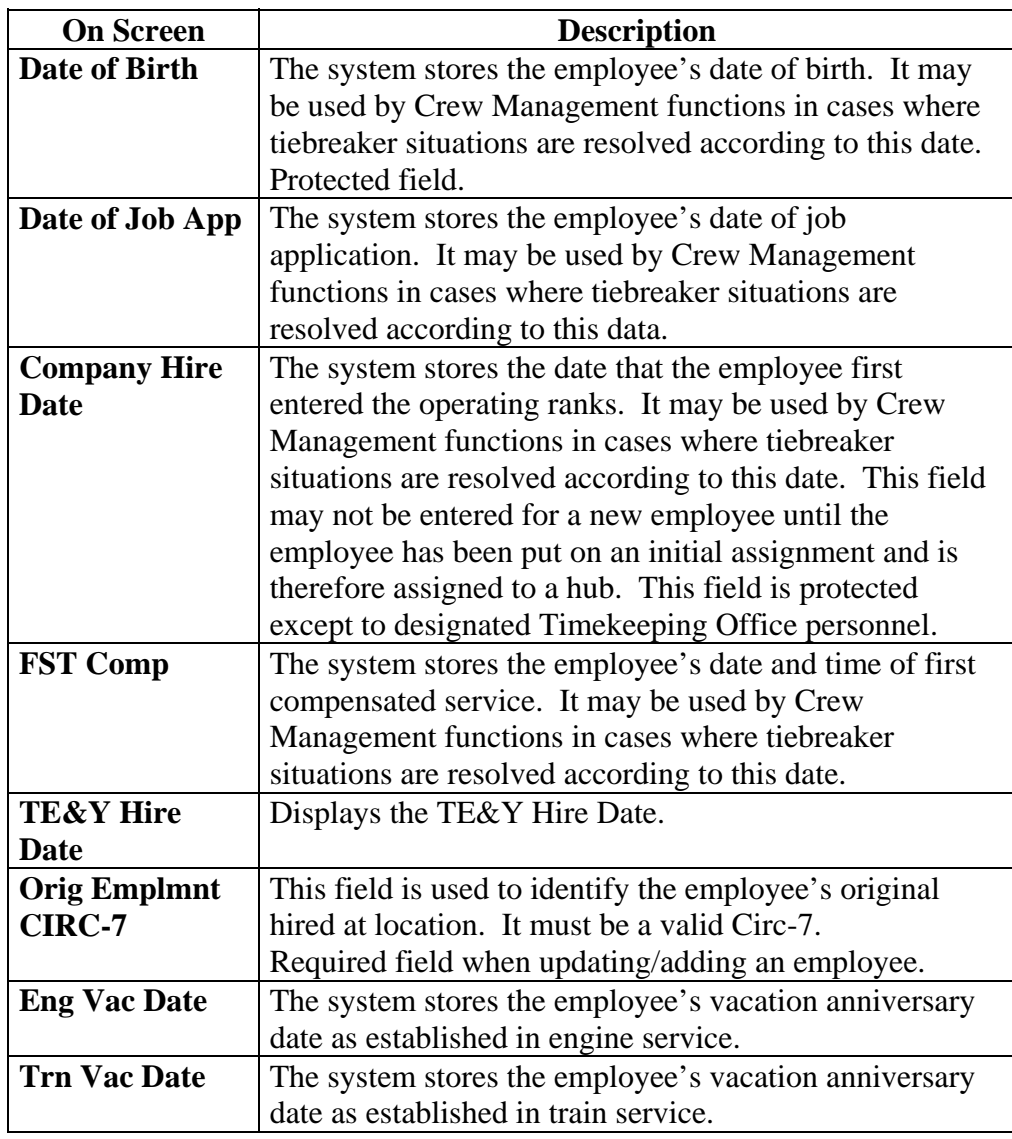

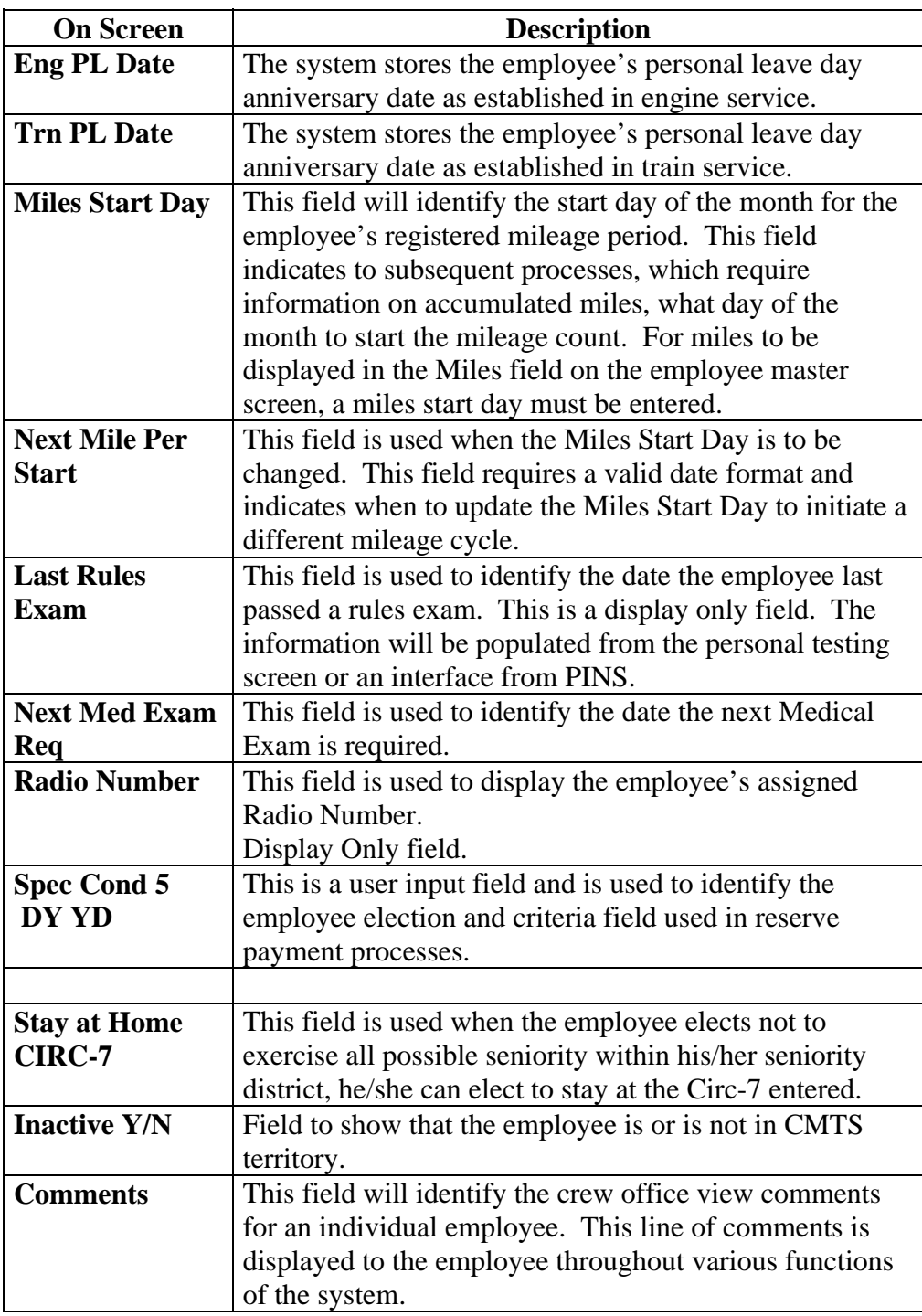

# <span id="page-23-0"></span> **Layoff Request**

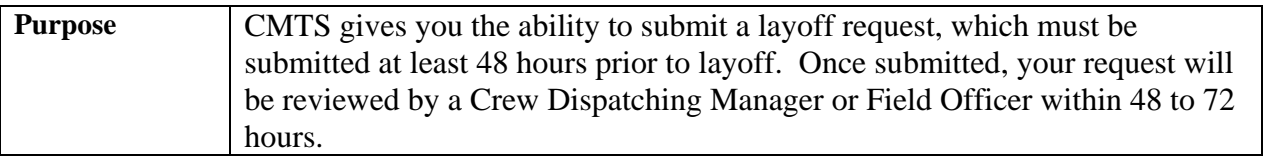

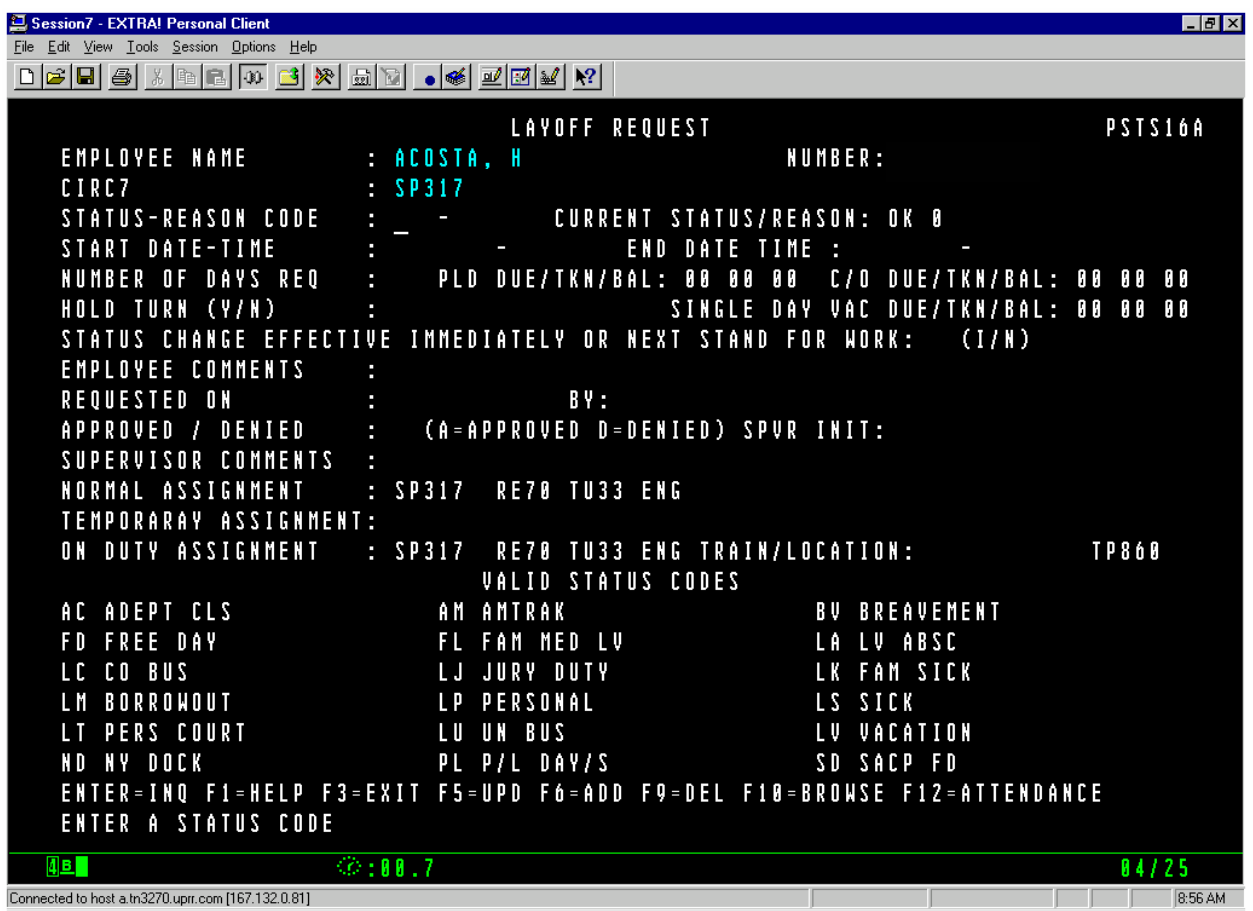

## **General Input Procedures**

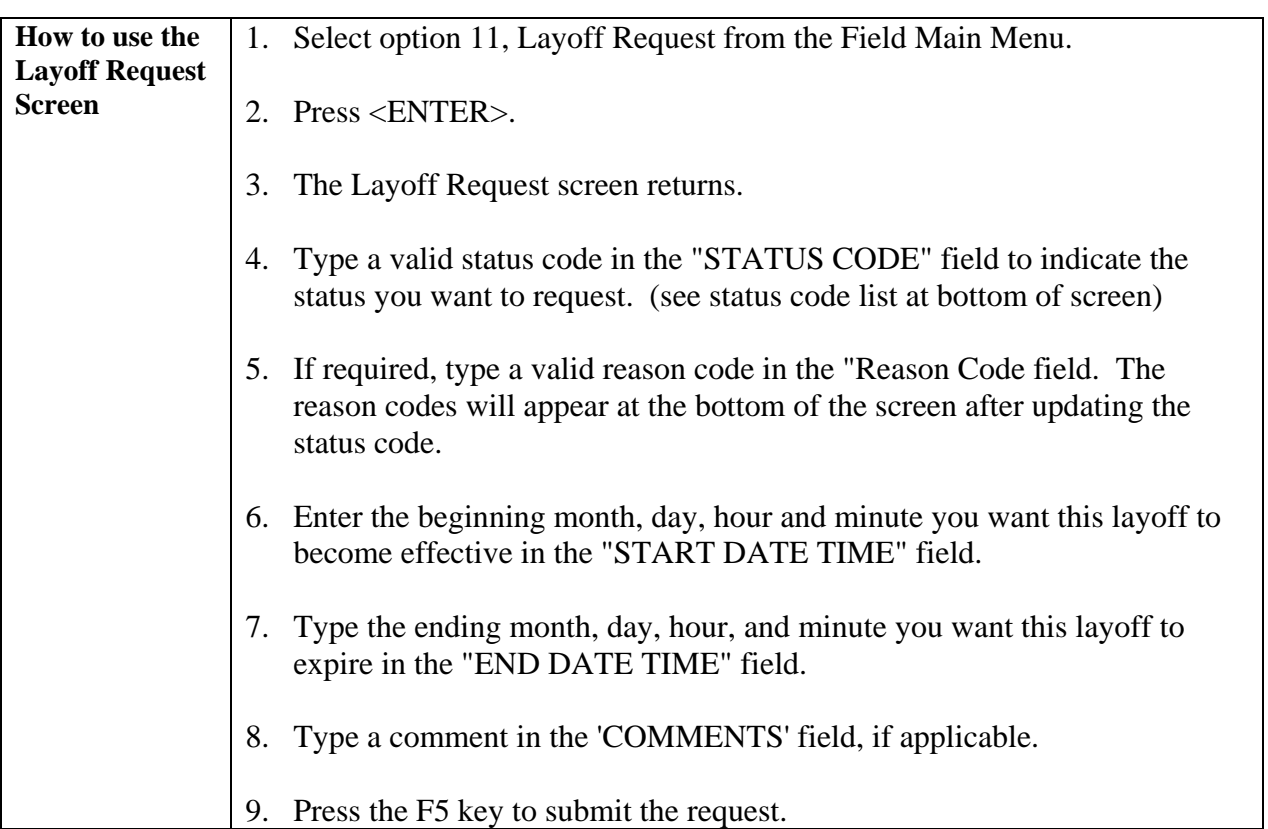

## **On Screen Descriptions**

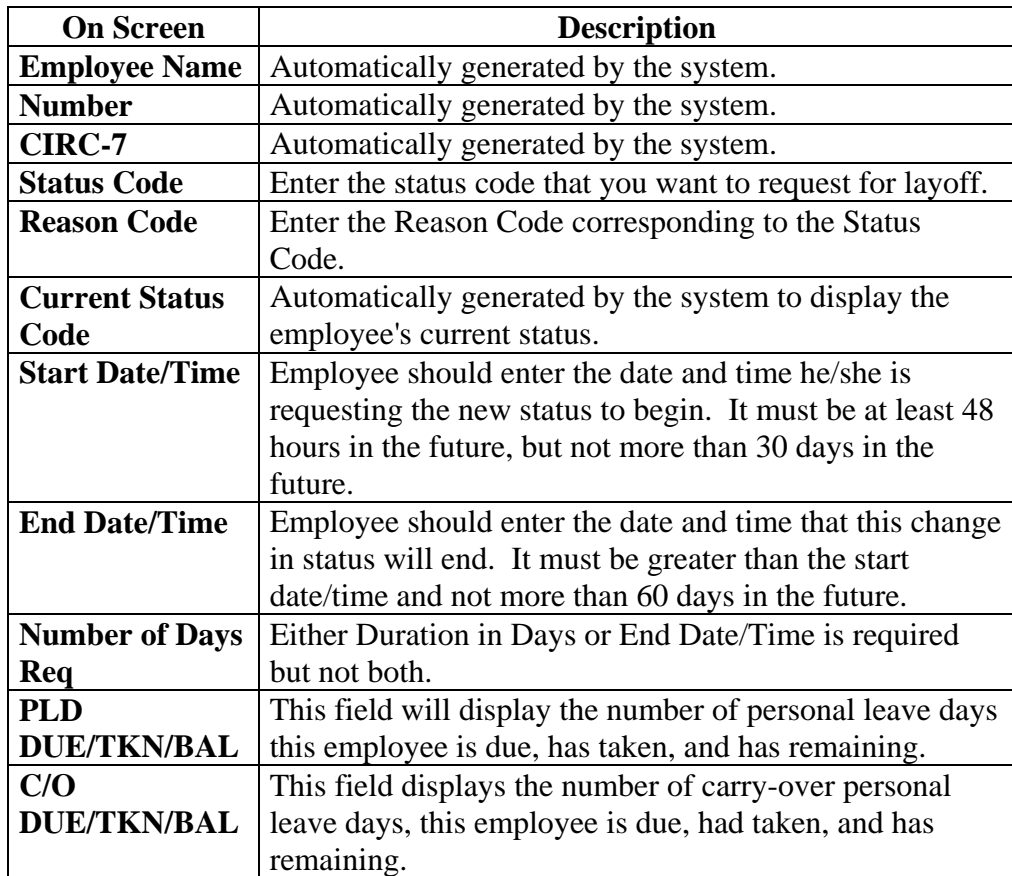

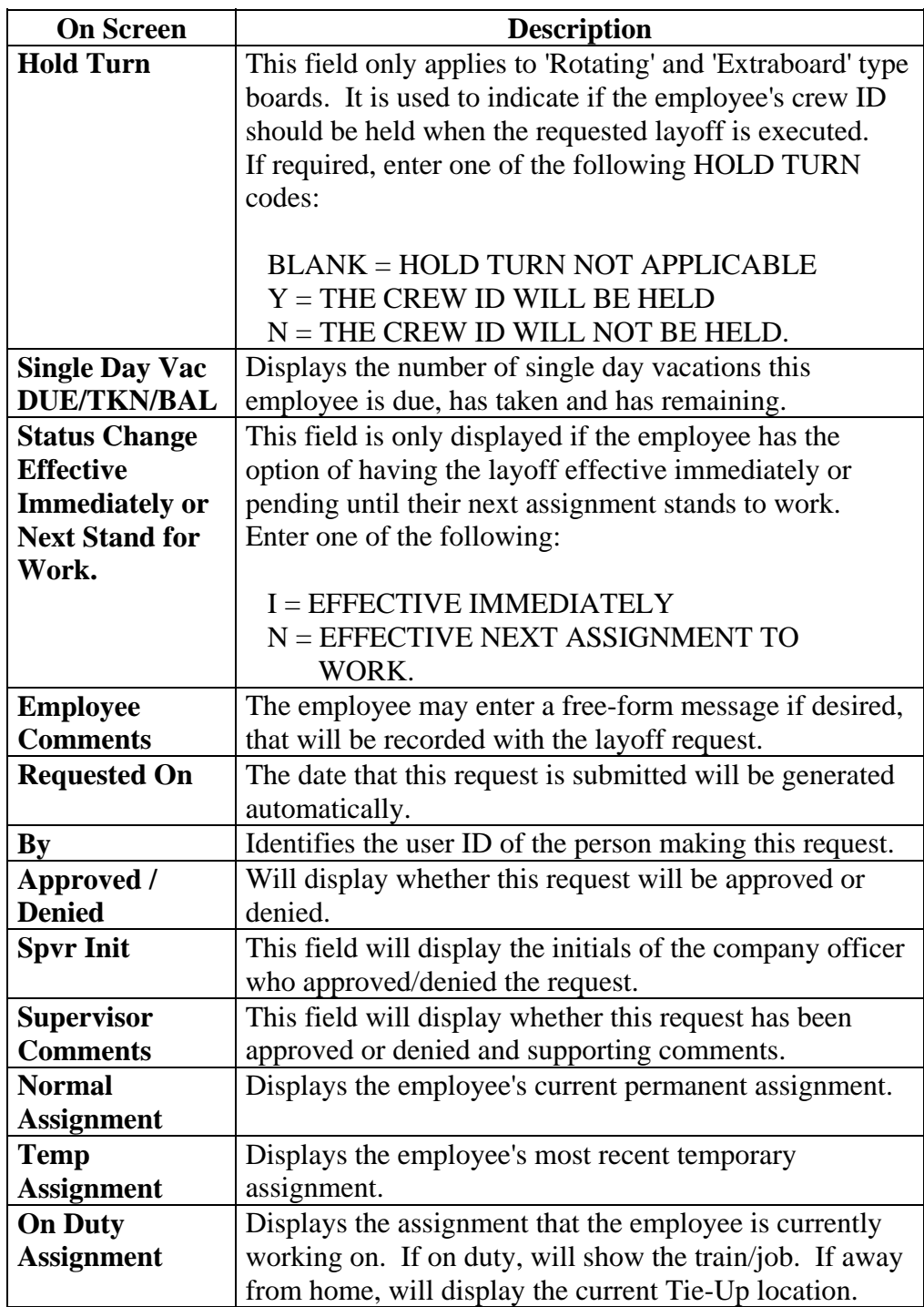

#### **Valid Status Codes for Layoff Request**

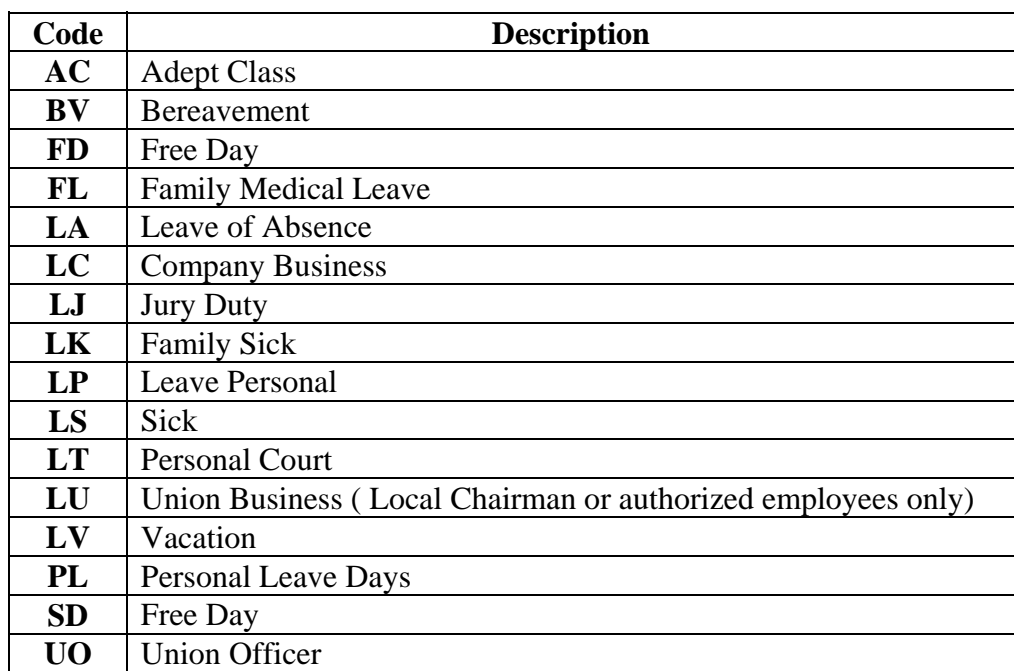

#### **Valid Reason Codes for Family Sick or Bereavement Layoff Request**

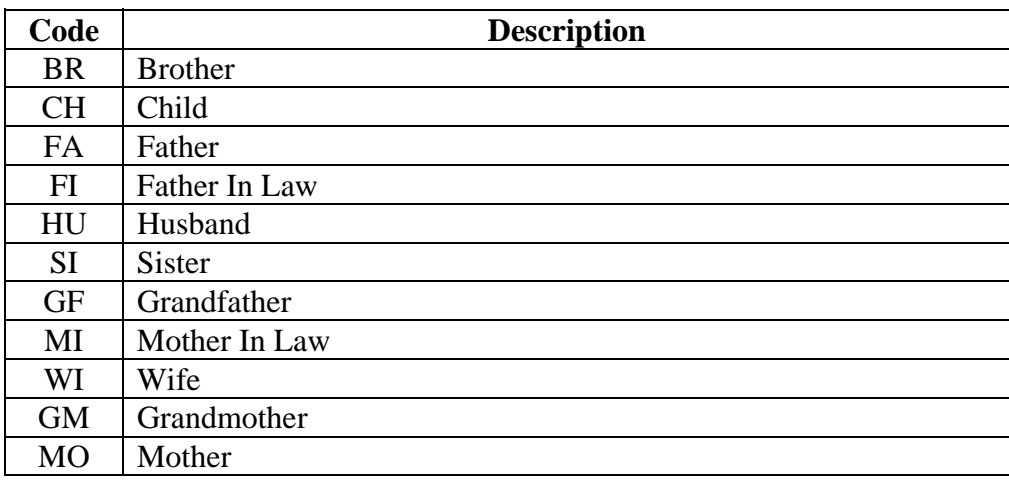

#### <span id="page-28-0"></span>**Request Extra Work**

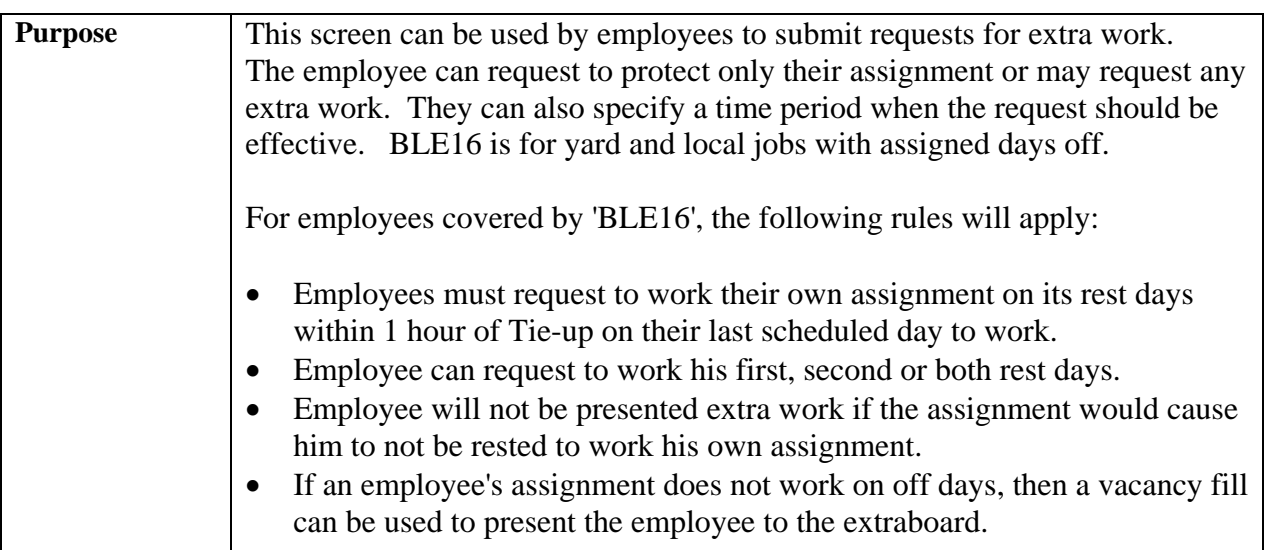

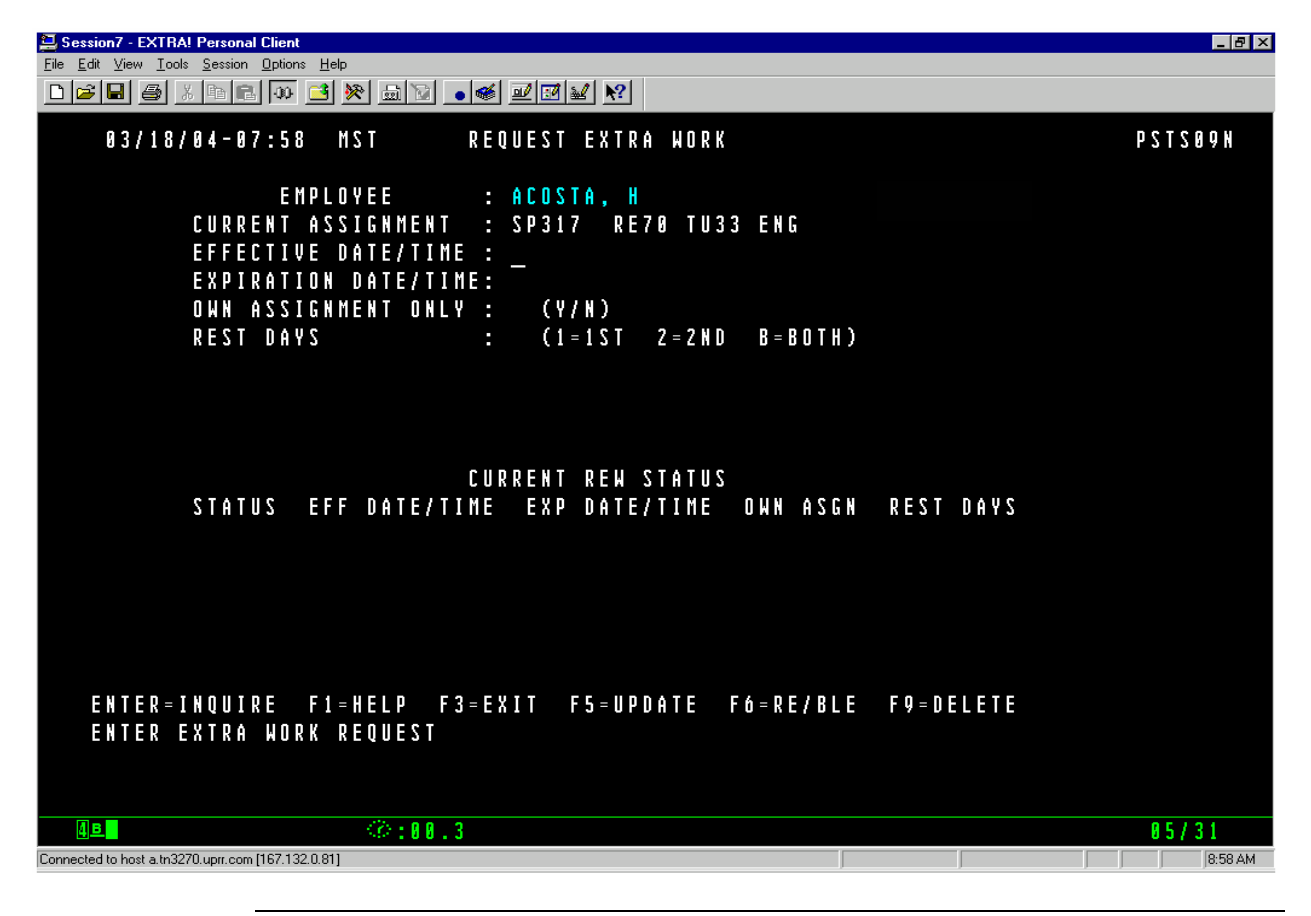

# **Request Extra Work, Continued**

## **General Input Procedures**

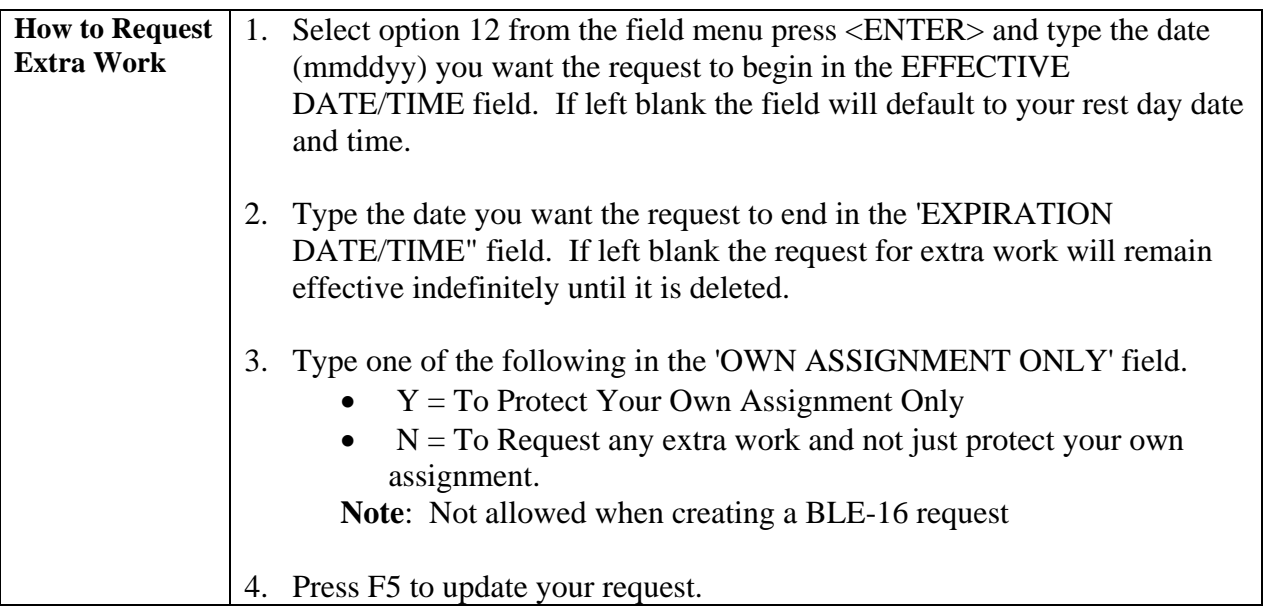

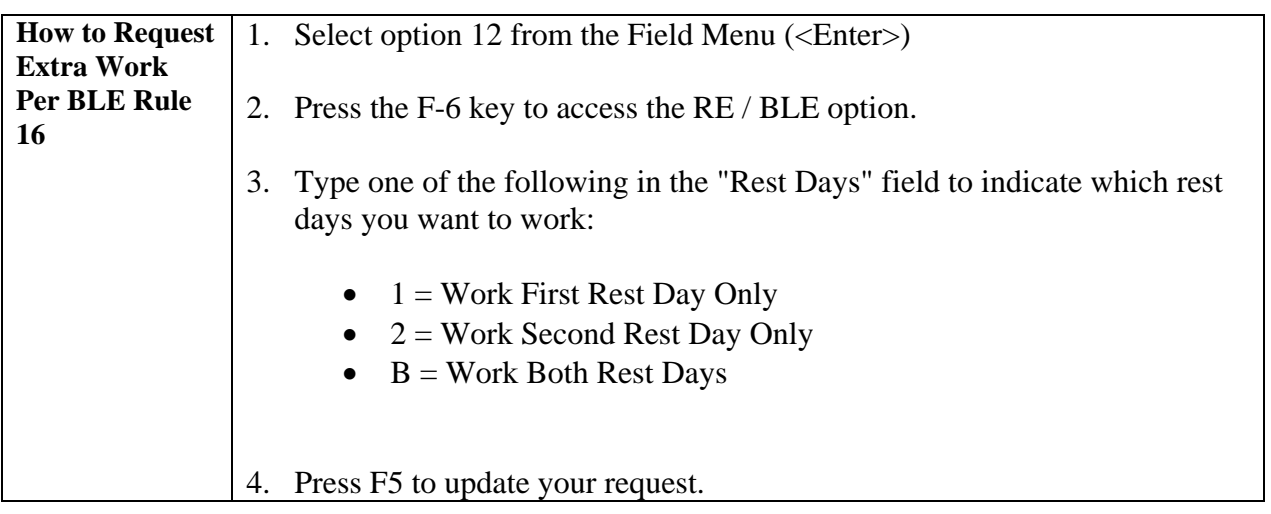

# **Request Extra Work, Continued**

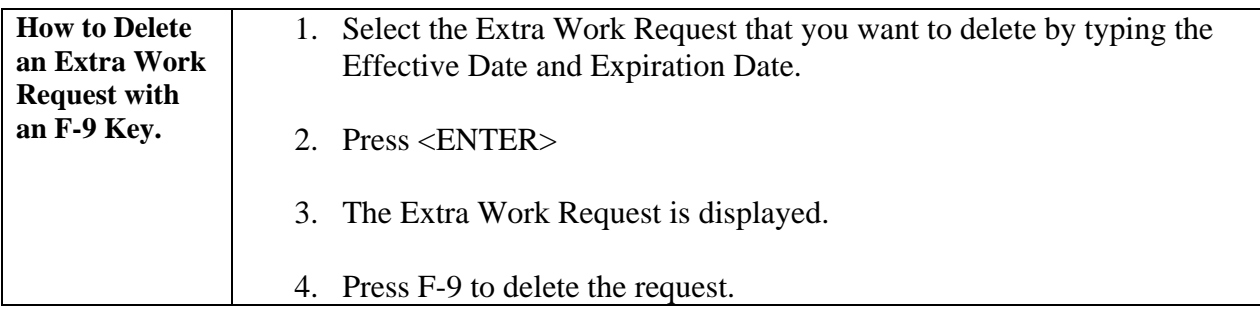

# **On Screen Descriptions**

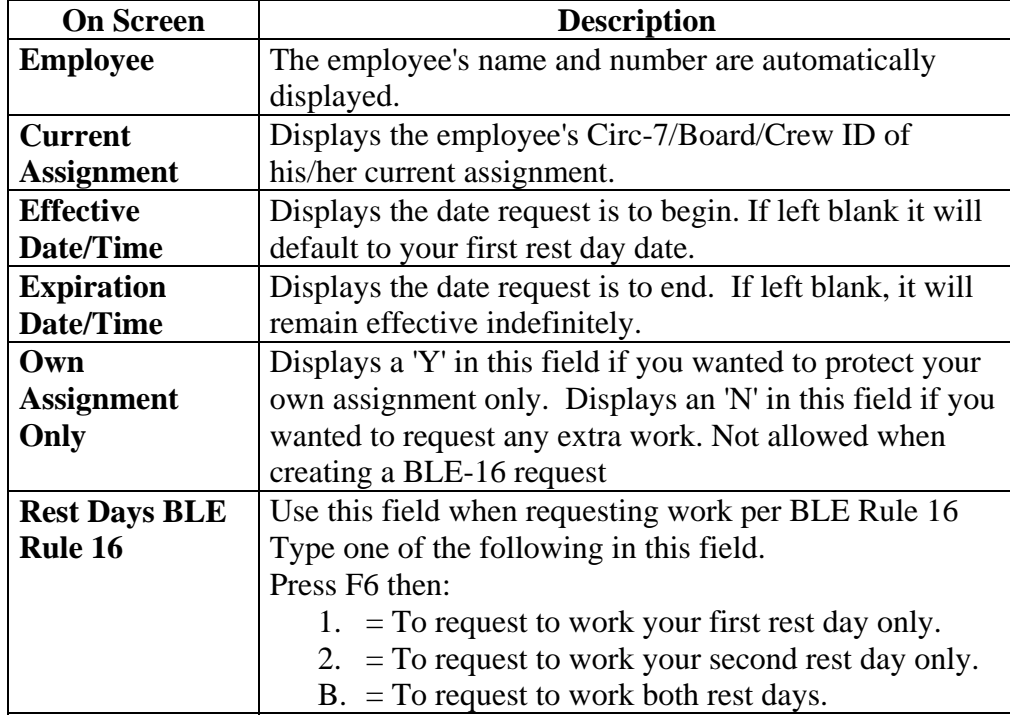

#### <span id="page-31-0"></span>**Perm Bid Employee List**

**Purpose** This screen shows lists of TE&Y having standing applications for any given job. It displays all employees that have bid on an assignment. It displays, which bid choice the job is, the employee's current assignment, and what rank they have on the roster in question.

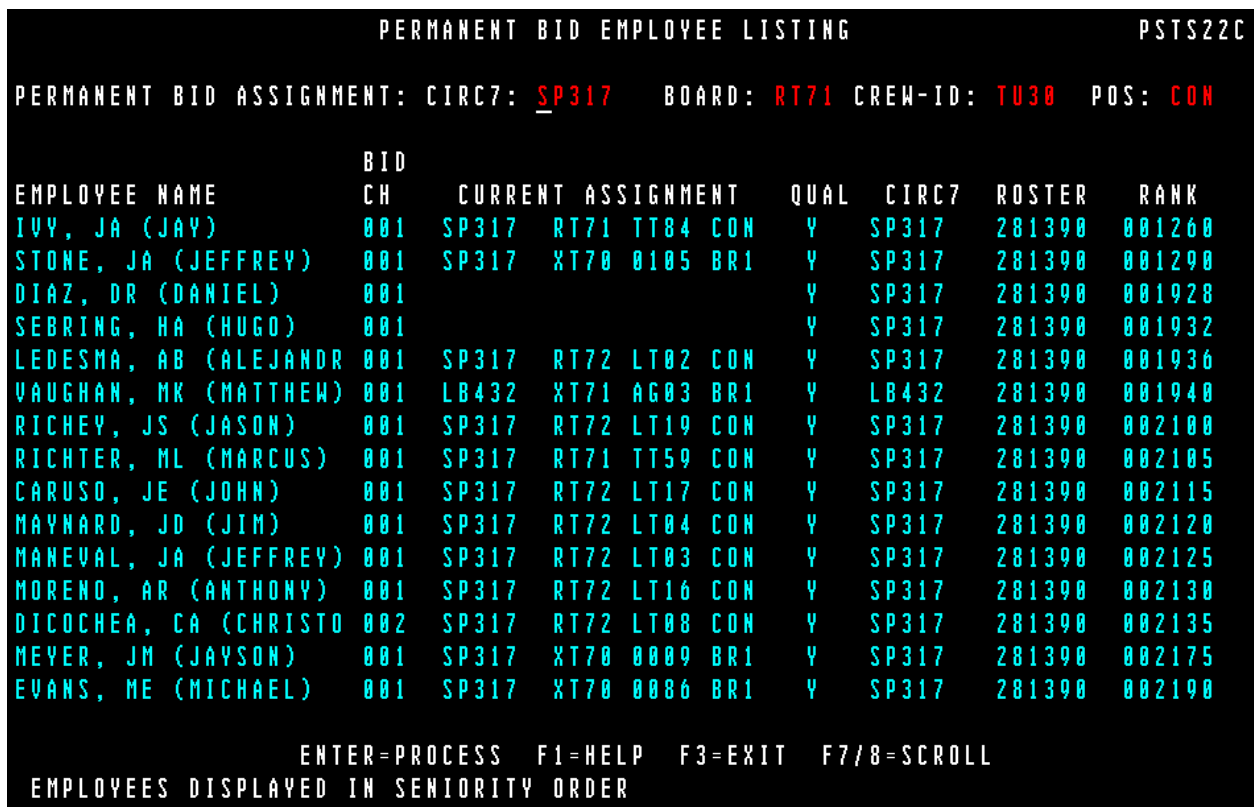

# **Perm Bid Employee List, Continued**

## **General Input Procedures**

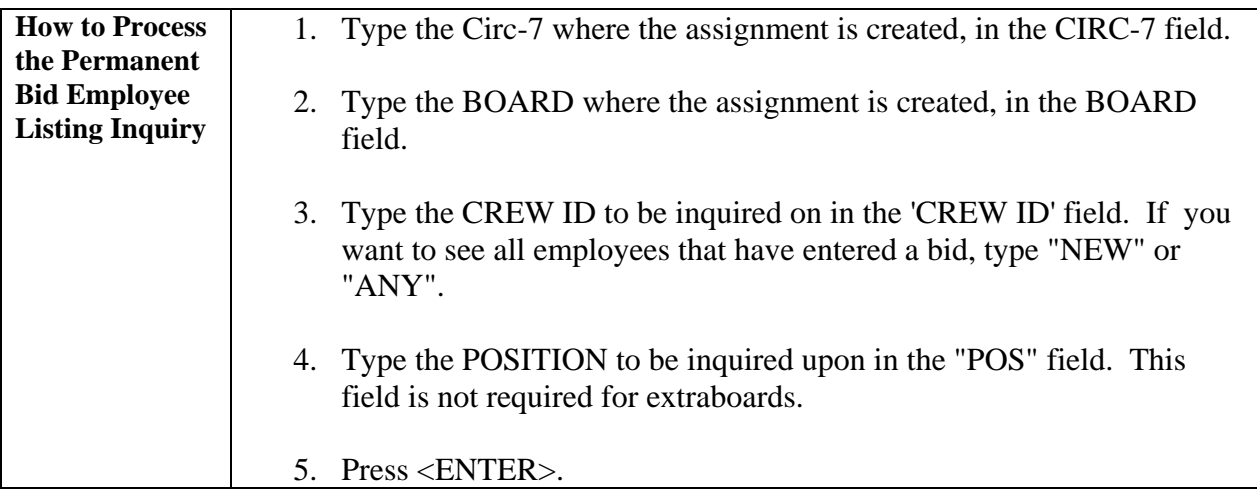

# **Perm Bid Employee List, Continued**

#### **On Screen Descriptions**

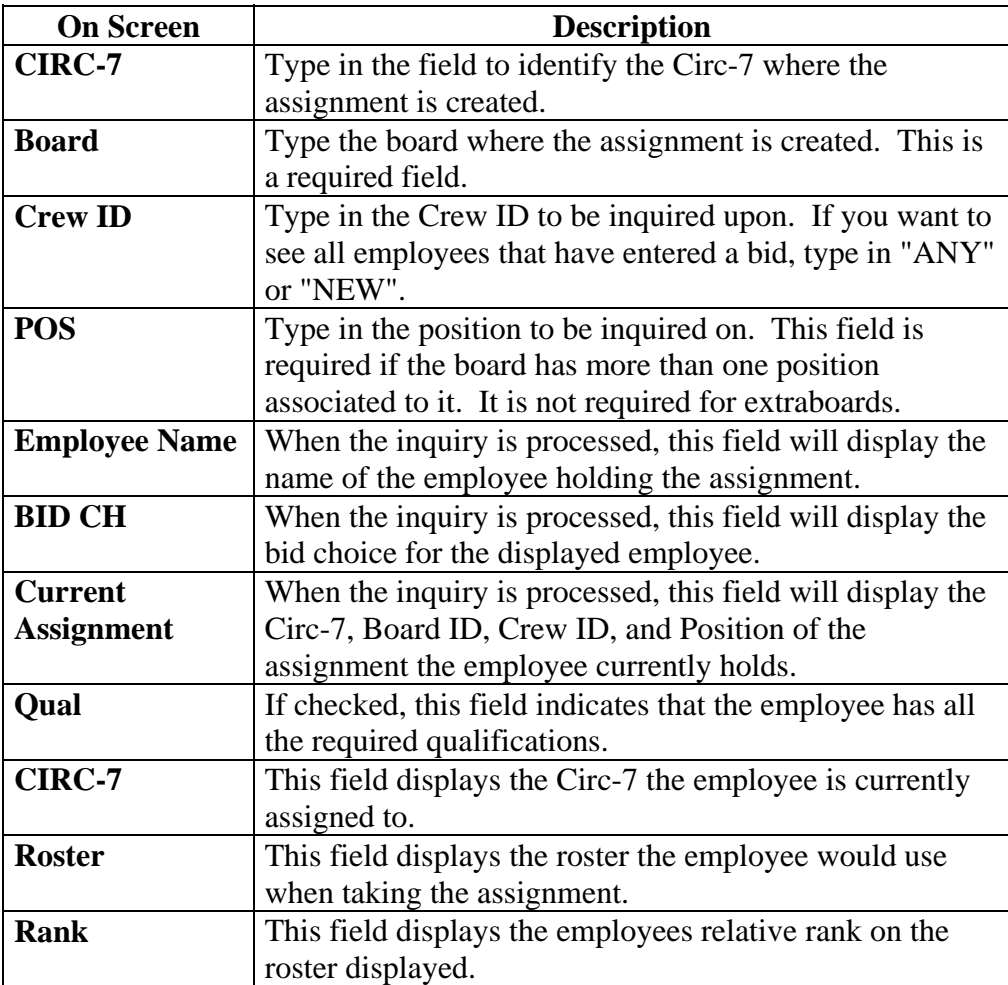

# <span id="page-34-0"></span>**Employee Bid History**

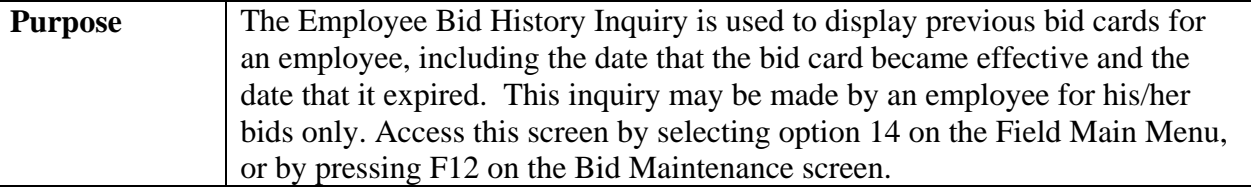

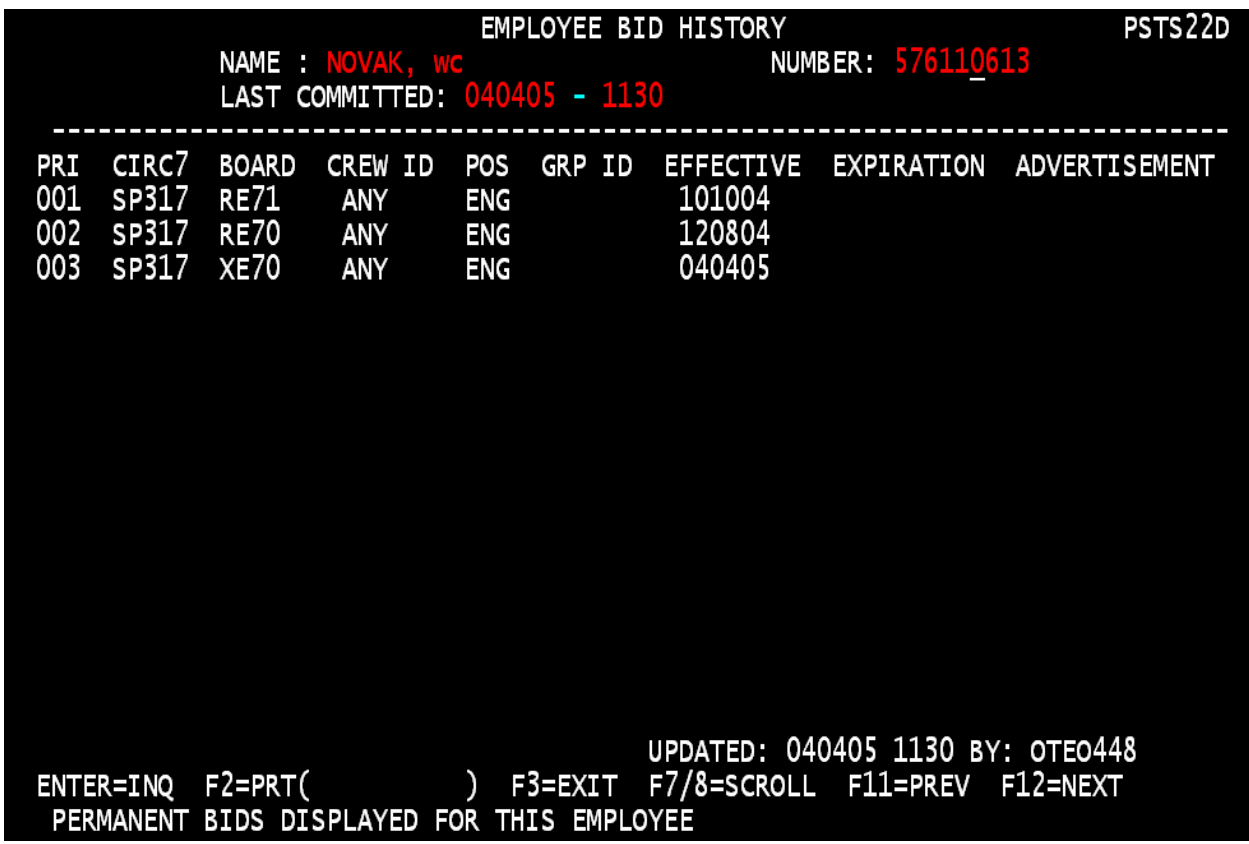

## **General Input Procedures**

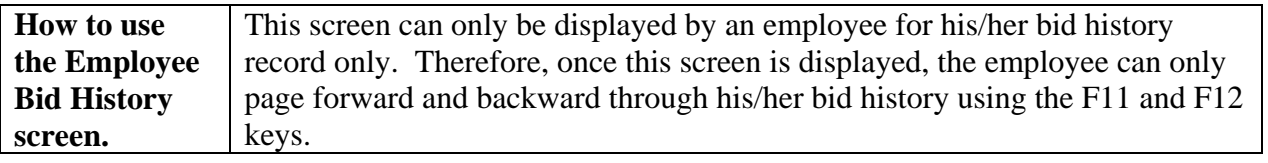

# **Employee Bid History, Continued**

## **On Screen Descriptions**

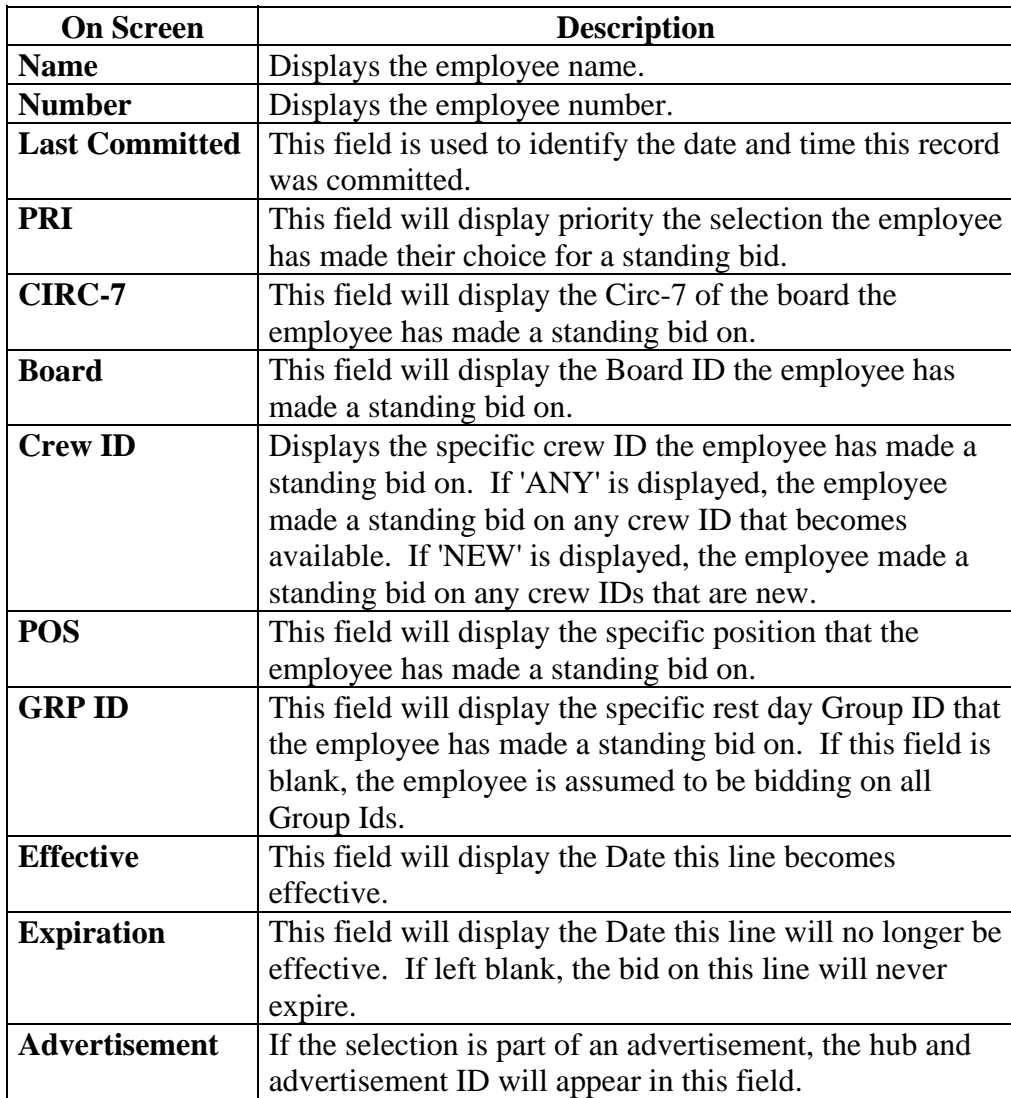

#### <span id="page-36-0"></span>**Advertisement Selection**

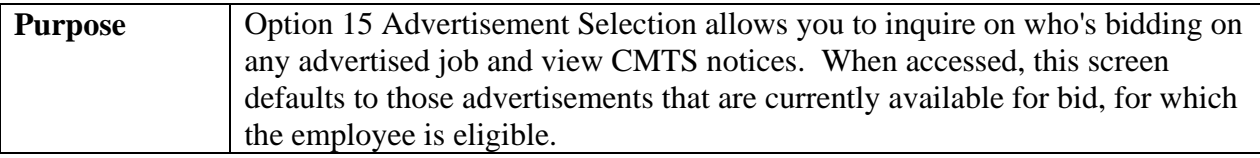

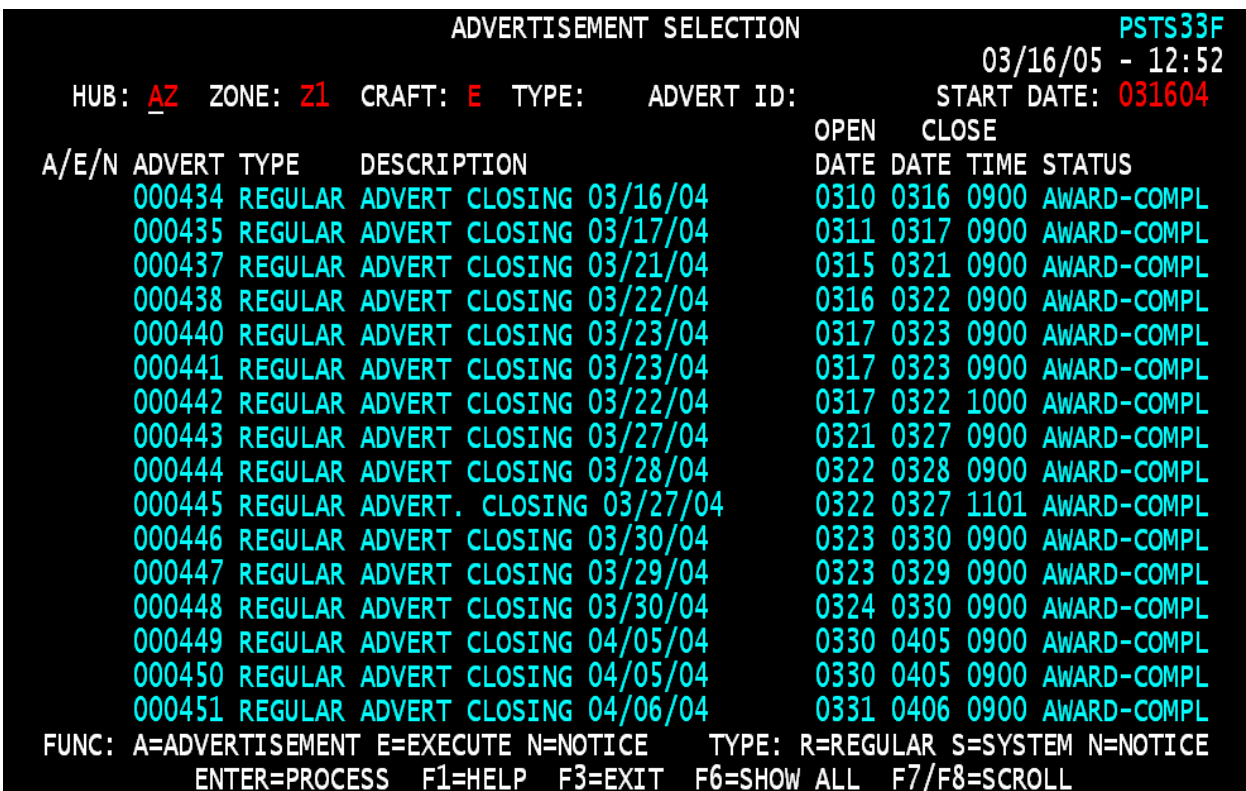

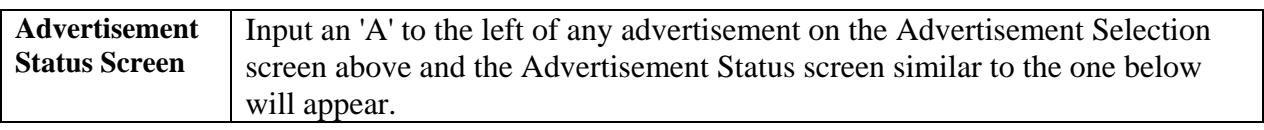

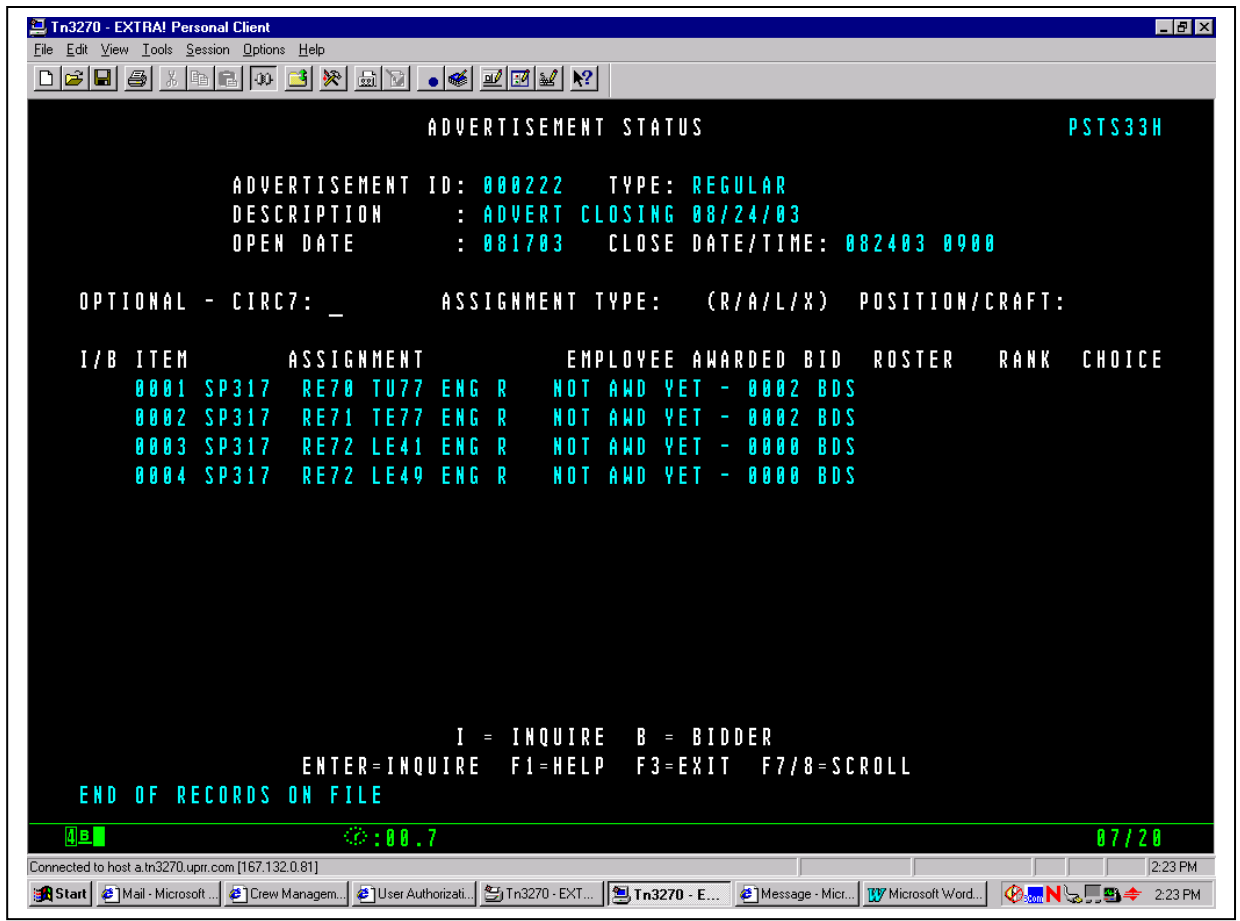

**Advertisement Bidder**  Input a 'B' to the left of any advertisement on the Advertisement Selection screen above and the Advertisement Bidder screen similar to the one below will appear, showing a list of employees bidding on that job.

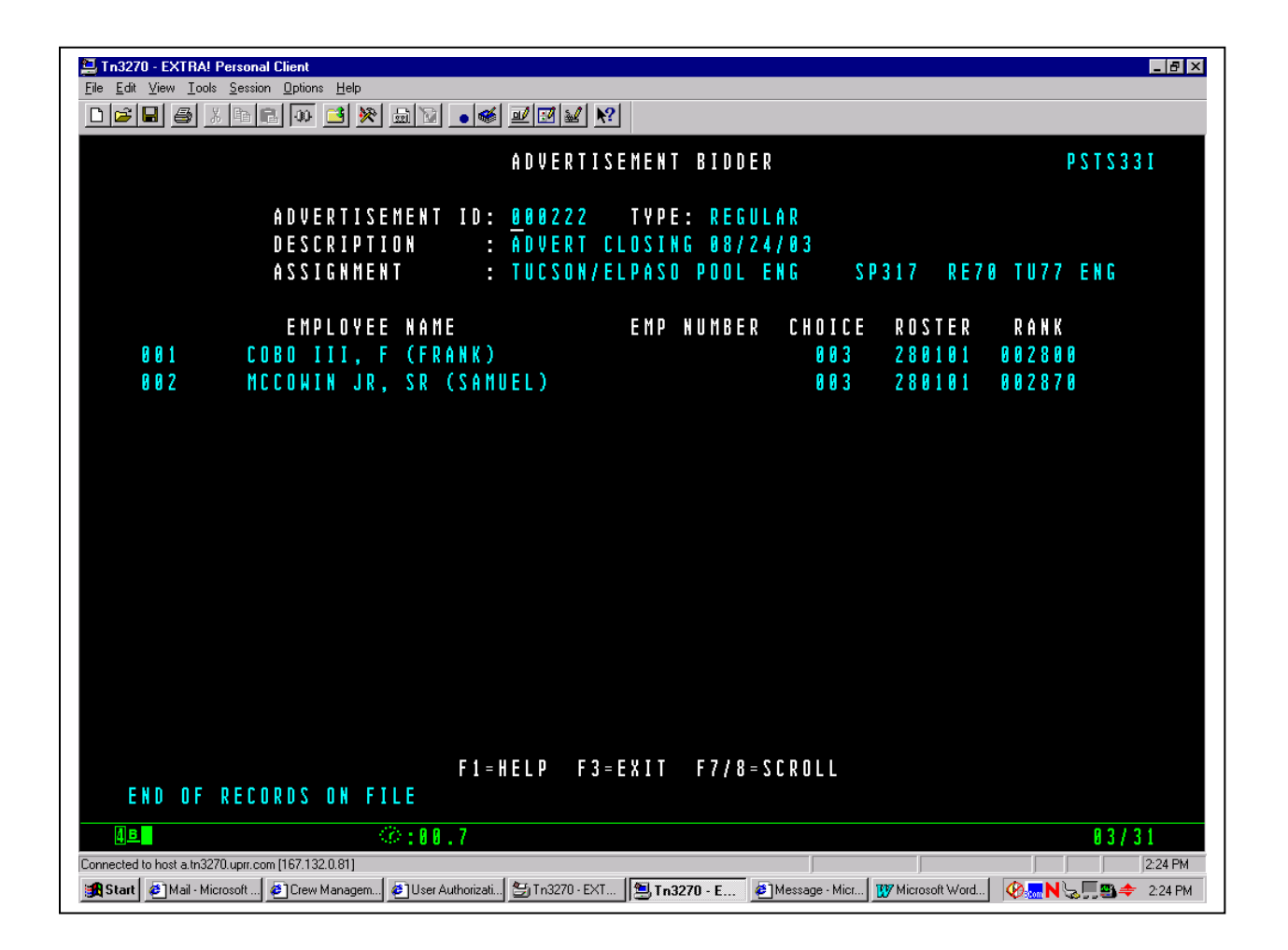

#### **General Input Procedures**

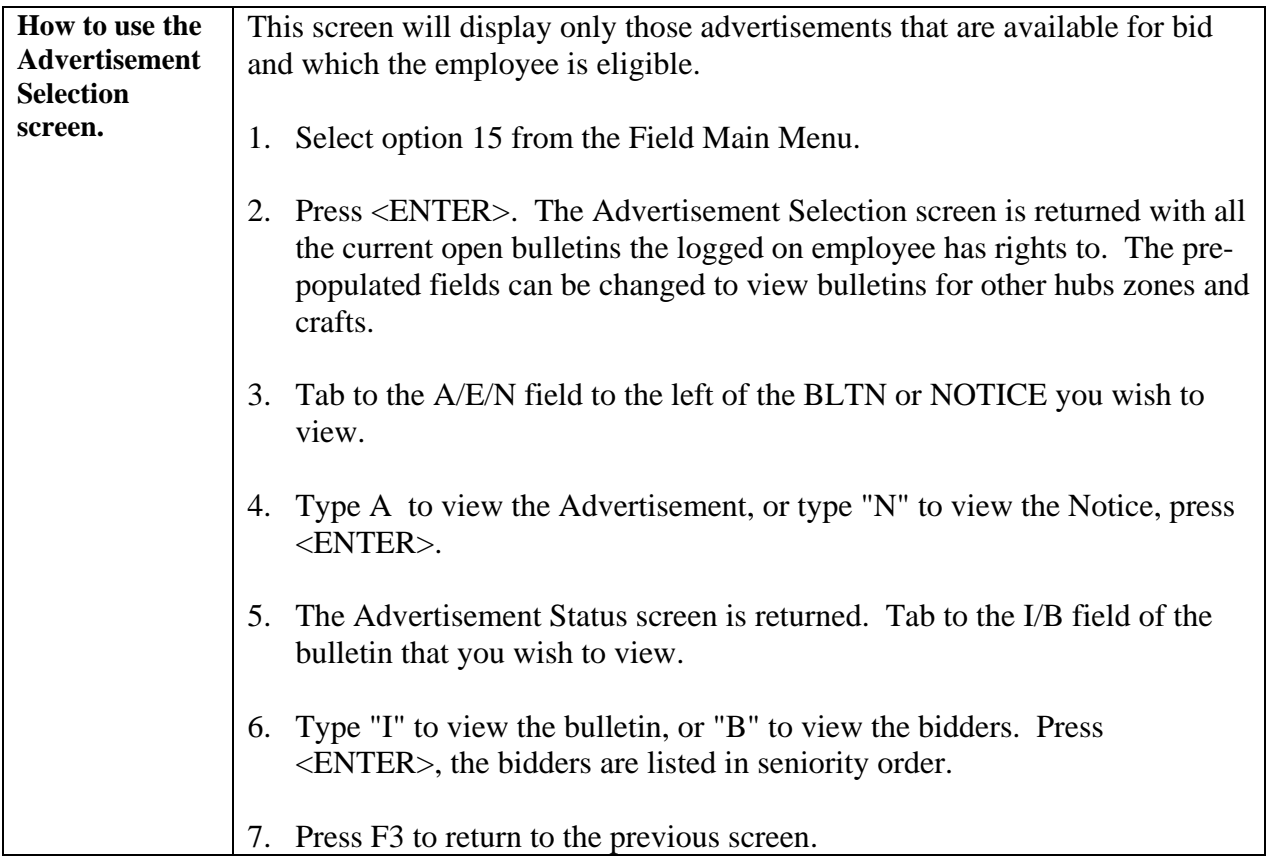

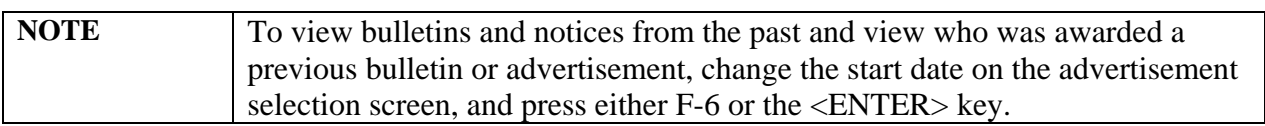

#### **On Screen Descriptions**

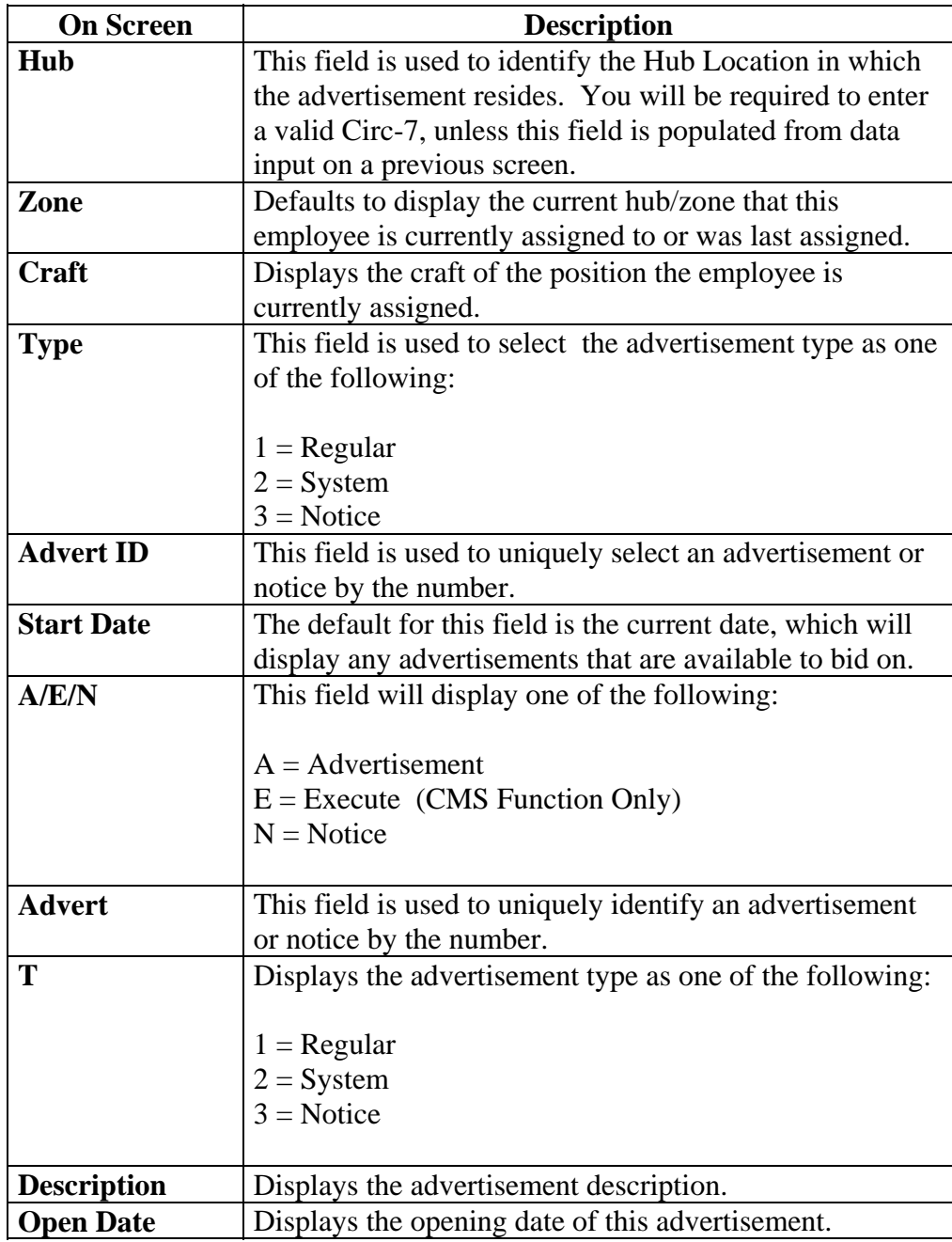

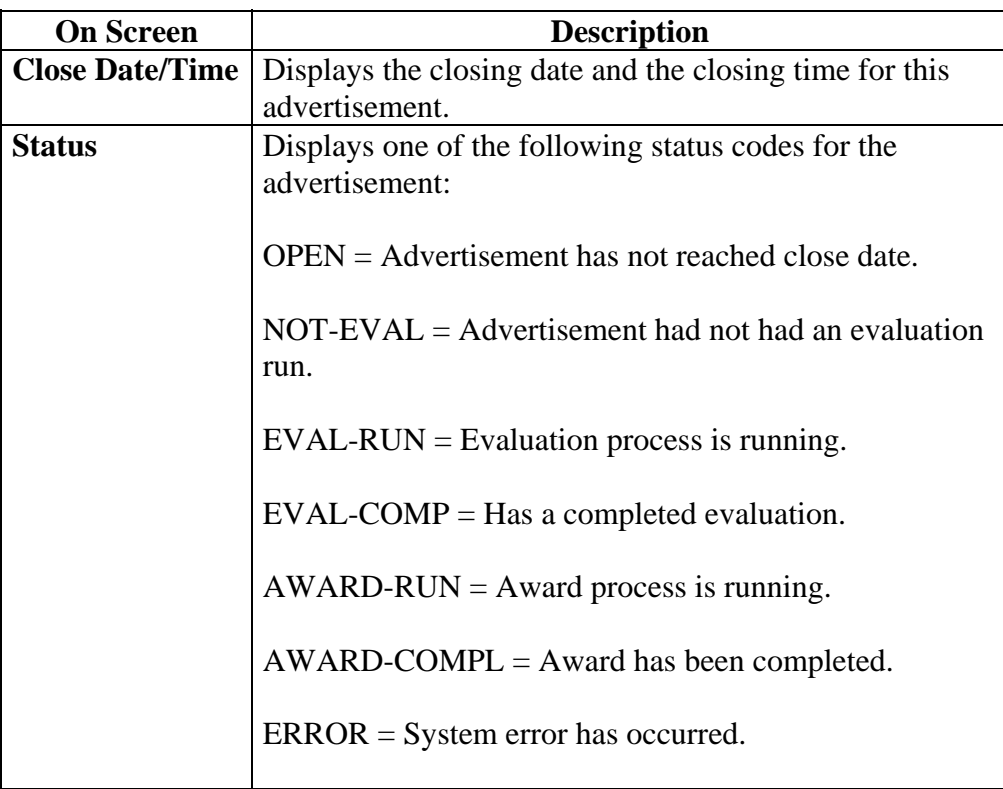

#### **On Screen Descriptions Advertisement Status Screen**

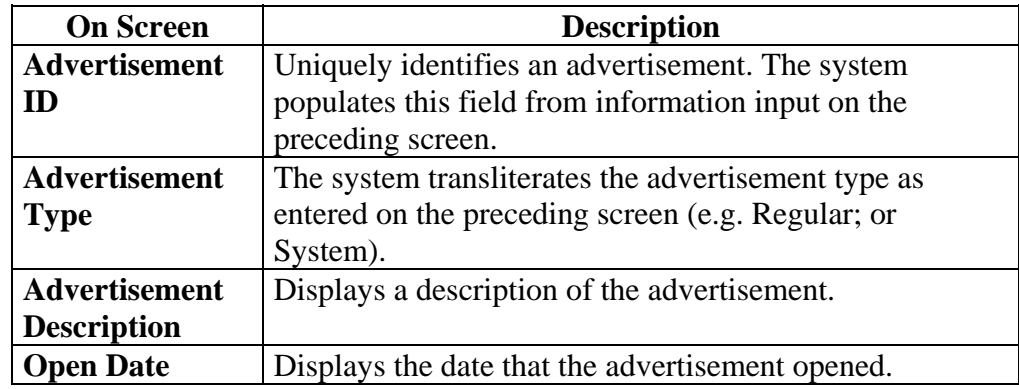

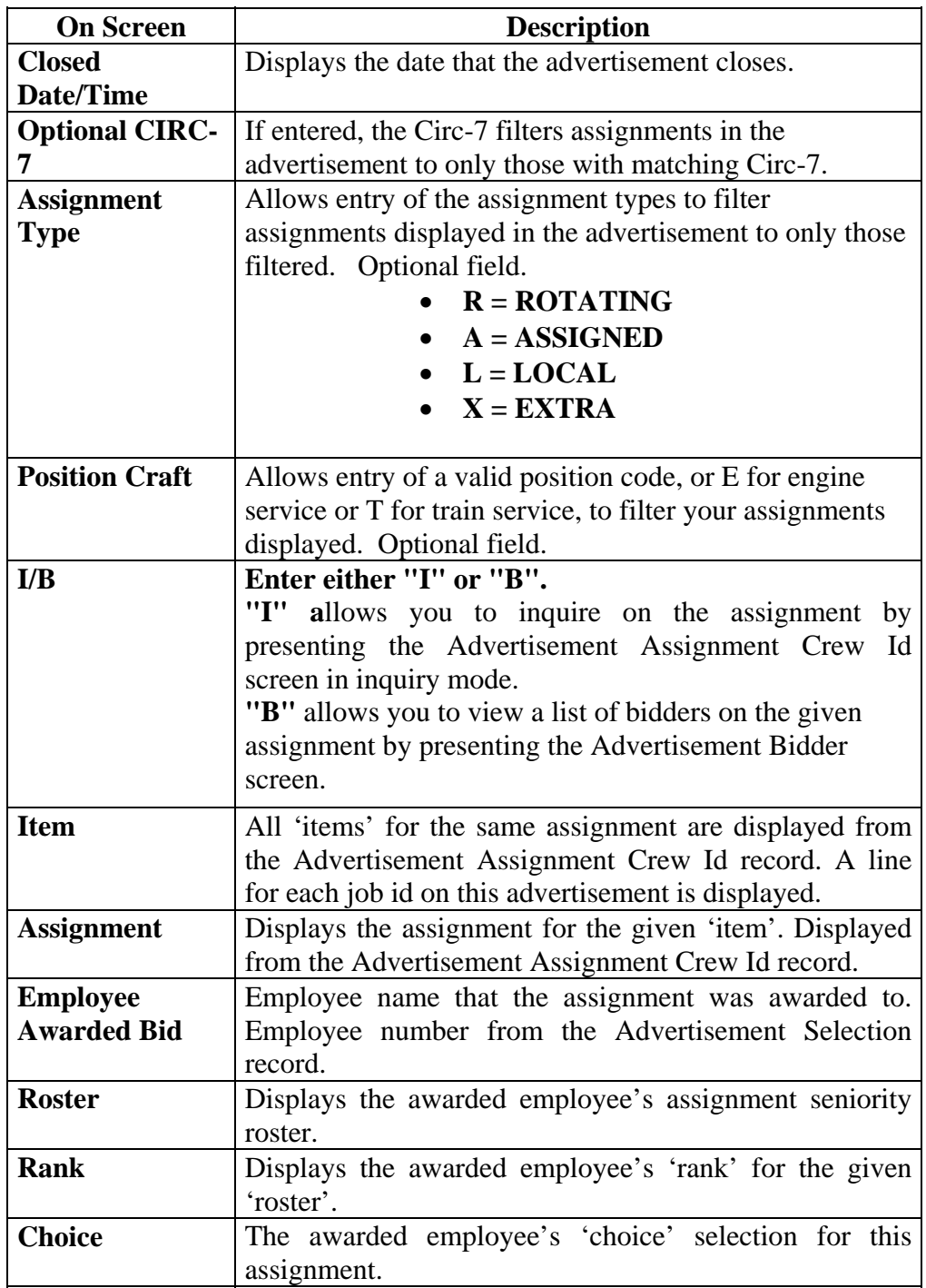

#### **On Screen Descriptions Advertisement Bidder Screen**

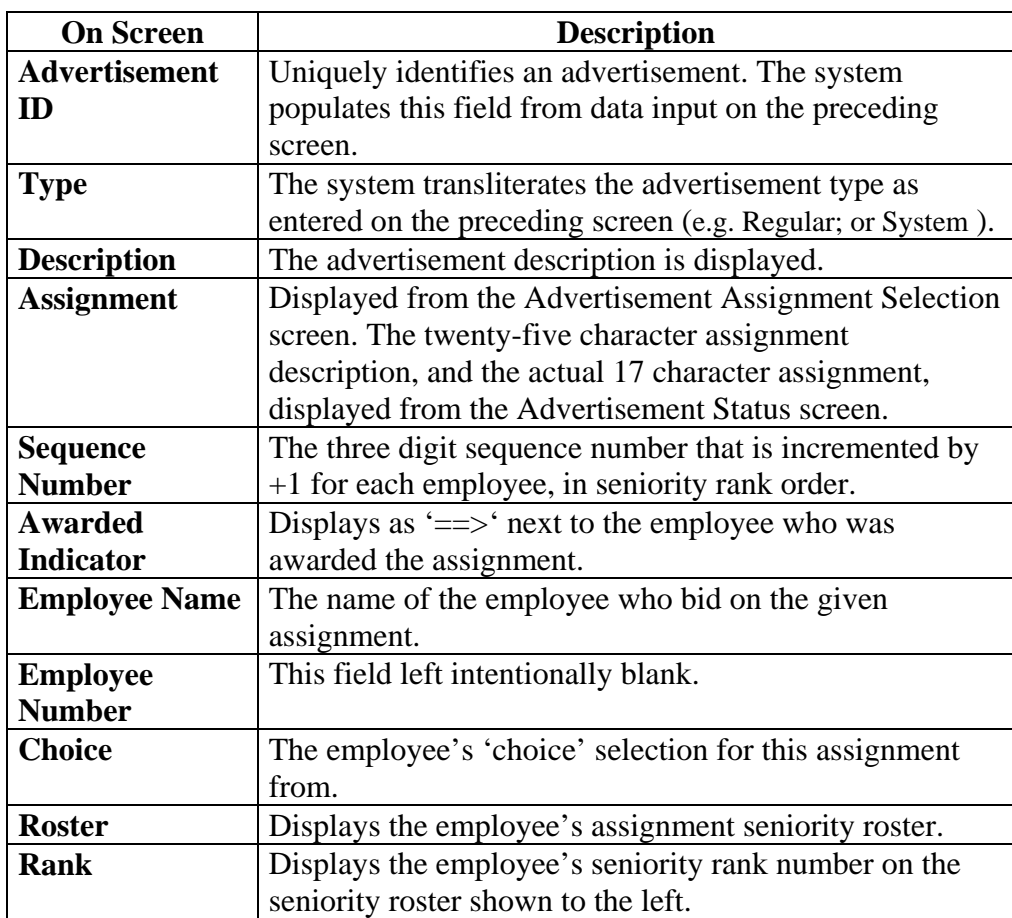

#### <span id="page-44-0"></span>**Bid Maintenance**

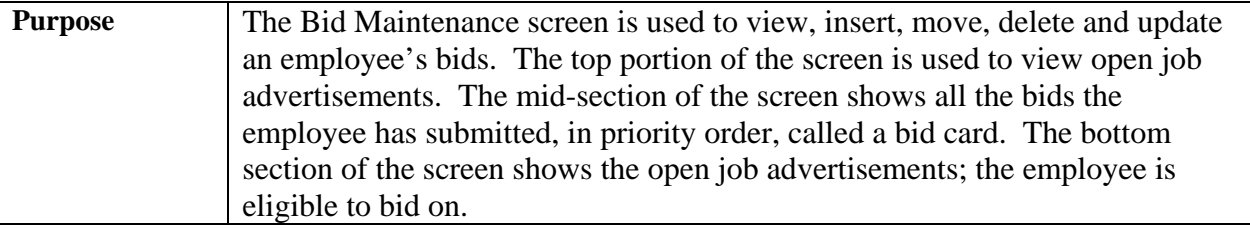

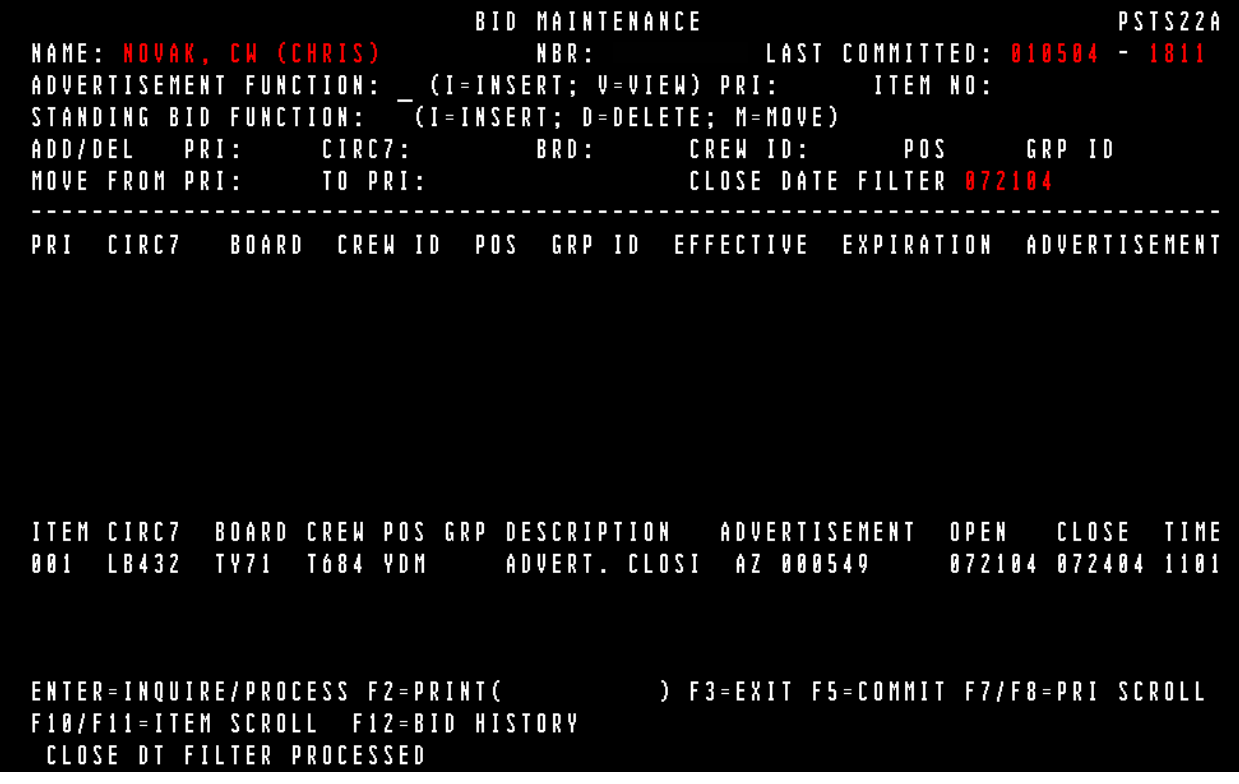

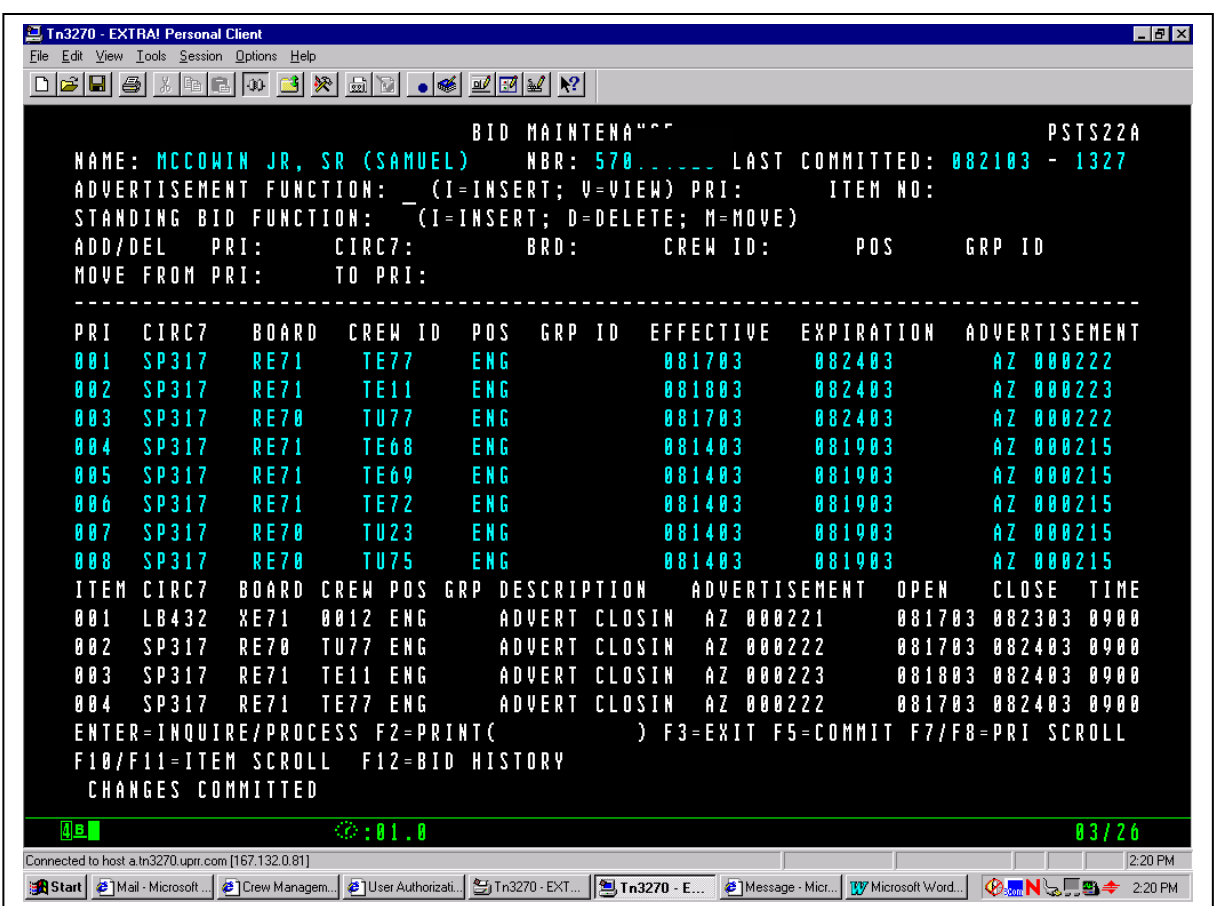

The above screen shows where the employee added two bids to his/her bid card. Listed as priority 007 and 008 in the middle section of the screen. The bottom screen message indicates the changes to his bid card have been committed after pressing the F5 key to COMMIT.

## **General Input Procedures**

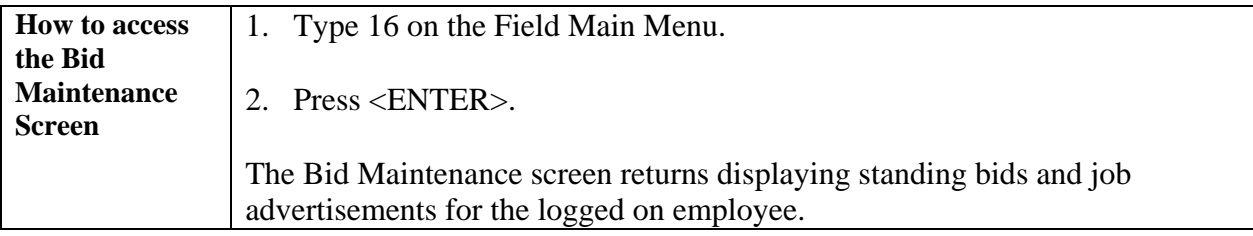

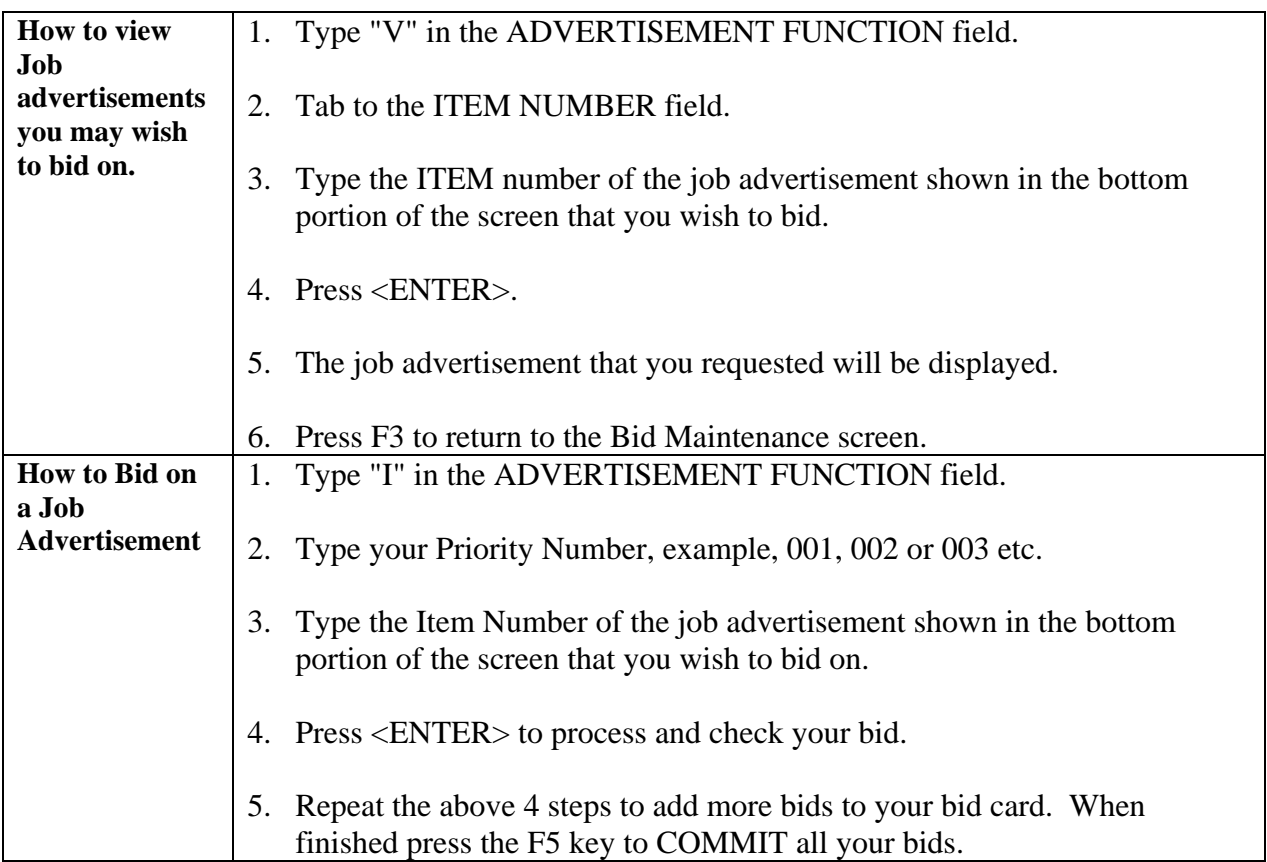

# **General Input Procedures**

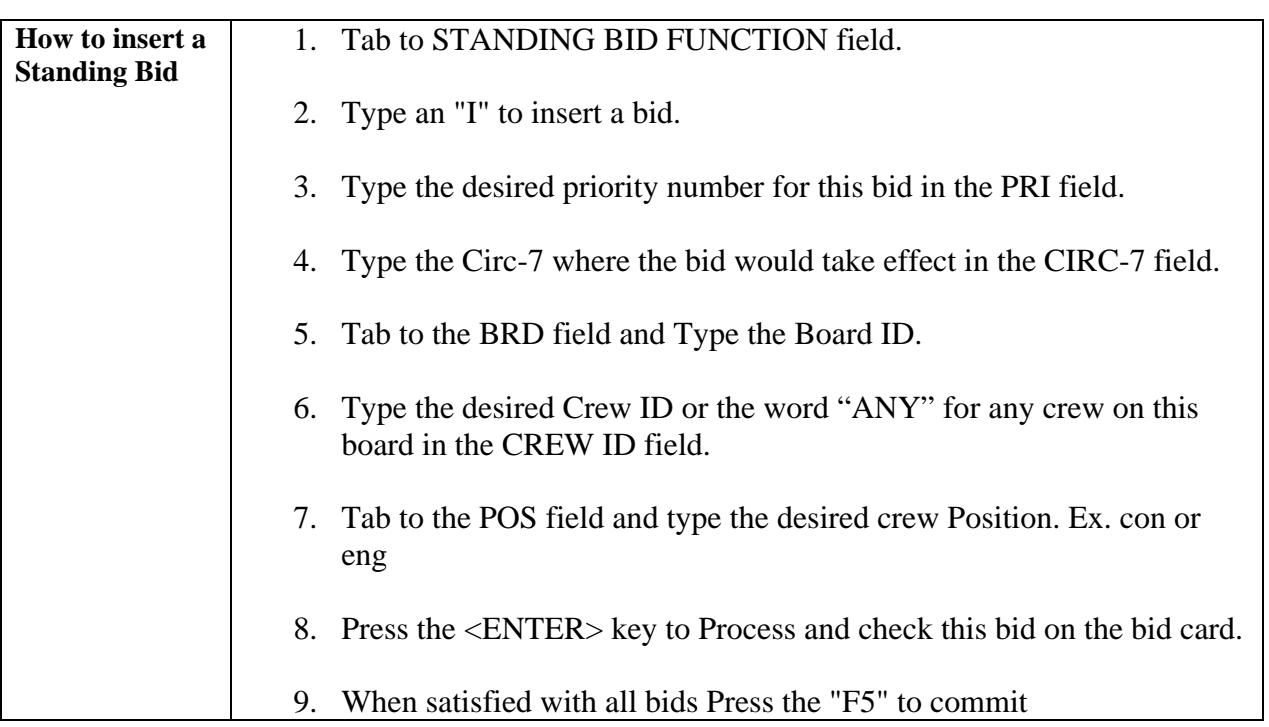

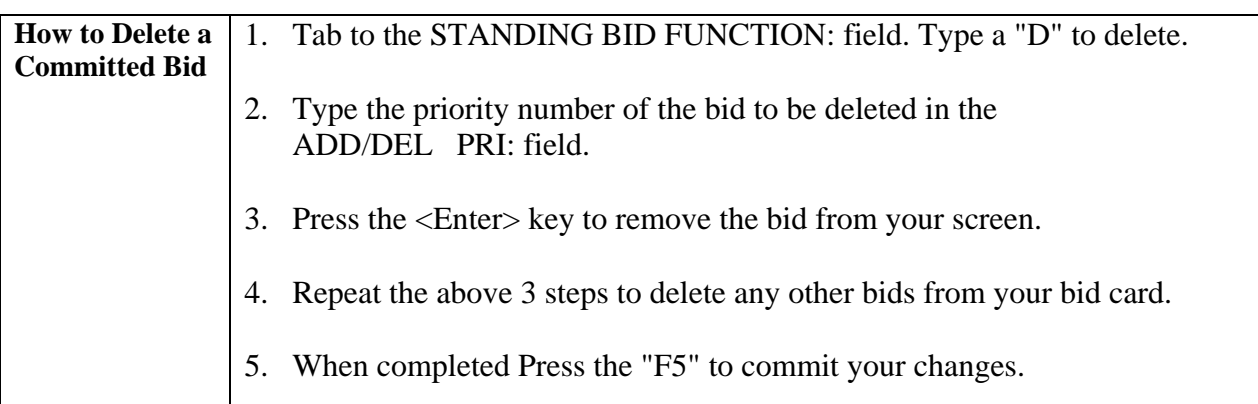

#### **General Input Procedures**

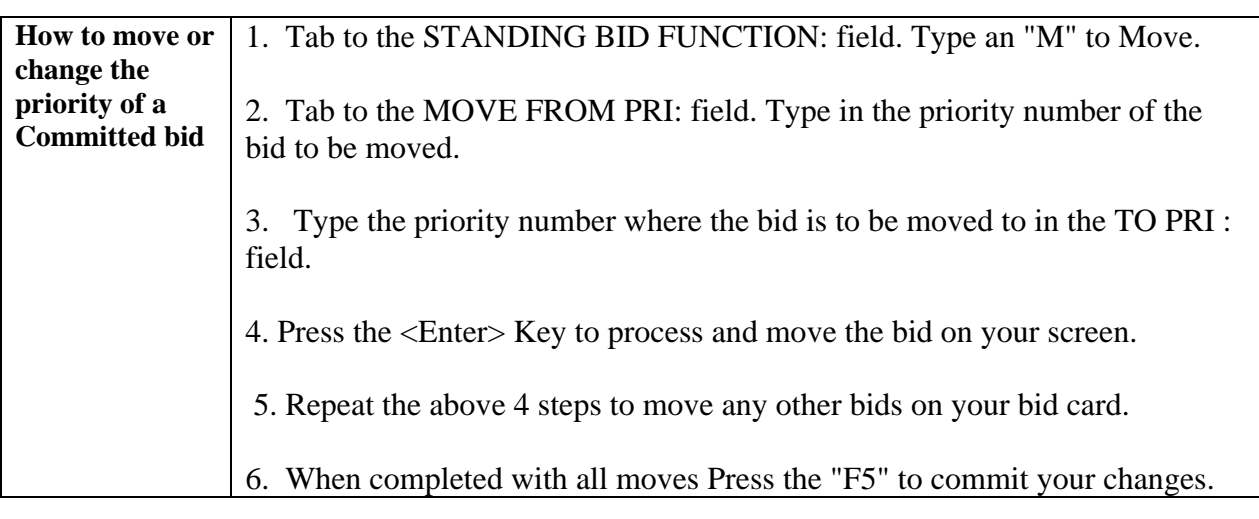

#### **On Screen Descriptions**

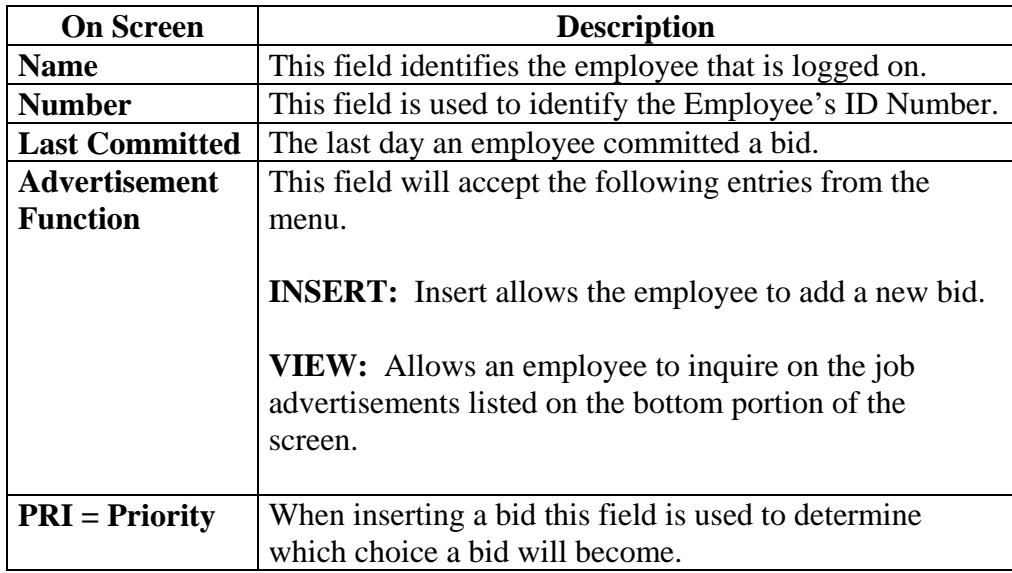

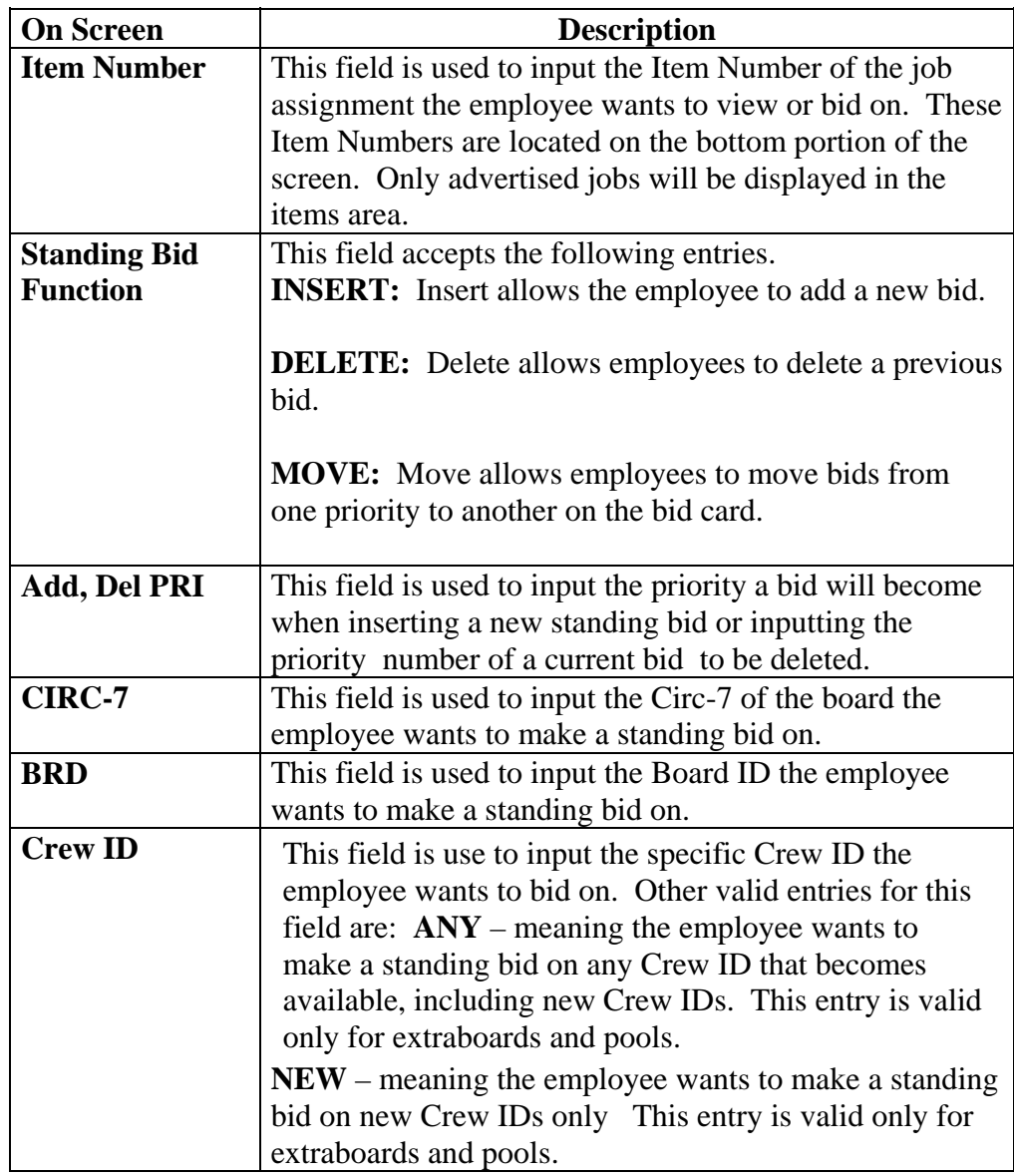

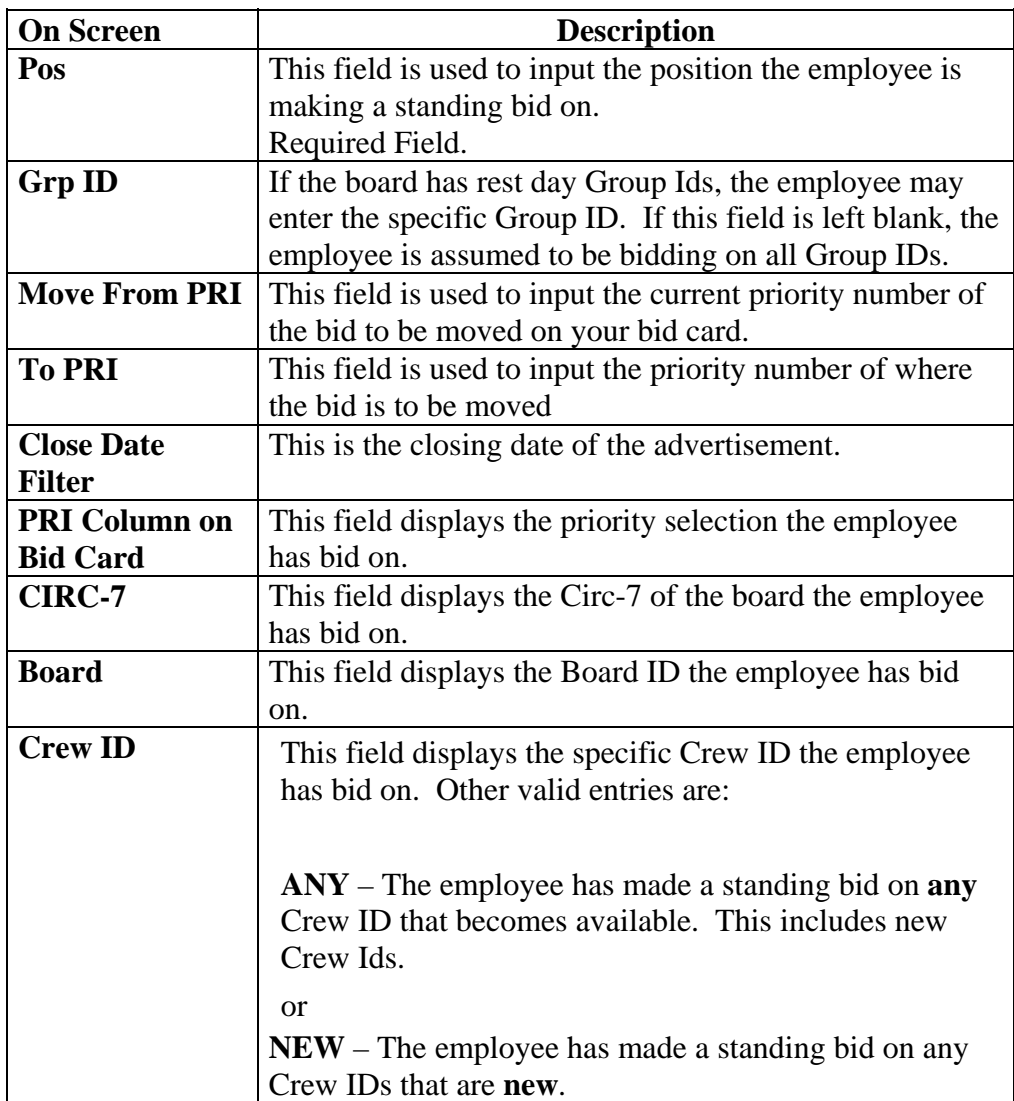

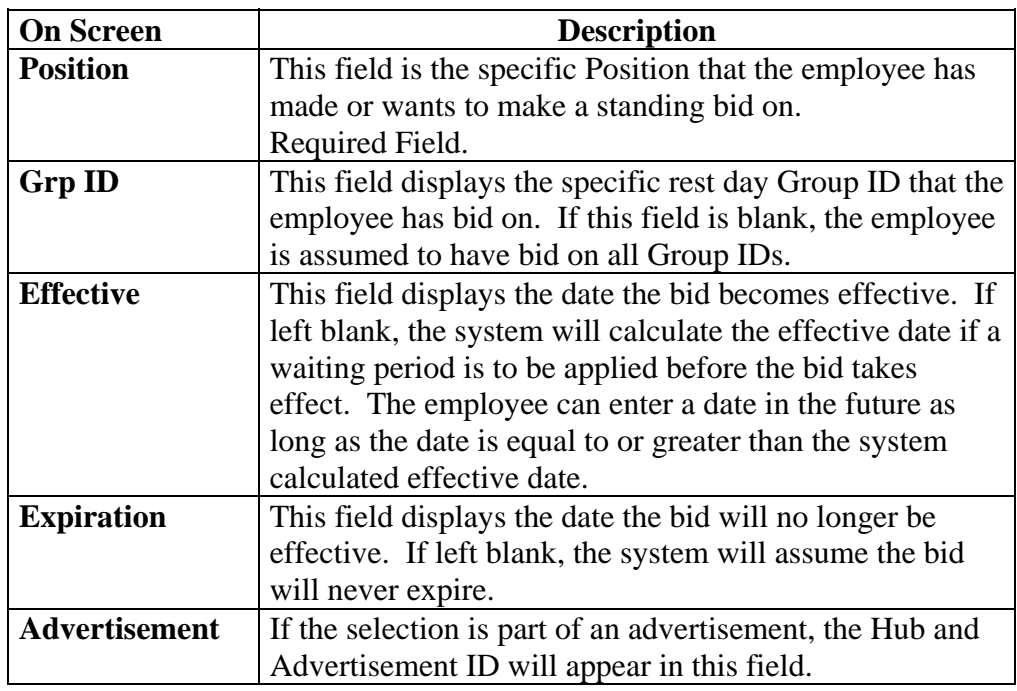

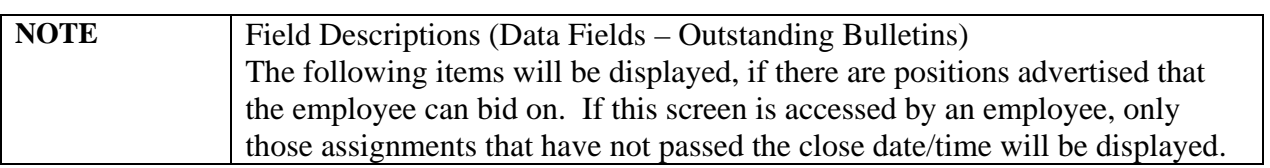

## **On Screen Descriptions of Job Assignments**

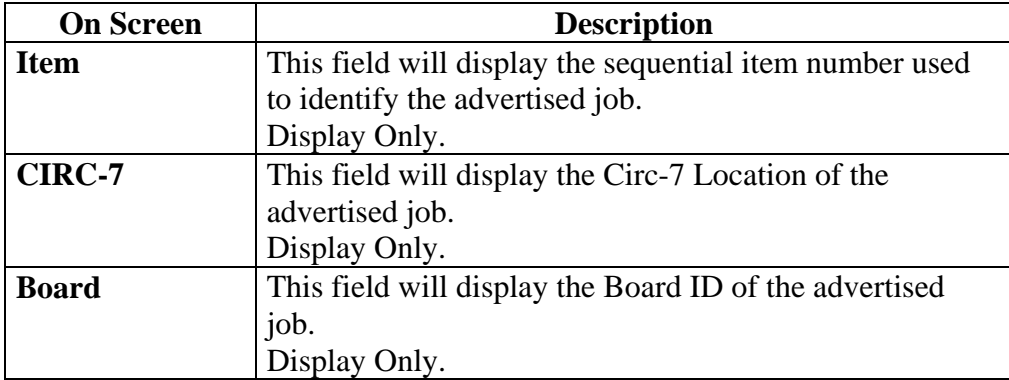

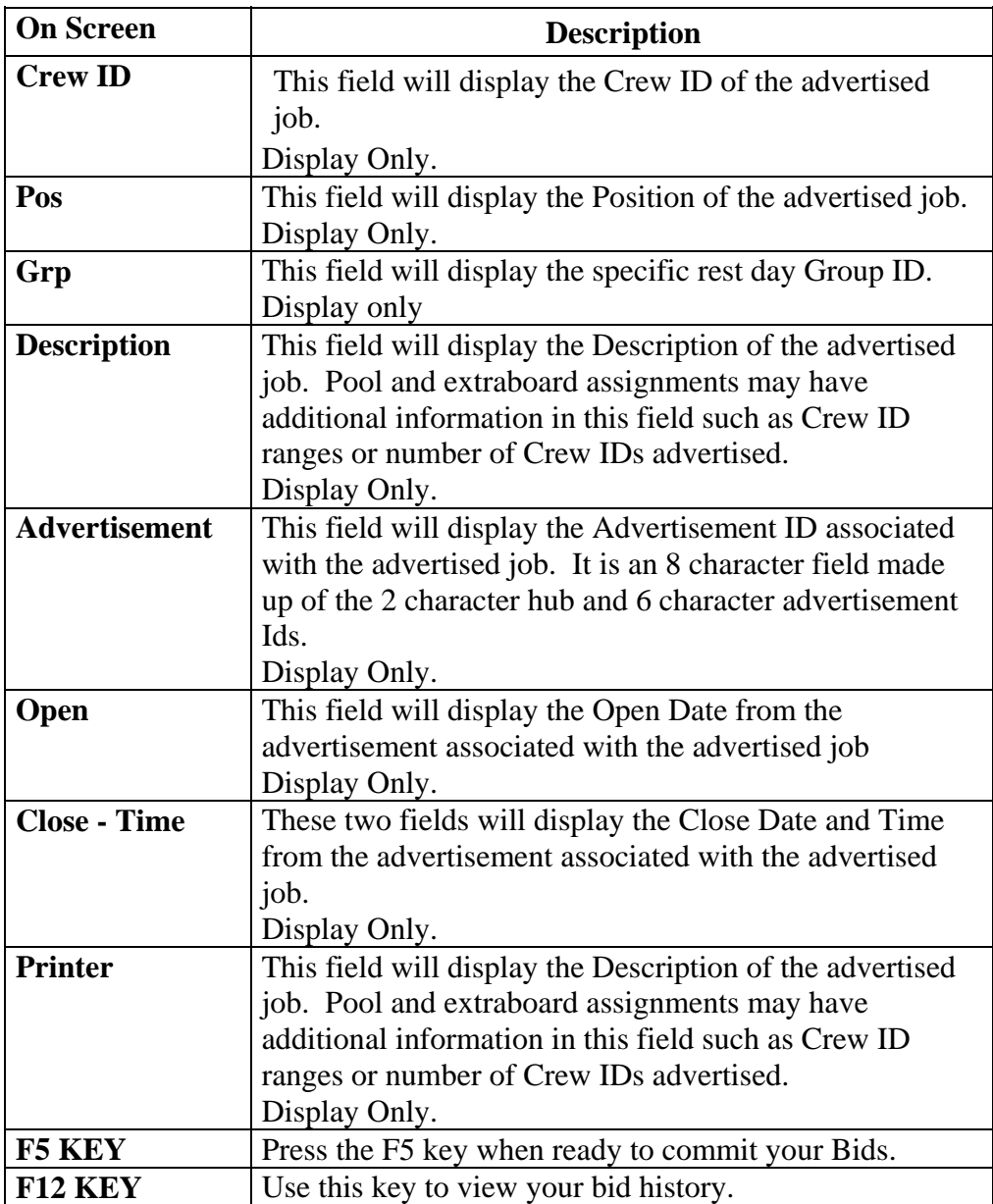

# <span id="page-53-0"></span>**Seniority Eligibility**

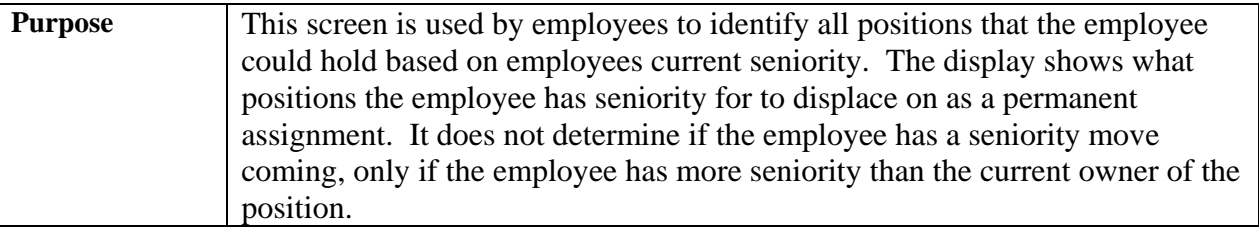

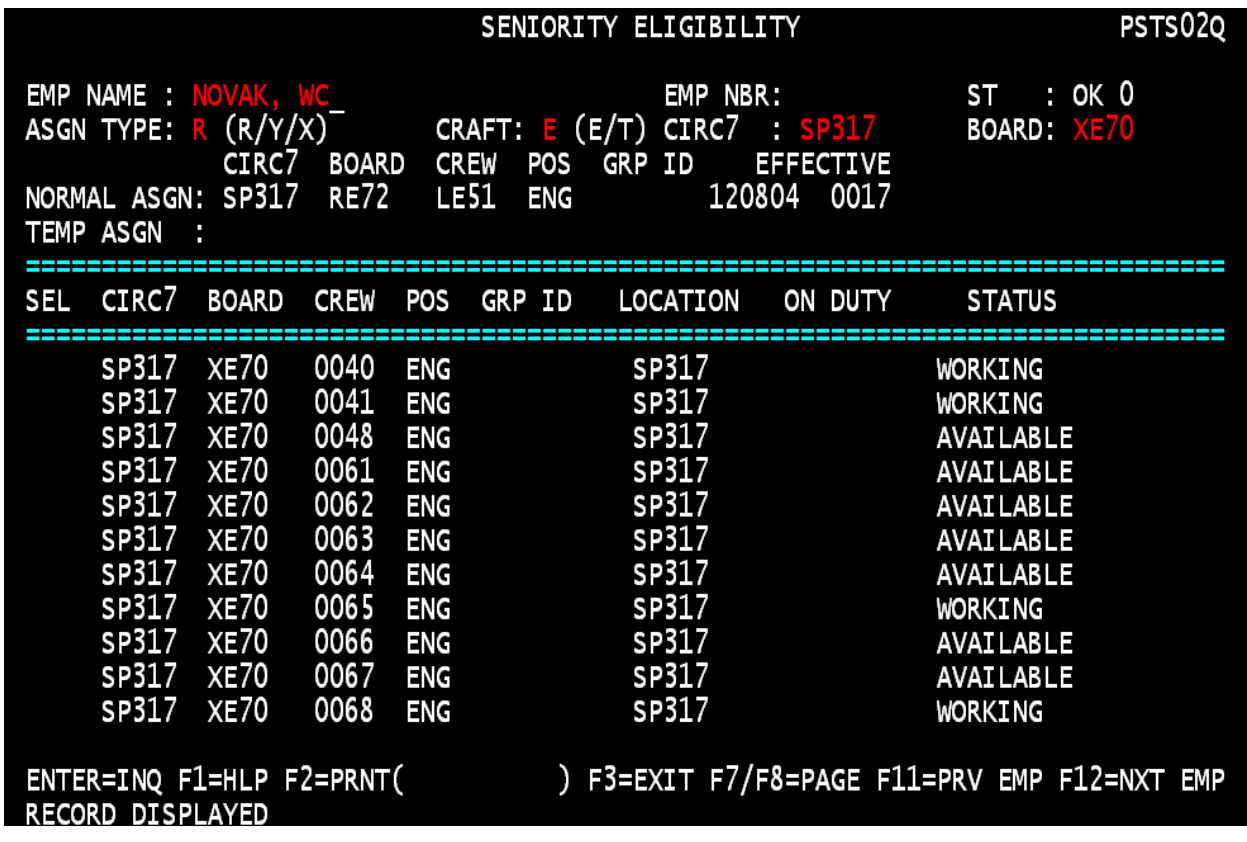

## **General Input Procedures**

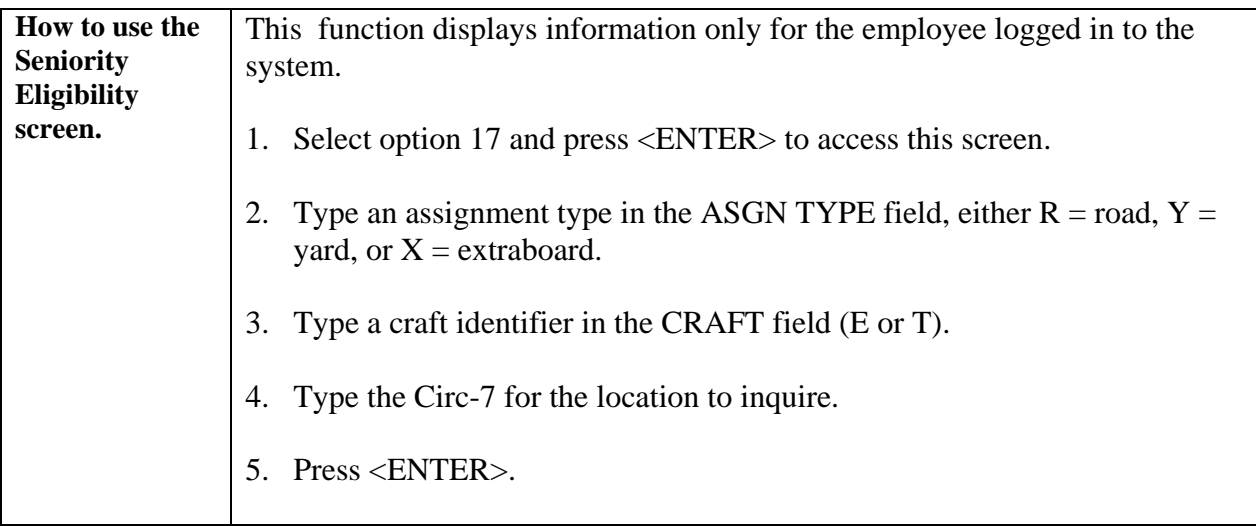

## **On Screen Descriptions**

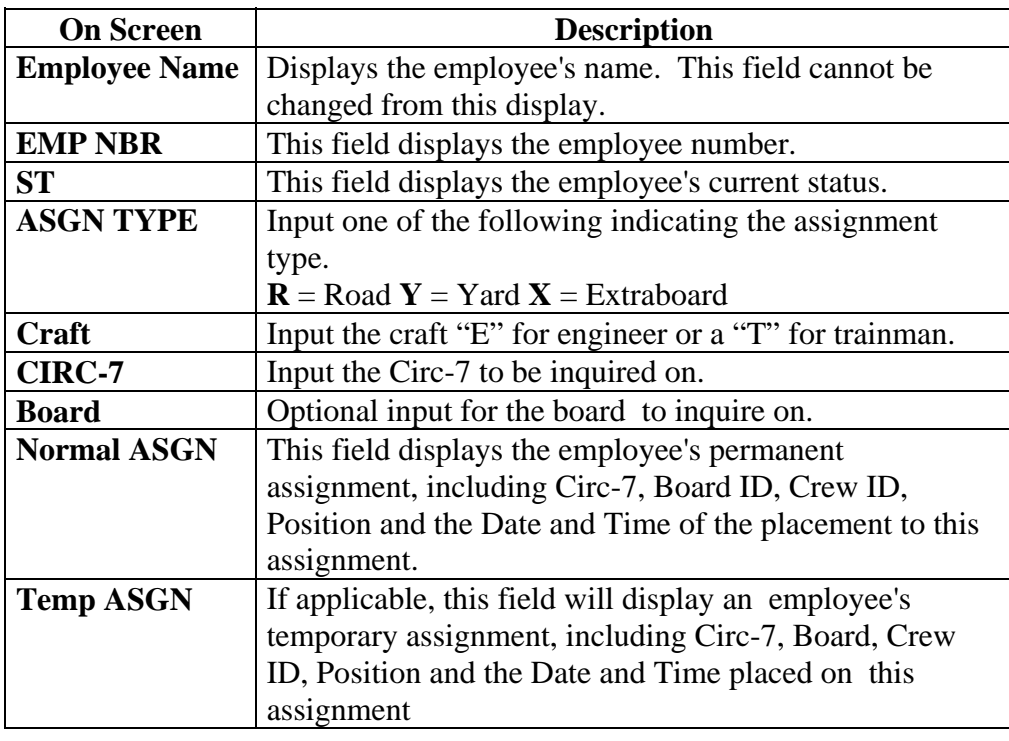

## <span id="page-55-0"></span>**Seniority Roster**

**Purpose** This function is used to display a list of all seniority rosters, and display a specific roster. You may display permanent or temporary rosters.

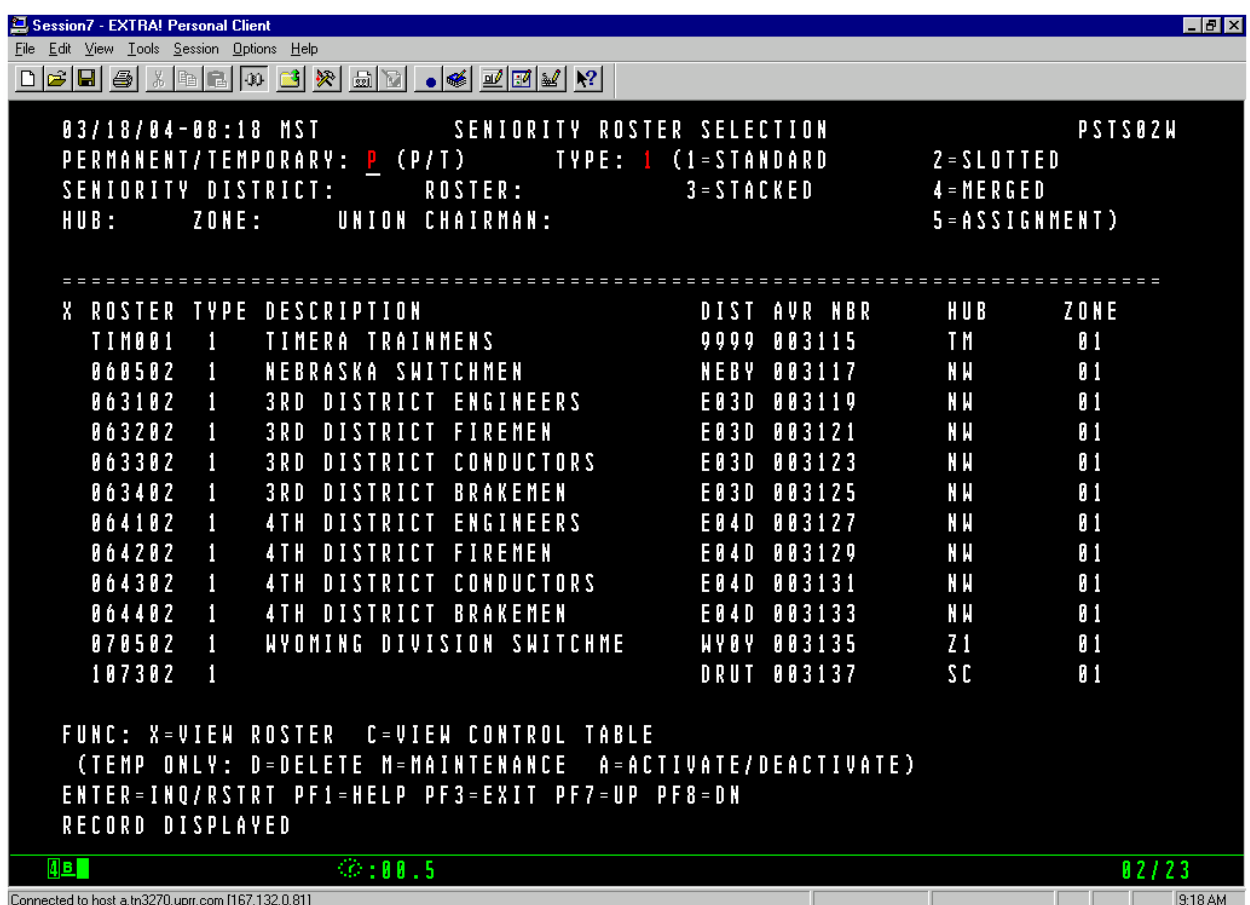

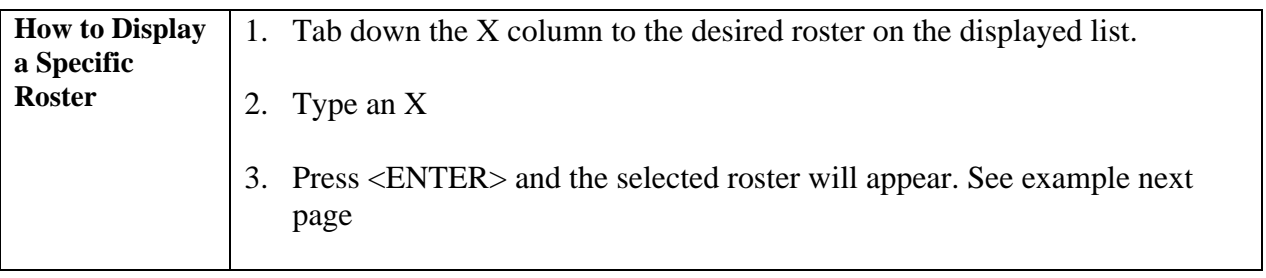

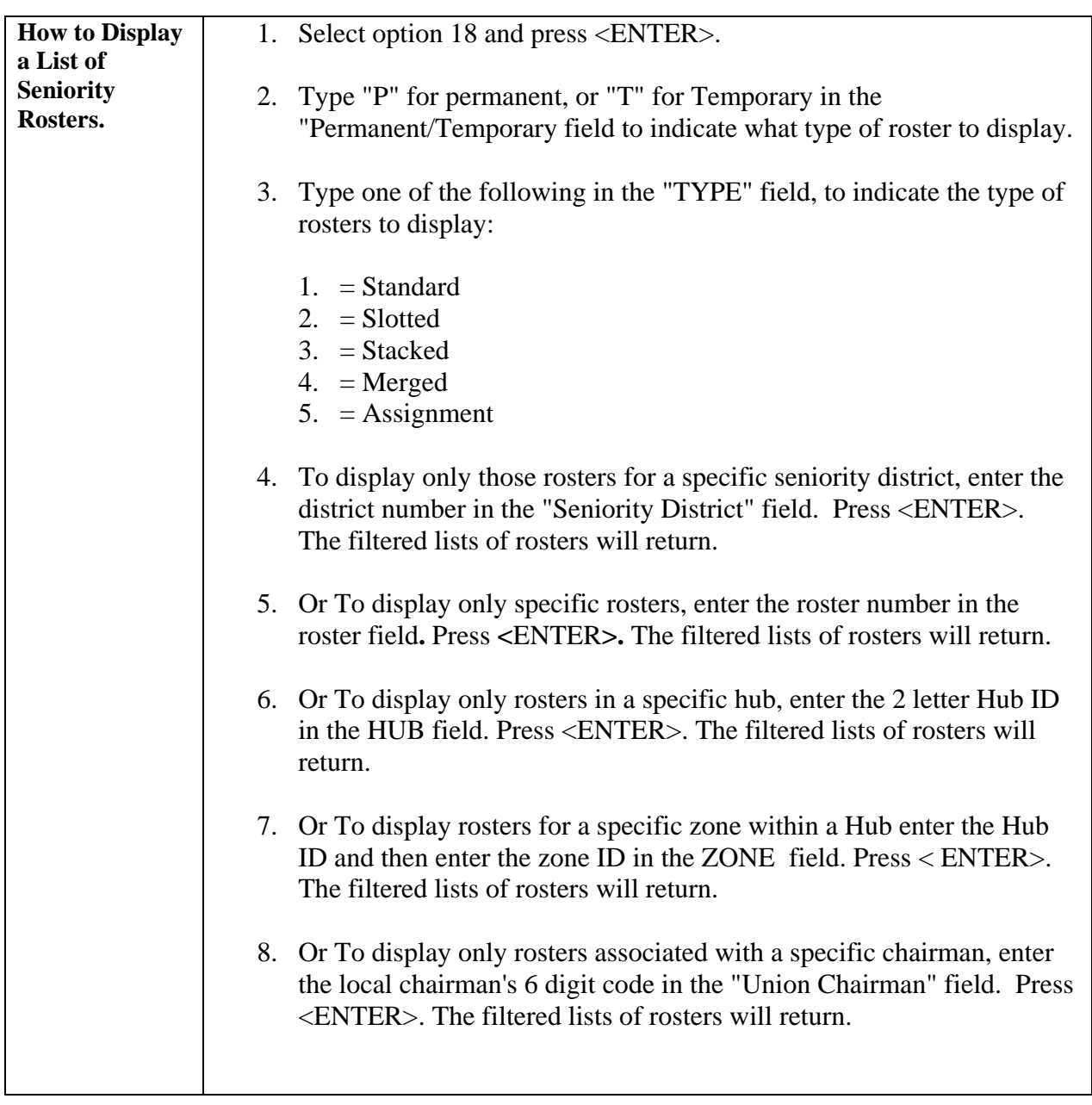

## **General Input Procedures**

#### **Example: Seniority Roster Inquiry**

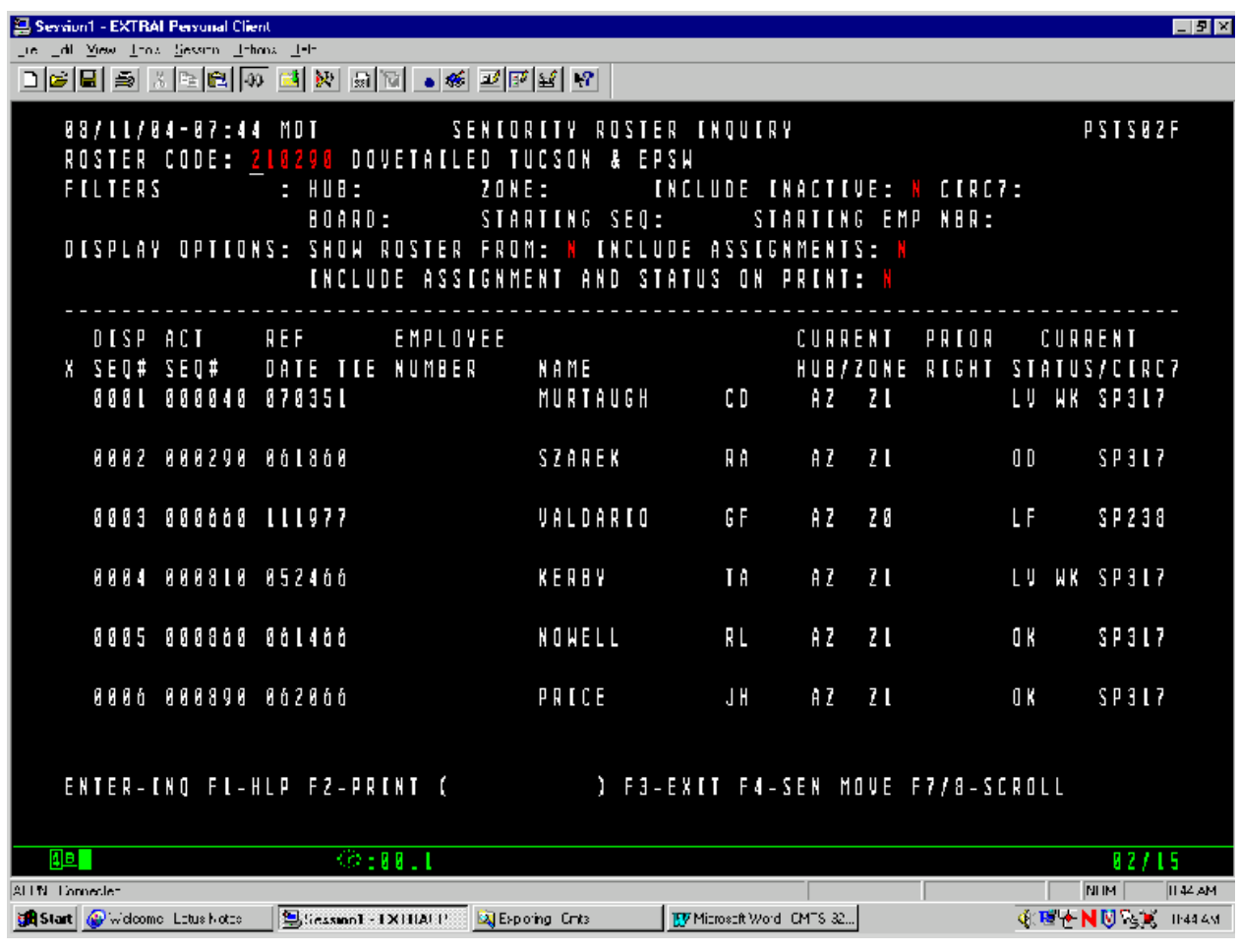

#### **On Screen Descriptions**

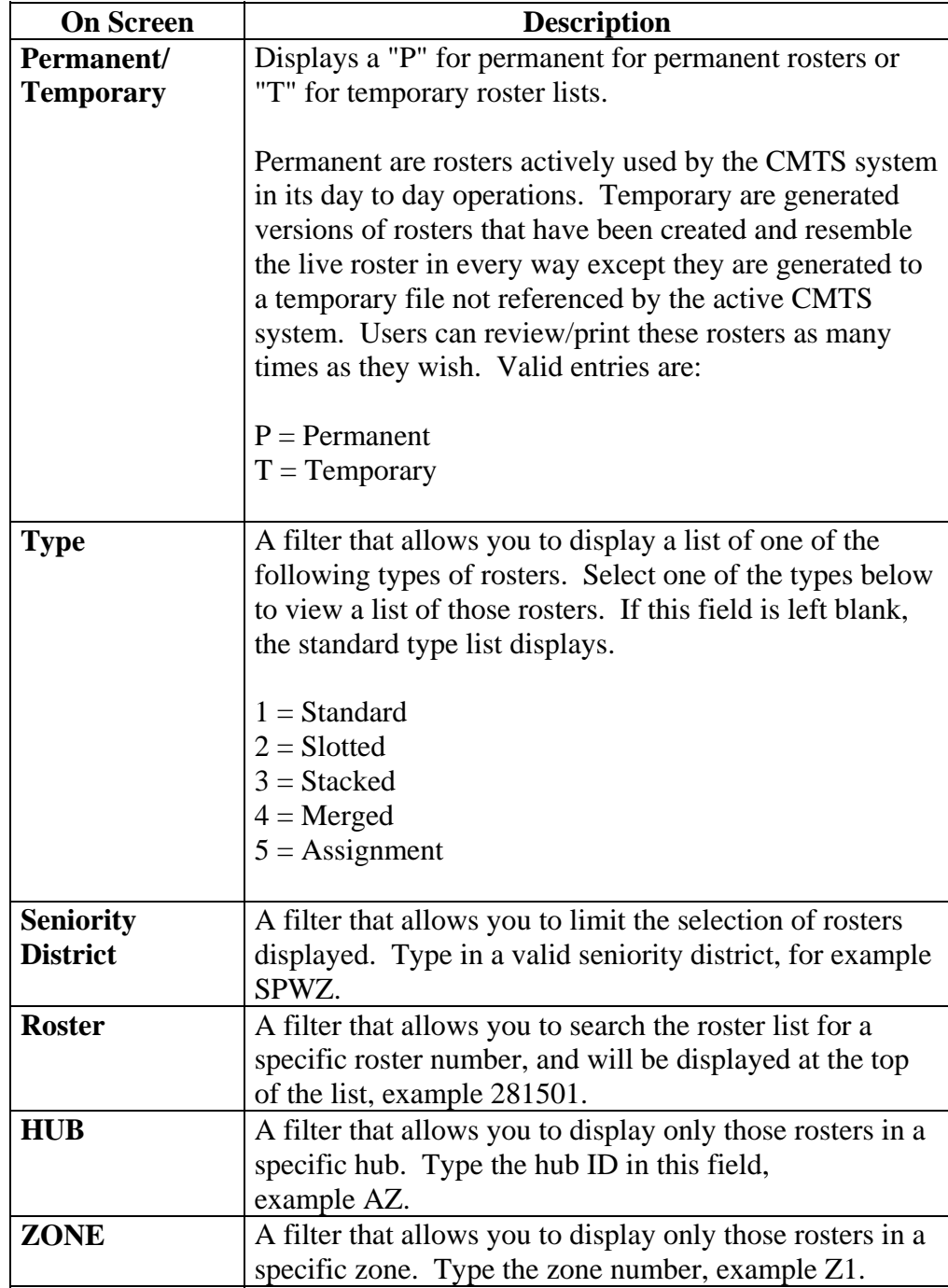

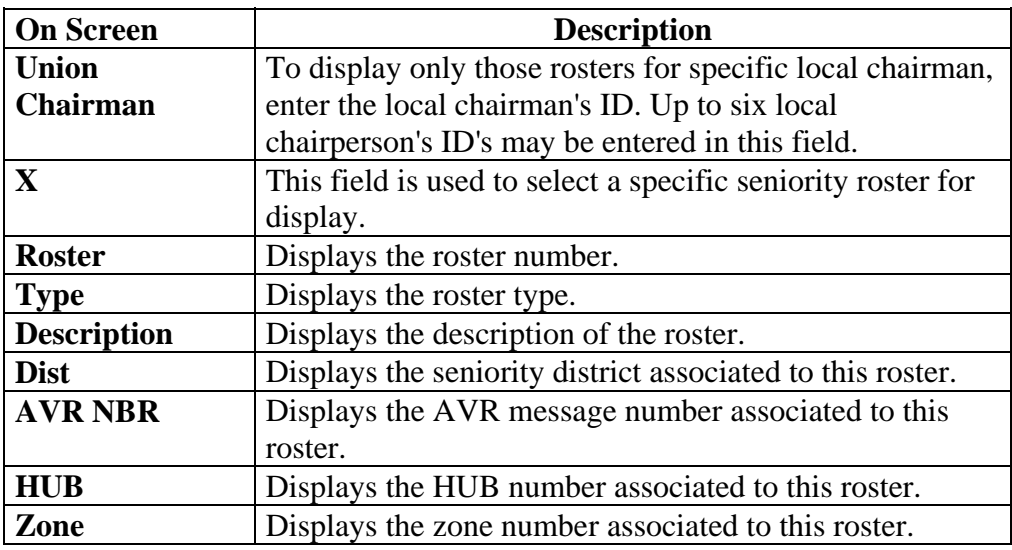

#### **Example: Seniority Roster Inquiry "Filtered" Screen**

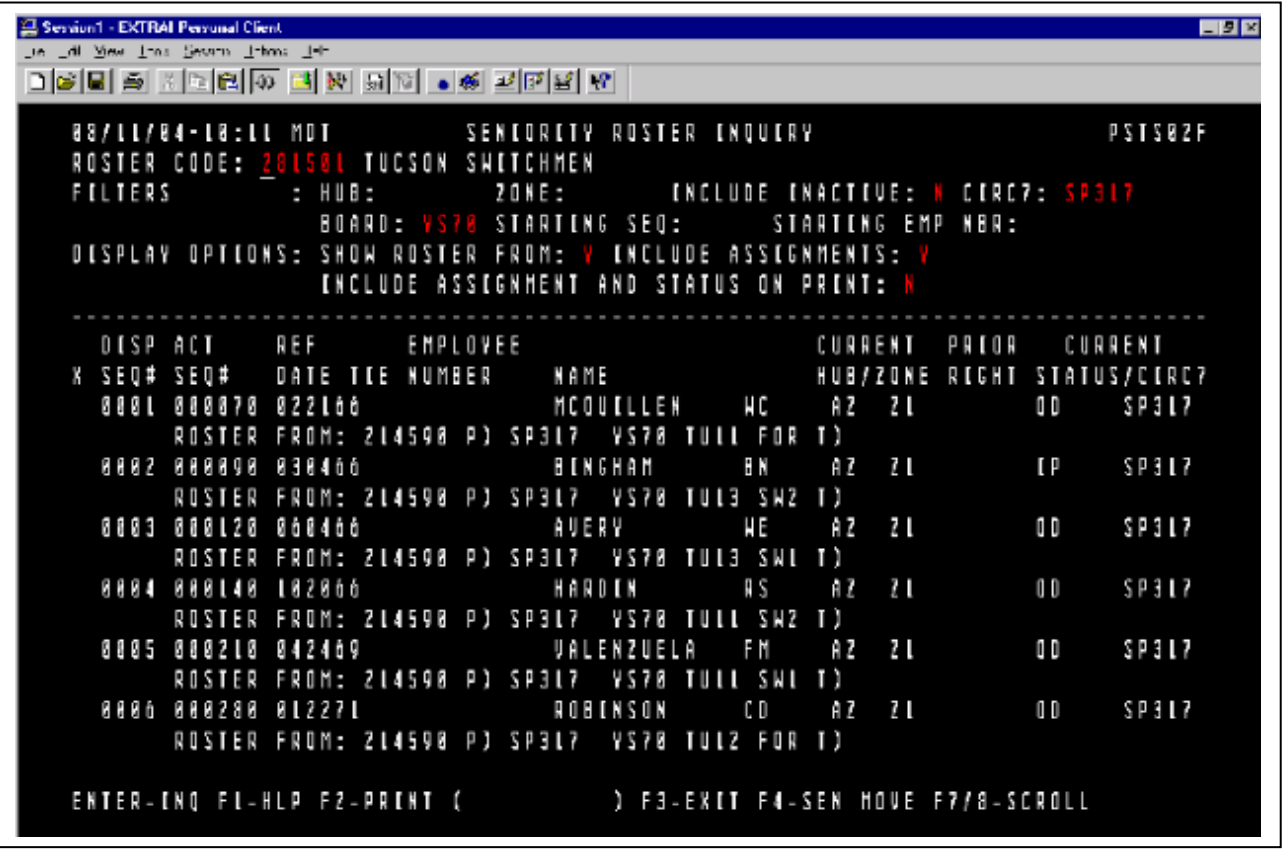

#### **General Input Procedures (Filtered Screen)**

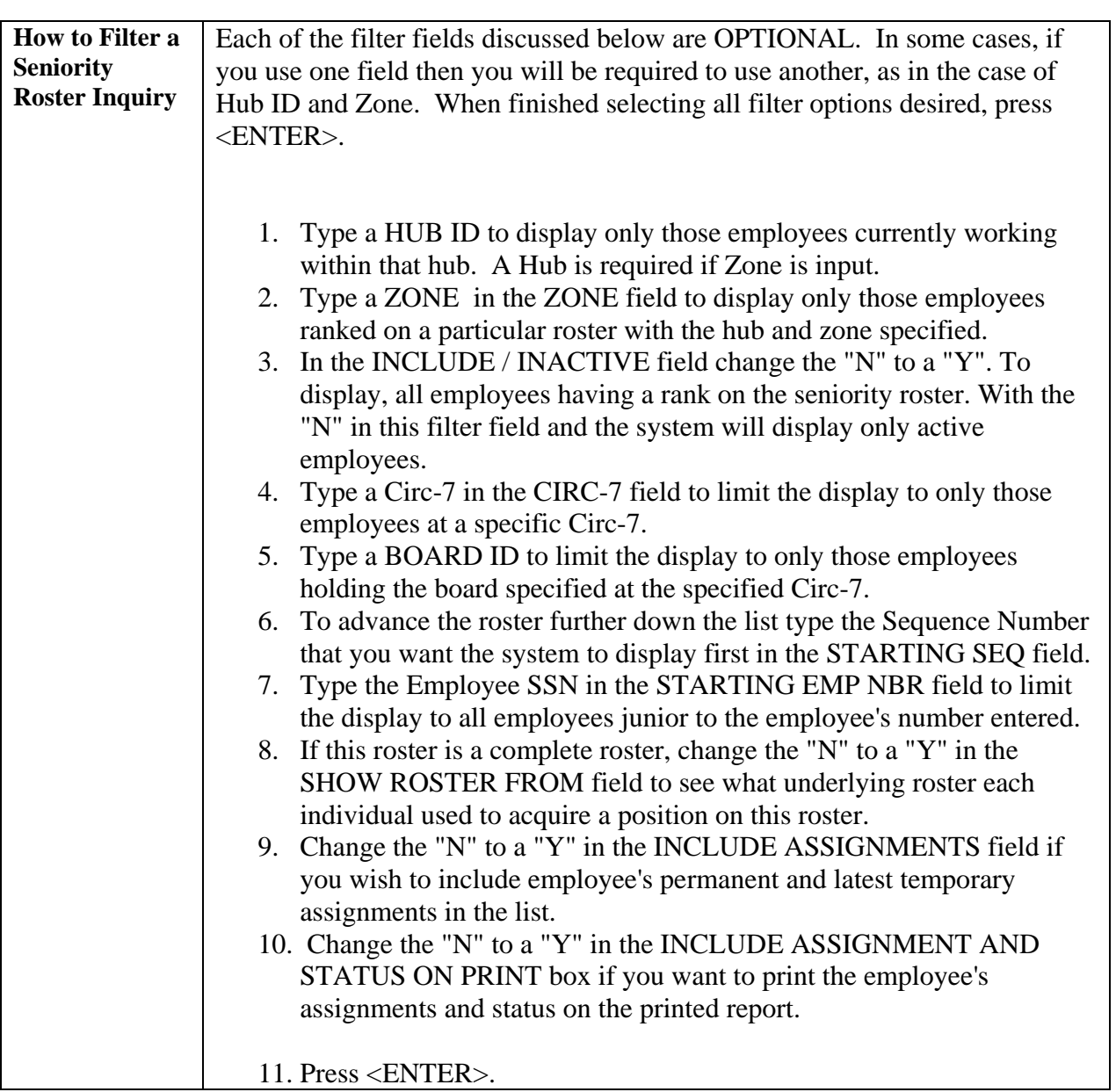

#### **On Screen Descriptions (Filtered Screen)**

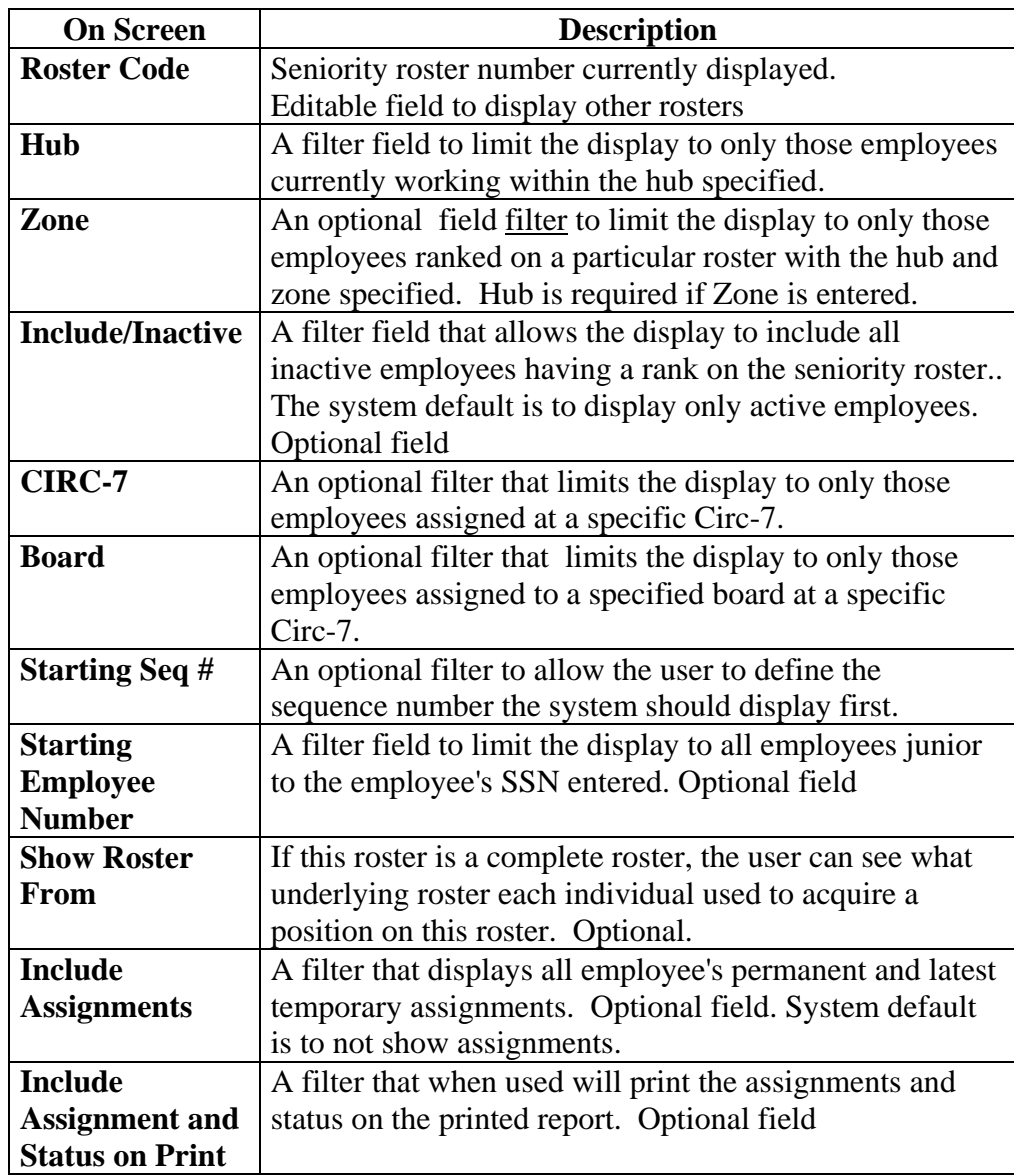

#### **On Screen Descriptions (Filtered Screen Contd)**

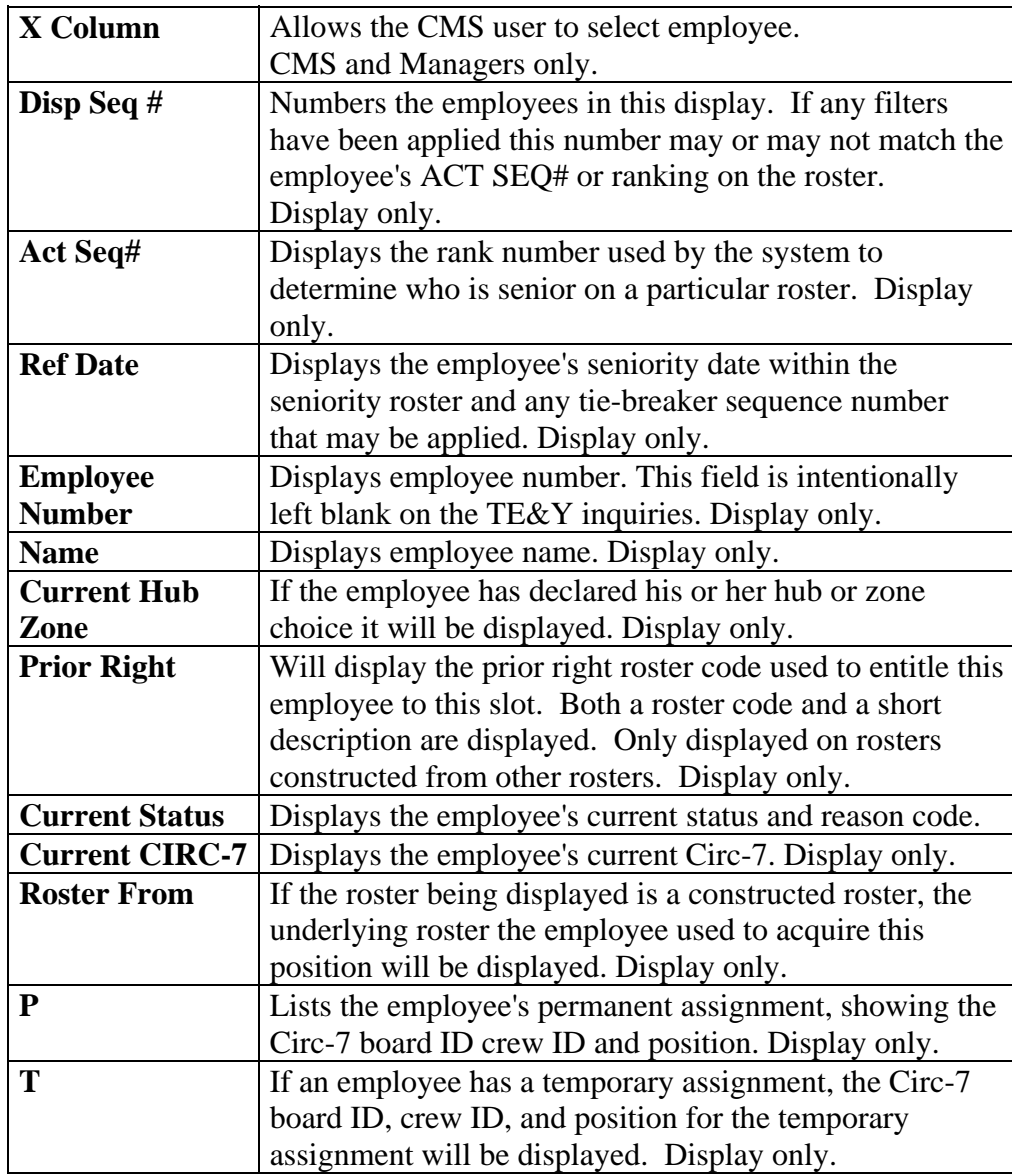

# **End of CMTS Mainframe Menu Options 07 thru 18 Manual for TE&Y**

**For more information on the Mainframe Options See the CMTS Menu Options 01 thru 06, and/or the CMTS Mainframe Menu Options 19 thru 52, manuals.**